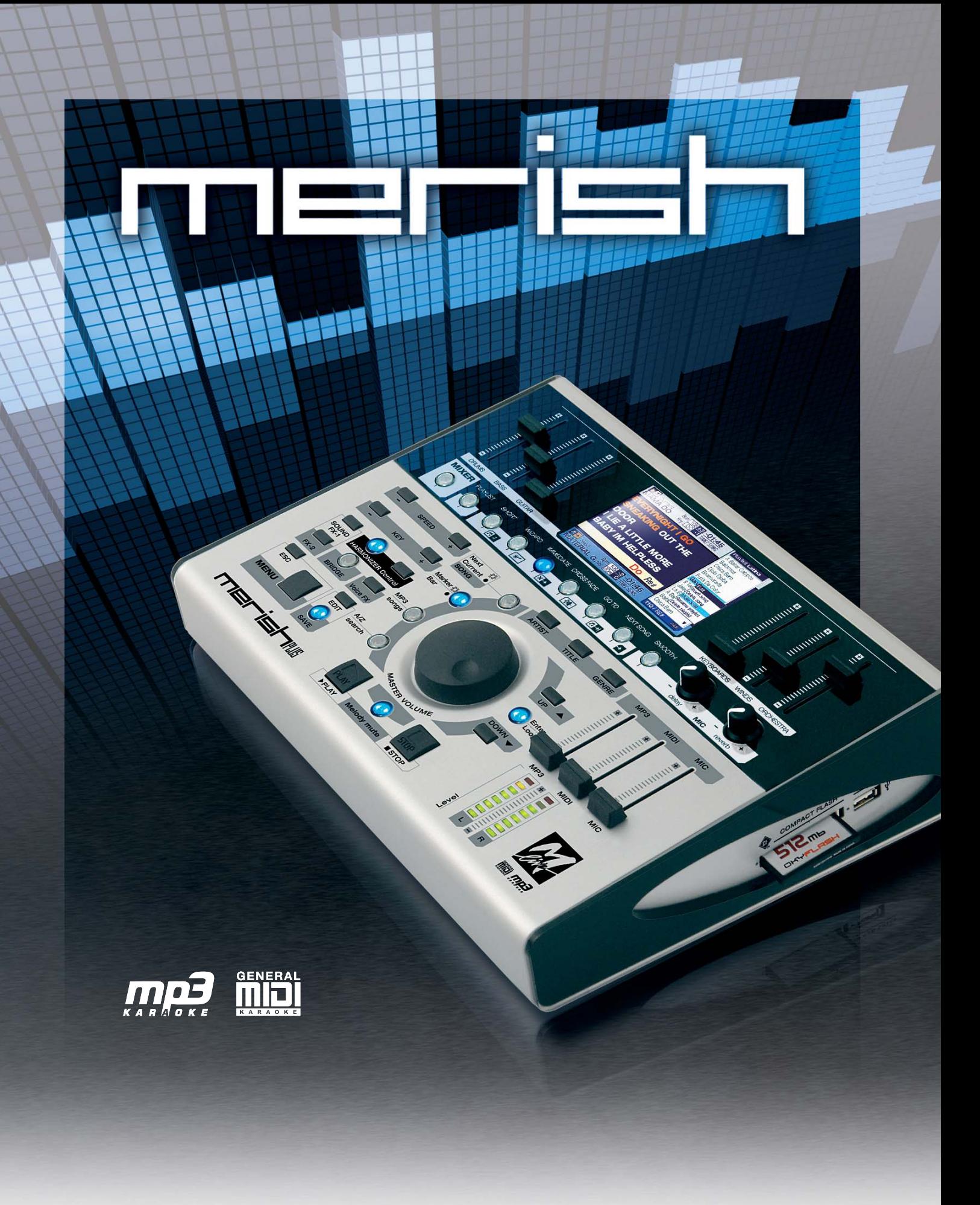

## **BEDIENUNGSANLEITUNG**

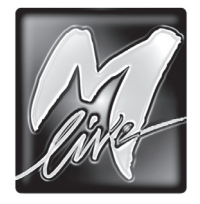

M-LIVE s.r.l. Via Luciona, 1872/B 47842 S.Giovanni in Marignano (RN) - ITALY Tel. +39 0541 827 066 E-mail: [info@m-live.com](mailto:info%40m-live.com?subject=) • Internet: [www.m-live.com](http://www.m-live.com)

#### **Richtlinie 2002/96/EU (Elektro- und Elektronik- Altgeräte - WEEE): Benutzerinformationen**

Dieses Produkt entspricht der EURichtlinie 2002/96/EU. Das Symbol des auf dem Gerät dargestellten, durchgestrichenen Korbesgibt an, dass das Produkt am Endeseiner Nutzungsdauer gesondert vomHausmüll zu behandeln ist.

Am Ende der Nutzungsdauer ist der Benutzer für die Überantwortung des Geräts an geeignete Sammelstellen verantwortlich.

Die angemessene, getrennte Müllsammlung zwecks umweltkompatibler Behandlung und Entsorgung für den anschließenden Recyclingbeginn des nicht mehr verwendeten. Geräts

trägt zur Vermeidung möglicher schädlicher Wirkungen auf Umwelt und Gesundheit bei und begunstigt das Recycling der Materialien, aus denen das Produkt zusammengesetzt ist.

Für nähere informationen bezüglich der zur Verfügung stehenden Sammelsysteme, wenden Sie sich bitte an den örtlichen Müllentsorgungsdienst oder an das Geschäft, in dem der Kauf getäligt worden ist.

# $\epsilon$

Die in dieser Anleitung enthaltenen Informationen wurden mit größter Sorgfalt verfasst und kontrolliert. Trotzdem lehnt M-LIVE s.r.l. jede Haftung für allfällige Ungenauigkeiten ab. Sowohl die in dieser Anleitung enthaltenen Informationen, als auch die Angaben zu den Produkten, auf die sie sich beziehen, können jederzeit ohne vorherige Ankündigung geändert werden. M-LIVE s.r.l. übernimmt keinerlei Haftung für den Gebrauch oder die Anwendung der hier beschriebenen Produkte. Erwähnungen von Namen, Produkten und Firmen haben lediglich den Zweck, den Gebrauch der hier beschriebenen Produkte zu erläutern. Allenfalls angeführte Namen, Logos und Markenzeichen sind Eigentum des jeweiligen Eigentümers. Alle Rechte sind vorbehalten und kein Teil dieser Anleitung darf ohne vorherige schriftliche Zustimmung von M-LIVE s.r.l. in irgendeiner Form oder Weise zu irgendeinem Zweck reproduziert werden.

### Inhaltsverzeichnis

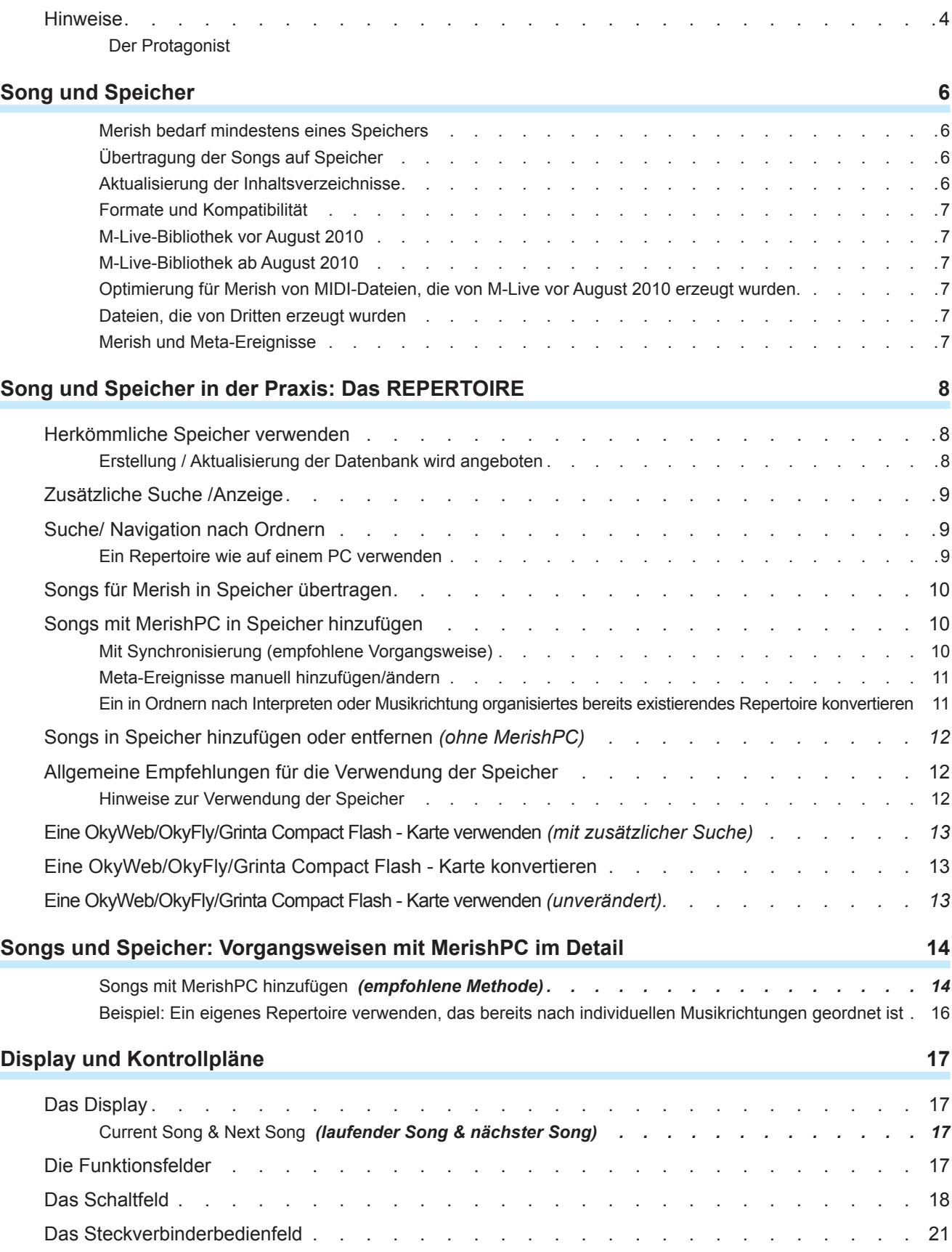

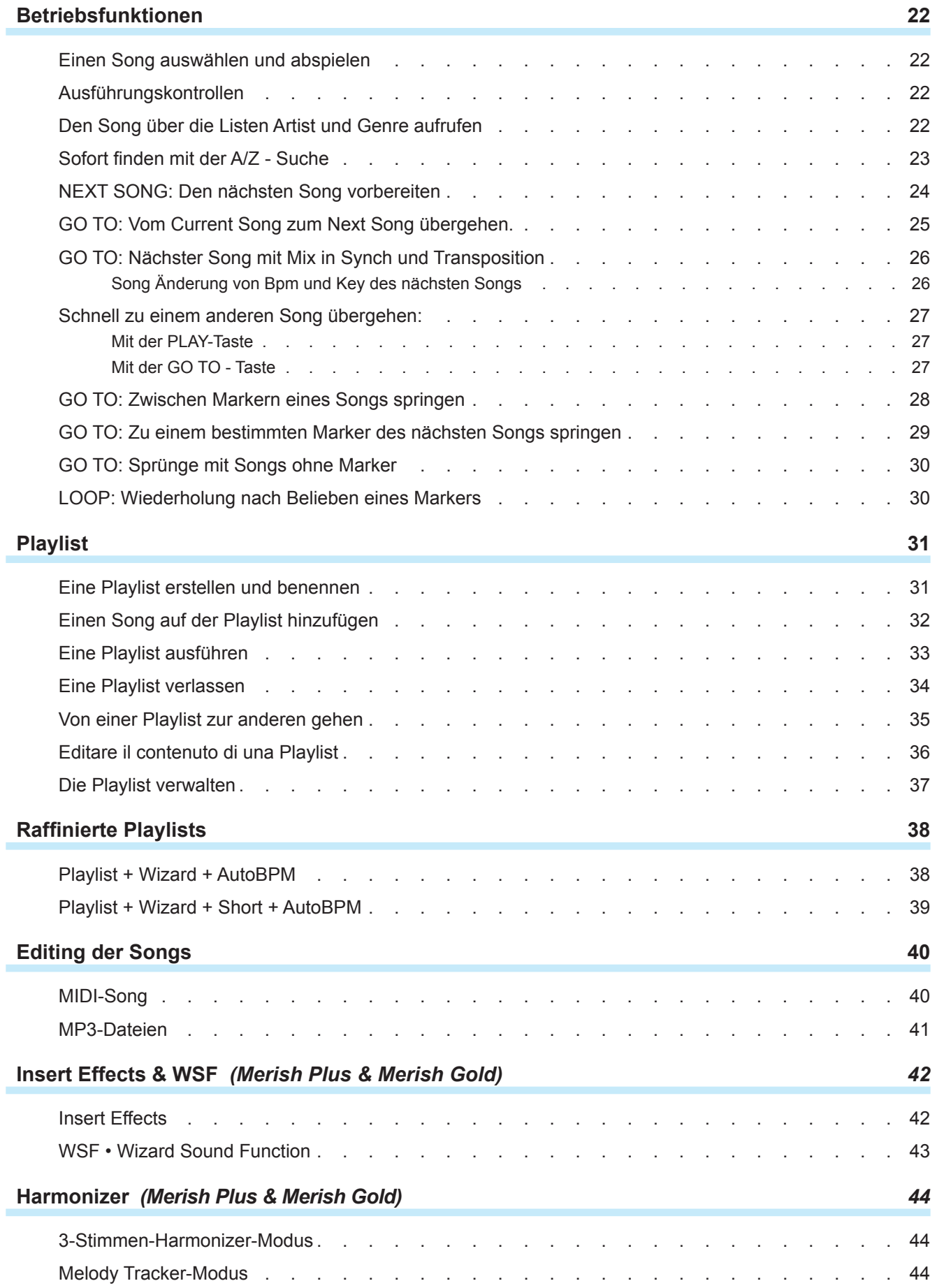

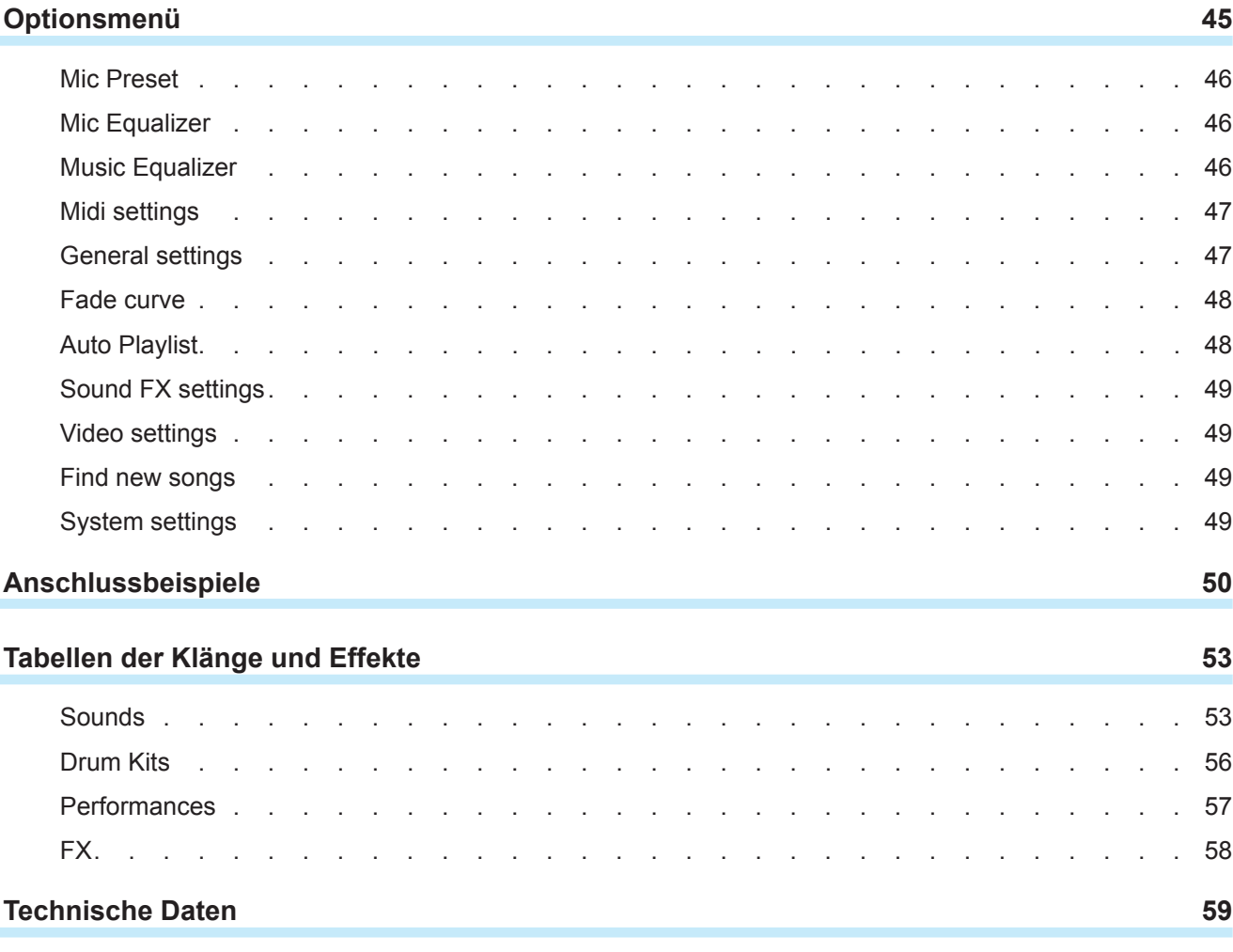

### <span id="page-5-0"></span>Hinweise

#### Anschluss an das Stromnetz

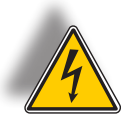

Vor Anschluss des Netzteils/externen Adapters an das Stromnetz vergewissern Sie sich, dass die Netzspannung der angegebenen Spannung entspricht (max. Toleranz ±10%). Nur mitgelieferten Netzteil/Adapter oder eine entsprechende Vorrichtung mit denselben technischen Merkmalen verwenden, da andernfalls am Gerät Betriebsstörungen bzw. Schäden verursacht werden könnten.

#### Anschlüsse, Ein-/Ausschalten

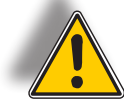

Anschlüsse immer nur bei ausgeschaltetem Gerät vornehmen. Schalten Sie das Gerät bei ausgeschalteter Verstärkeranlage ein bzw. aus.

#### PC-Anschluss

Installation einer zusätzlichen Software automatisch als Audio/MIDI – Doppelgerät erkannt. Für gewöhnlich wird dieser als USB Speaker 1 und USB Speaker 2 bezeichnet, die den beiden internen **min #1** und **min #2** entsprechen, wobei sich die Bezeichnung je nach Betriebssystem bzw. verwendeter Applikationen ändern kann.

#### Schutz und Wartung

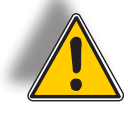

Setzen Sie das Gerät nicht langer Sonneneinstrahlung, starker Hitze, Erschütterungen, Regen aus und bewahren Sie es weder in feuchter bzw. staubiger Umgebung auf, da dadurch Betriebsstörungen, Schäden oder Kurzschlüsse verursacht werden können. Staub darf nur mit einem weichen, trockenen Reinigungstuch bzw. einem Pinsel entfernt werden. Auf keinen Fall dürfen Alkohol, Azeton oder Lösungsmittel verwendet werden. Es sind keine weiteren Wartungseingriffe notwendig.

#### **Schadensfall**

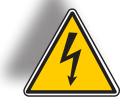

Alle Geräteeinstellungen werden außen an leicht zugänglichen Stellen vorgenommen. Die Berührung von Innenteilen kann Stromschlag bewirken und daher dürfen derartige Eingriffe nur von autorisiertem Fachpersonal vorgenommen werden. Bei Defekten wenden Sie sich bitte an den M-LIVE - Kundendienst - E-Mail: [assistenza@m-live.com](mailto:assistenza%40m-live.com?subject=)

#### Dokumentationsunterlagen

Etwaige Aktualisierungen bzw. weitere Supports finden Sie auf der Homepage unter [www.m-live.com](http://www.m-live.com)

<span id="page-6-0"></span>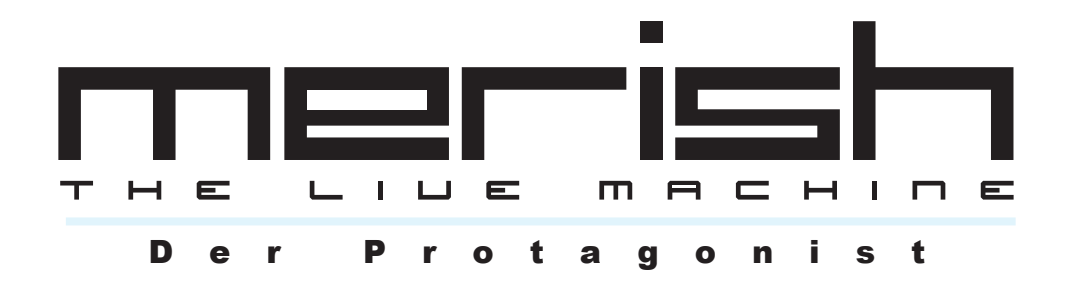

#### DER EINZIGARTIGE

Seit 1987 produziert M-Live Grundmelodien und spezielle Vorrichtungen für Livemusikwiedergabe. 1998 wird der erste Merish entwickelt, ein absolut innovatives Gerät, das zu einem wichtigen Bezugspunkt für die MIDI-Player aufstieg, die in der Folge auch von anderen Firmen erzeugt wurden. M-Live bietet nach 12 Jahren wieder eine neue Merish - Version an, bei der die zwanzigjährige Erfahrung im Bereich MIDI, Audio, DSP-Technologien und der Produktion von Digitalmusik unterschiedlicher Formate umgesetzt werden konnte.

#### EINFACH UND LEISTUNGSFÄHIG

Der neue Merish ist ein bedienerfreundlicher Player, der uneingeschränkte Kompatibilität mit anderen Geräten und Musikformaten bietet, aber ebenso höchst leistungsfähig, funktionell und grundsätzlich ergonomisch ist. Wir haben versucht, umzusetzen, was Sie als Musiker immer schon gewünscht haben - ein leistungsfähiges, aber ebenso einfaches und zuverlässiges Gerät.

#### NEW SOUND

Besonderes Augenmerk haben wir auf die Umsetzung von Klängen und die Konfiguration des Audioteils gerichtet. Dabei konnten wir auf unsere zwanzigjährige Erfahrung als MIDI - Datei - Hersteller zurückgreifen und unser 10.000 Titel umfassendes Archiv nutzen. Die Merish - Klanggeneration wird von zwei leistungsfähigen DSP-Geräten versorgt, die gleichzeitig zwei MIDI - Dateien mit 32 Kanälen und 108 Stimmen abspielen können.

#### WIZARD PLAYLIST

Merish spielt und mixt Musikdateien in Midi und MP3 - Format. Mit MIDI-Dateien ist ein Mixen "von" und "zu" jeder gewünschten Stelle des Musikstücks mit unterschiedlichen Anschlussmodalitäten, direkt oder mit verschiedenen Crossfade-Kurven gemixt, möglich. Merish erkennt die Musiksätze der Midisongs und verbindet diese so wie ein richtiger DJ. Die Playlisten werden so in Echtzeit erstellt: Einfach den nächsten Song auswählen und Merish mixt den gerade gespielten mit dem nächsten Song.

#### MIXER LIVE

Alle Audiostufen sind einfach direkt vom Bediener über das Bedienfeld einstellbar: Allgemeine Lautstärke, Lautstärke der Midi-Basis, Lautstärke der Mp3-Basis, Lautstärke des Mikrofons und Lautstärke der einzelnen MIDI - Datei -Abschnitte. Darüber hinaus kann man die Art und Intensität des Effekts auf die Stimme auswählen. Im Mikrofon- und Audio - Bereich steht ein Digitalmixer zur Verfügung, um alle Parameter der Stimme und Grundmelodien einzustellen. Der Mikrofonkanal verfügt über zwei getrennte Effekte, einen Dynamikkompressor und einen 4-Band-Equalizer.

#### SONGOPTIMIERUNG

Merish liest und spielt einen Großteil der angebotenen digitalen Musikformate, wie Mp3, Mp3 Karaoke, MP3- Karaoke5, MP3+G, MIDI, General MIDI, MF3, MF4, MF5 und Kar., ab. Um ein Maximum an Funktionalität zu erzielen wird empfohlen, Original-M-Live-Grundmelodien zu verwenden, die sich durch folgende Merkmale von einander unterscheiden:

- Marker in der Grundmelodie
- genaues und kontrolliertes Schreiben von MIDI-Ereignissen
- Datenbank Daten (Titel, Interpret und Musikrichtung)
- kontrollierte und garantierte Dateien
- die Dateien sind sowohl in Hinblick auf Karaoke Musik, als auch Text urheberrechtlich geschützt.

Mit MERISH PC, der in der Grundausstattung vorgesehenen Software, werden die Dateien optimiert, um in jeder Hinsicht mit Merish kompatibel zu sein und den Vorteilen des Markers und der Info-Datenbank gerecht zu werden.

Alle nach August 2010 erworbenen Original-M-Live-Songs sind bereits in jeder Hinsicht mit *Merish kompatibel* und müssen somit nicht mit der MERISH PC - Software optimiert werden.

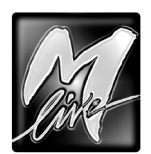

 $\frac{5}{6}$ 

### <span id="page-7-0"></span>Song und Speicher

Merish nutzt als Dateispeicher eine **Compact Flash** - Karte oder einen **USB - Speicherstick**. Merish ist mitTrägern kompatibel, die mit FATund FAT32 - Dateisystem formatiert wurden:

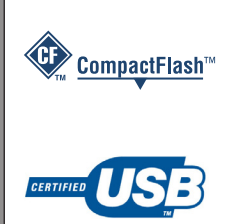

Es können alle Standard *CompactFlashTM*. - Träger verwendet werden. Es wird der Einsatz von **CompactFlash - Karten empfohlen, die mit dem M-Live - Markenzeichen vertrieben werden**, bereits formatiert sind und für die M-Live Gewähr leistet.

Es können alle *Pen Drive USB* - Träger verwendet werden.*HINWEIS: Einige USB - Speichersticks verfügen über Extrafunktionen, durch die die Funktionstüchtigkeit des Trägers mit Merish beeinträchtigt werden können. In diesem Fall muss der Träger formatiert oder müssen die entsprechenden Funktionen gemäß den Anleitungen des Herstellers entfernt werden.* 

#### Merish bedarf mindestens eines Speichers

Damit Merish funktioniert, muss mindestens ein Speicherträger eingesteckt werden, da dieser nicht nur für Songs, sondern auch andere Daten, wie Benutzer- und Bedienungseinstellungen dient. Das heißt, dass **bei anderen Speicherträgern unterschiedliche Einstellungen oder Funktionswahlen vorgesehen sind**.

*Diese Funktion kann eingesetzt werden, um unterschiedliche Betriebseinstellungen, wie z.B. einen USB-Stick (oder eine Compact Flash - Karte) für die normale Ausführung der Songs mit dem Merishplayer und einen anderen für den Einsatz des Merish als MIDI Expander zu nutzen.*

Die beiden Trägerarten werden automatisch erkannt und können gleichzeitig eingesteckt werden, aber Merish verwendet jeweils nur einen von den beiden.

 $\frac{1}{2}$  CFI ECT. TITLE hop itiful day autiful airls beautiful lia beautiful maria o beauty school dro because of you becau p2 beep beggin' begin the beg Œ .<br>Bpm:130 [Mk]

Die entsprechende Wahl wird über *MENU > System settings > Change memory* vorgenommen oder indem zwei Sekunden lang die TITLE - Taste gedrückt gehalten bzw. die Frage beantwortet wird, die Merish stellt, sobald ein zweiter Speicher eingesteckt wird.

Der gerade verwendete Speicher wird unten rechts in der Songliste angegeben.

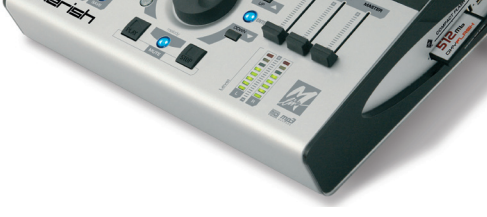

#### Übertragung der Songs auf Speicher

Die Grundmelodien werden über PC auf die Speicher übertragen. Die USB - Speichersticks / Compact Flash - Karte werden daher **in den PC** (oder in die über PC gesteuerten Peripheriegeräte) gesteckt.

#### *Hinweise für die Verwendung der Speicher mit FAT Formatierung*

*Es wird empfohlen, die Songs in Ordnern (oder Unterordnern) abzulegen, die nach Bedarf organisiert werden können, wobei vermieden werden sollte, diese im "Root" der Compact Flash - Karte /des USB-Speichersticks, daher im Stammverzeichnis, zu speichern. Aus archivtechnischen Gründen scheint der Speicher komplett voll, wenn im Root eines Trägers mit FAT Formatierung über 512 "Posten" gespeichert sind, abgesehen von dessen Kapazität und von der Datenmenge, die tatsächlich darauf gespeichert ist.*

#### Aktualisierung der Inhaltsverzeichnisse

Nachdem Songs im Speicher hinzugefügt, entfernt oder verschoben wurden, sollten die Inhaltsverzeichnisse aktualisiert werden, damit Merish die zusätzlichen Funktionen auf allen Inhalte anwenden kann. Dieser Vorgang wird normalerweise automatisch von Merish angeboten, kann aber auch mit *MENU > Find new songs* oder der rascheren Funktion *Tools > Rebuild song database* der **MerishPC** - Software vorgenommen werden.

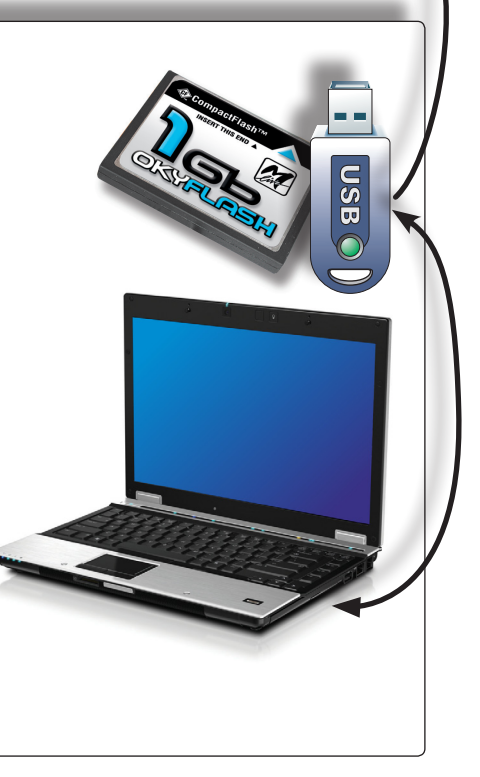

<span id="page-8-0"></span>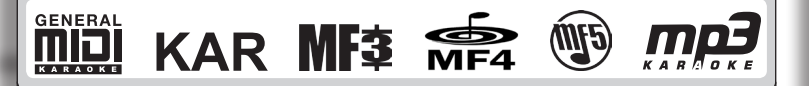

#### Formate und Kompatibilität

Merish ist mit **KAR**, **MID** Standard (0 und 1), **MP3+G**(\*) und **MP3-Karaoke5** - Dateien und allen MIDI - und Audio - Dateiformaten kompatibel, die von M-Live hergestellt werden, wie *MIDI standard, MF3, MF4, MF5* und **MP3 karaoke**, und kann diese unverändert ausführen.

*(\*) Wird nur auf dem Merish - Display und NICHT am AV Out - Ausgang angezeigt.*

#### Merish und Meta-Ereignisse

Merish setzt massiv Meta-Ereignisse, wie *Marker, ausgeschriebenen Titel, Interpret und Musikrichtungen*, ein. Merish verwaltet auch Songs ohne Meta-Ereignisse, aber um alle zusätzlichen Funktionen nutzen zu können, müssen diese Daten in den Dateien verfügbar sein.

#### M-Live-Bibliothek vor August 2010

Die M-Live-Dateien, die vor August 2010 erzeugt wurden, umfassen die folgenden Meta-Ereignisse:

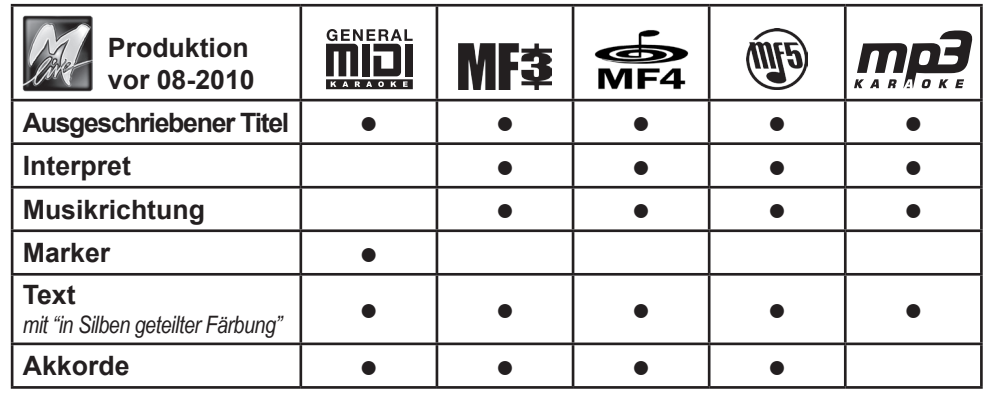

#### M-Live-Bibliothek ab August 2010

**MIDI-Dateien, die ab August 2010 von M-Live hergestellt werden, sind mit einem kompletten Meta-Ereignis-Set ausgestattet.**

#### Optimierung für Merish von MIDI-Dateien, die von M-Live vor August 2010 erzeugt wurden.

Es wird empfohlen, die Dateien mit MIDI-Format, die von M-Live (*MIDI standard, MF3, MF4, MF5*) hergestellt sind und vor August 2010 mit der mitgelieferten Software merishpr erworben wurden, zu prozessieren.

Die Software ist sehr bedienerfreundlich und kann selbstständig feststellen, welche Eingriffe an den einzelnen MIDI-Dateien von M-Live vorzunehmen sind, und sorgt dafür, dass eventuell in den Dateien fehlende Meta-Ereignisse (inkl. Marker) automatisch ergänzt werden. So können auch Dateien von M-Live, die vor langer Zeit erworben worden sind, problemlos auf Merish übertragen und deren Funktionalitäten optimal genutzt werden.

#### Dateien, die von Dritten erzeugt wurden

Merish kann auch MIDI Standard - Dateien, die von Dritten erzeugt wurden, wiedergeben. Trotzdem sind der Musikinhalt und die Extrafeatures (Text, Marker, usw.) in jeder Hinsicht von den jeweiligen Erzeugern abhängig.

kann in den meisten Fällen die Meta-Ereignisse **Titel**, **Interpret** und **Musikrichtung**, die eventuell auch in diesen Dateien verfügbar sind, verankern. Auf jeden Fall können diese auch manuell hinzugefügt werden.

### <span id="page-9-0"></span>Song und Speicher in der Praxis: Das REPERTOIRE

Merish kann auch Musikdateien in kompatiblen Formaten finden und abspielen, die auf den herkömmlichen USB - Speichersticks / der Compact Flash - Karte verfügbar sind, ohne irgendeine Änderung vorzunehmen. Auf jeden Fall können aufgrund einiger Optimierungen die Musikinhalte optimal genutzt bzw. die zusätzlichen Funktionen von Merish entsprechend angewendet werden. In diesem Kapitel werden die einfachsten bzw. den verschiedenen Fällen am ehesten entsprechenden Modalitäten beschrieben.

### Herkömmliche Speicher verwenden

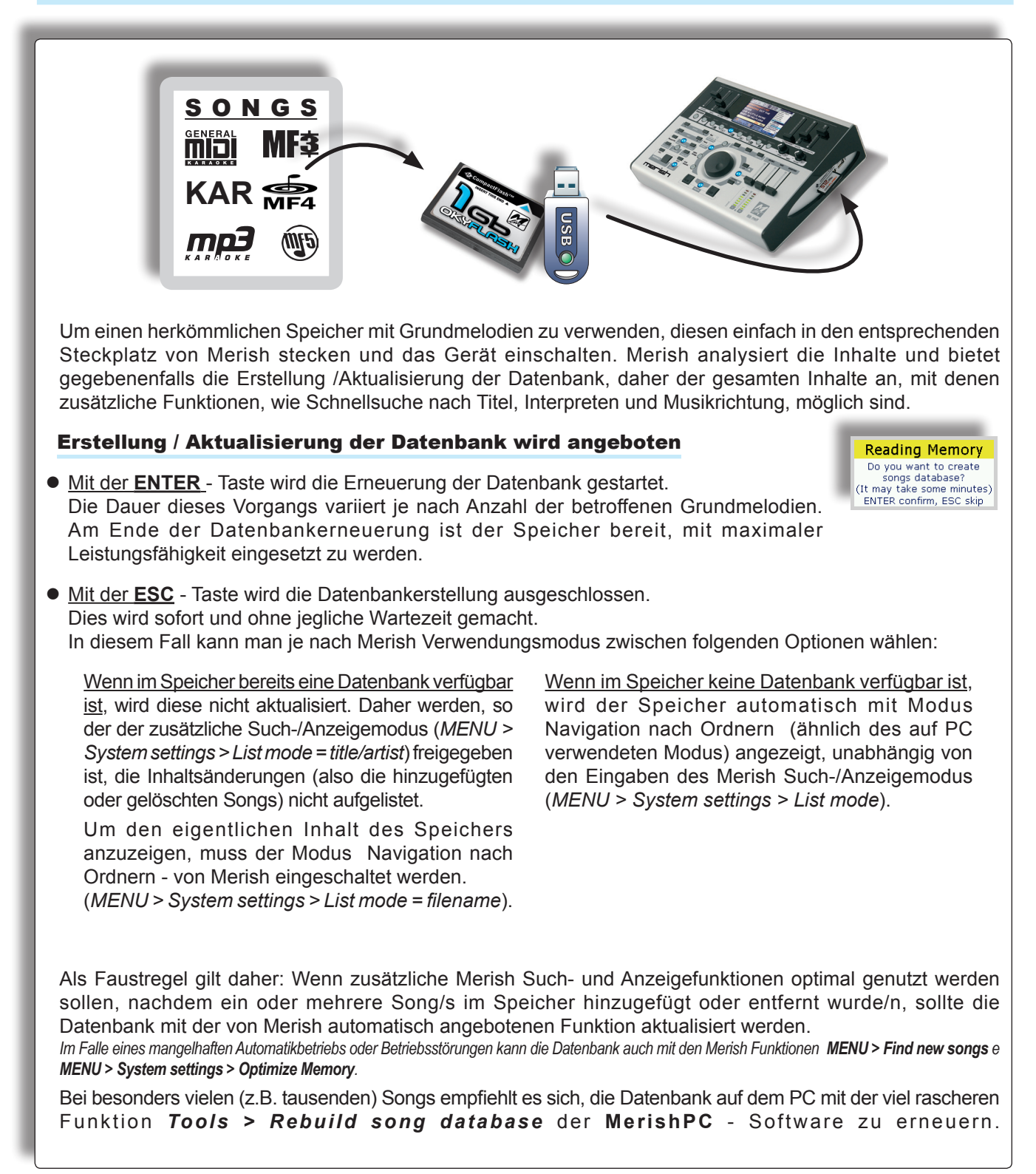

### <span id="page-10-0"></span>Zusätzliche Suche /Anzeige

Mit dem Merish Modus *zusätzliche Suche/Anzeige* kann man die Songs nach Interpreten, ausgeschriebenem Titel und Musikrichtung suchen und auflisten. Dieser Modus basiert auf den in den Songs verfügbaren Meta-Ereignissen.

*Sollten keine Meta-Ereignisse verfügbar sein, werden die Songs nur mit dem Dateinamen (z.B. everybre.mid) angezeigt.*

Es wird empfohlen, die MerishPC - Software zu verwenden, um fehlende Meta-Ereignisse in Songs zu ergänzen.

*Bei M-Live Songs, die vor August 2010 erworben wurden, werden die Meta-Ereignisse automatisch mit MerishPC ergänzt. Bei MIDI - Songs, die von Dritten erzeugt wurden, können die Meta-Ereignisse manuell mit MerishPC ergänzt werden. Die M-Live-Dateien, die nach August 2010 erworben wurden, umfassen bereits alle Meta-Ereignisse.*

**• Der Modus** *zusätzliche Suche/Anzeige* wird eingeschaltet, indem die Merish-Option *MENU > System settings > List mode* auf *title/artist* eingegeben wird.

Die entsprechenden Vorgangsweisen für diesen Modus sind in Kap. *["Betriebsfunktionen" \(S.](#page-23-1) 22)* beschrieben.

### Suche/ Navigation nach Ordnern

#### Ein Repertoire wie auf einem PC verwenden

Über Release 1.4 bietet Merish eine Option, mit der die Songs eines USB - Speichersticks / einer Compact Flash - Karte auch mit den typischen PC-Modalitäten aufgerufen werden können. So ist es möglich, Grundmelodien zu suchen, indem direkt Ordner und Unterordner *durchsucht werden*, ohne auf die zusätzlichen Suchen Artist/Title/Genre zurückgreifen zu müssen.

So können Sie Ihre bereits nach Interpreten, Musikrichtung oder Verwendungsart organisierten Ordner (z.B. ein Repertoire mit Karaoke-Programm oder Musikrichtungsplayer Ihres PCs), weiter mit denselben Such-/ Navigationsmodalitäten verwenden, ohne unbedingt für Merish eine eigene Datenbank erstellen zu müssen.

- Stecken Sie den Speicher mit Ihrem Repertoire in den entsprechenden Merish-Steckplatz und schalten Sie das Gerät ein.
- **Stellen Sie** *MENU > System settings > List mode* **auf** *filename***.** *(Dieser Modus wird automatisch gestartet, wenn ein Speicher über keine Datenbank verfügt).*
- **Drücken Sie die Title** Taste, um Songs zu suchen bzw. den Speicherinhalt aufzurufen.
- z Um die Inhalte eines Ordners aufzurufen, wählen Sie den Ordner mit den Tasten **UP/Down** und drücken Sie **Enter**: So sucht Merish alle kompatiblen Dateien und listet diese in alphabetischer Reihenfolge auf.
- z Um einen Ordner zu verlassen und zu einer höheren Stufe zurückzugehen, drücken Sie **ESC**.
- z Um das Navigationsbedienfeld zu schließen, halten Sie die **ESC** Taste zwei Sekunden lang gedrückt.

Bei Navigation nach Ordnern zeigt Merish nur den Dateinamen (z.B. illflyfo.mid) an.

Bei diesem Modus ist die alphabetische Suche nach Dateinamen im gewählten Ordner eingeschaltet.

*Die anderen Suchmodalitäten sind ausgeschaltet. Darüber hinaus bietet Merish bei Freigabe einer Funktion, für die eine Datenbank erforderlich ist (z.B. indem die Tasten Artist oder Genre gedrückt werden), automatisch deren Erstellung an.*

*HINWEIS: Um eine entsprechende Betriebsgeschwindigkeit zu bewahren, empfiehlt es sich, bei ausgeschriebenen Repertoires nicht mehr als 300/400 Songs in einem Ordner (oder Unterordner) abzulegen. Vermeiden Sie, Songs im "Root" (daher im Stammverzeichnis des Speichers) zu speichern.*

*HINWEIS: Dieser Modus empfiehlt sich nicht bei OkyWeb und OkyFly - Compact Flash - Karten, weil die Dateinamen numerisch ausgedrückt werden würden (z.B. 00125.mf4).*

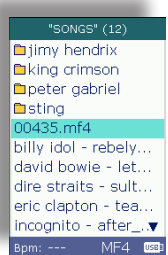

 $\overline{SE[FCI]TIIE(22)}$ after the fall atmosphere bow pad domani ericcl~1.mid exiles blop ableit fields of gold fripp

**Bom:106** MIDI 090

### <span id="page-11-0"></span>Songs für Merish in Speicher übertragen

Ein PC ist die **einfachste Methode**, um Songs in Speicher zu übertragen, die mit Merish eingesetzt werden.

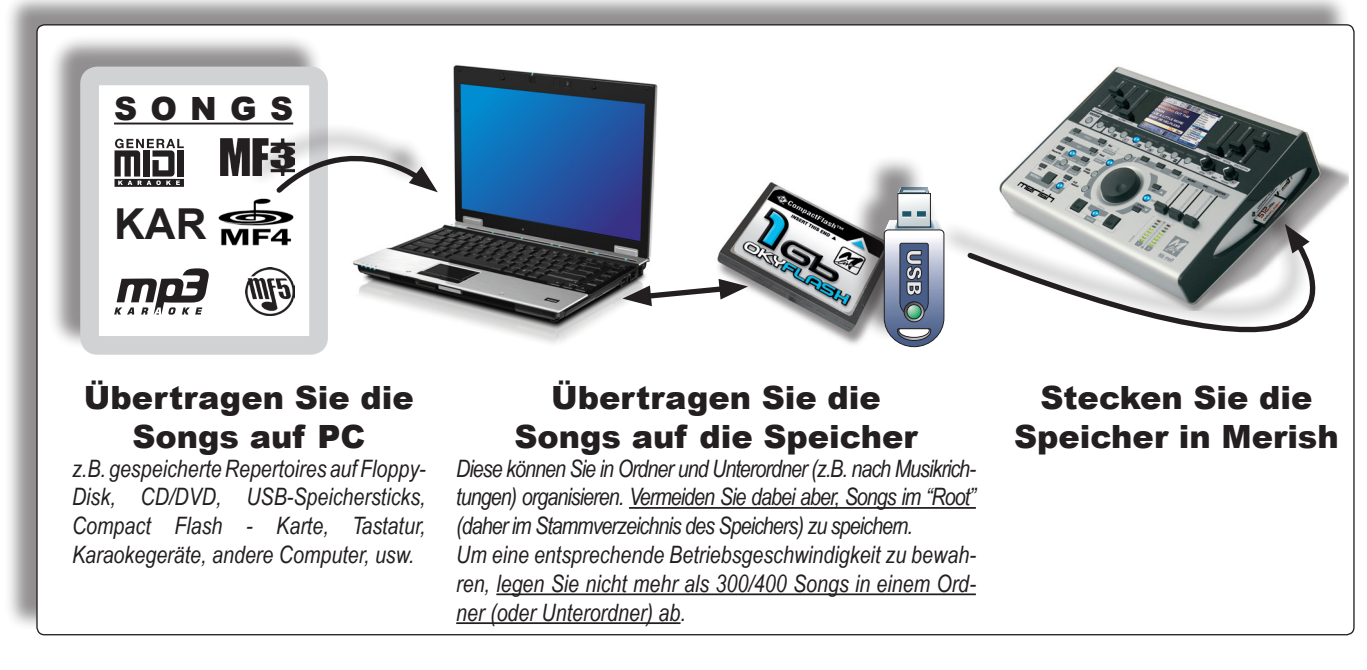

### <span id="page-11-1"></span>Songs mit MerishPC in Speicher hinzufügen

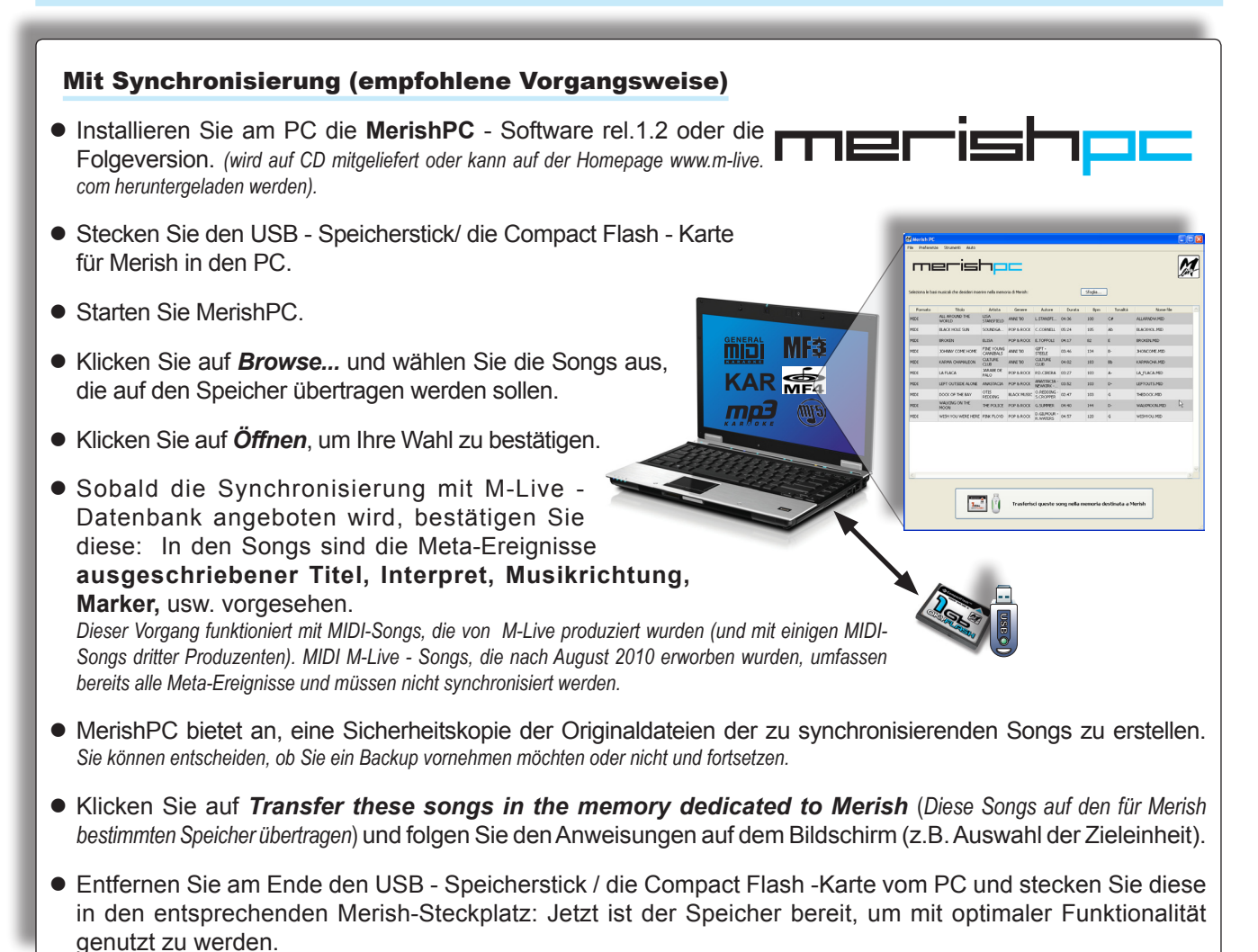

<span id="page-12-0"></span>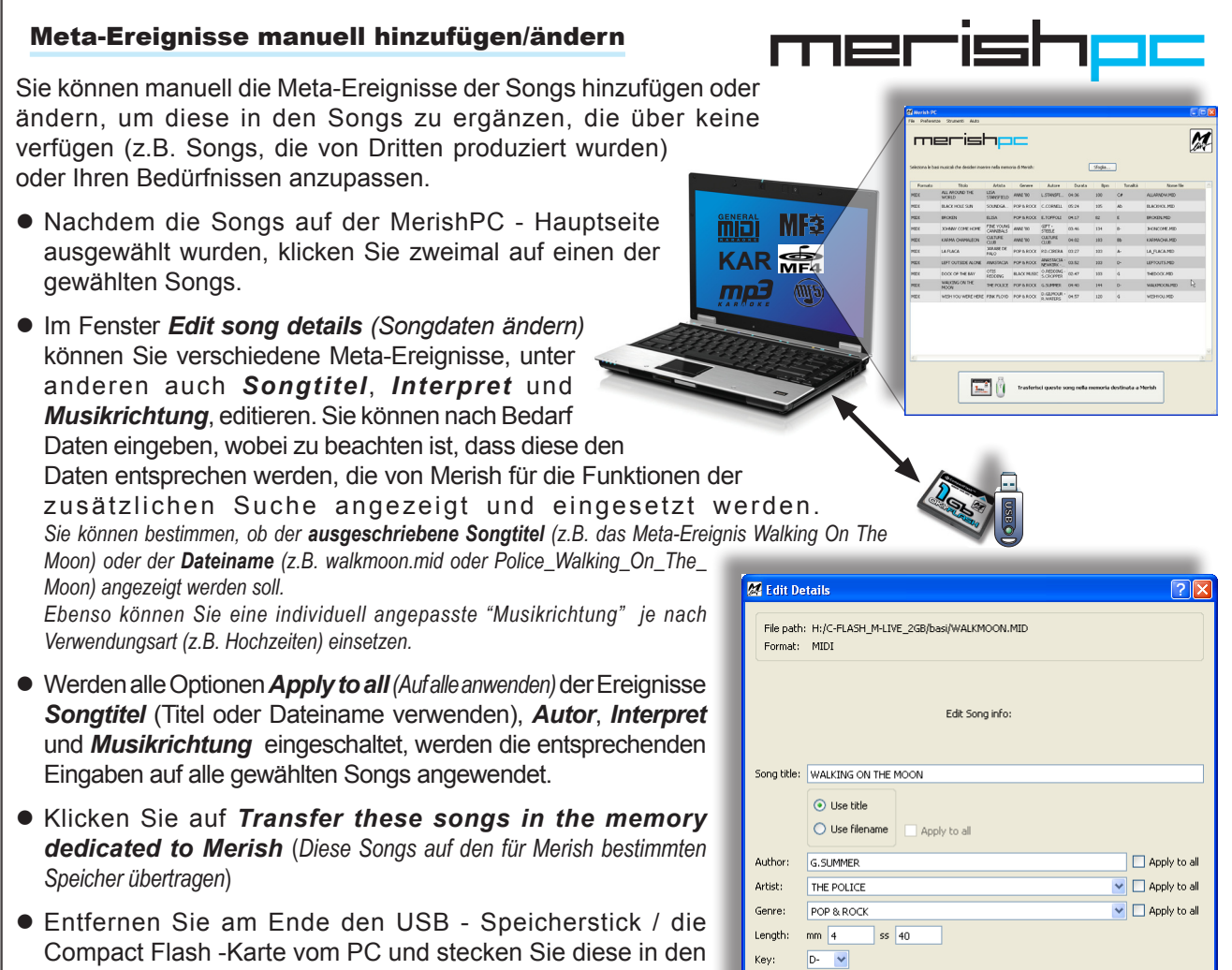

entsprechenden Merish-Steckplatz: So werden mit den BPM:  $\sqrt{144}$ zusätzlichen Suchfunktionen (so eingeschaltet) Ihre individuell angepassten Meta-Ereignisse verwendet.

#### Ein in Ordnern nach Interpreten oder Musikrichtung organisiertes bereits existierendes Repertoire konvertieren

ппе

(z.B. Sting, Rock 70s, Hochzeiten, Tanzmusik, Feste, usw.):

- Klicken Sie in MerishPC auf **Browse...** und wählen Sie alle Songs eines "thematisch" entsprechenden Ordners, z.B. Police. *Sie können die Synchronisierung mit M-Live Datenbank und das Backup der Songs, die eventuell von MerishPC vorgeschlagen werden, annehmen oder übergehen.*
- **Wieder auf der Hauptseite klicken Sie zweimal den Dateinamen an, um Edit song details aufzurufen.**
- **Songtitel**: Sollten Sie bisher die Songs nach Dateinamen unterschieden haben und auch damit fortsetzen wollen, wählen Sie Dateinamen verwenden, aktivieren und bestätigen Sie die entsprechende Option Auf alle anwenden.
- **Interpret**: Schreiben Sie Police (oder The Police) und aktivieren und bestätigen Sie die entsprechende Option *Auf alle anwenden*.
- *Musikrichtung*: Schreiben Sie die gewünschte Definition (z.B. Pop & Rock) und aktivieren und bestätigen Sie die entsprechende Option *Auf alle anwenden*.
- **•** Sie auf *Speichern*.
- **Wieder auf der Hauptseite klicken Sie auf Diese Songs auf den für Merish bestimmten Speicher übertragen.**
- Gehen Sie bei allen gewünschten Ordnern ebenso vor.
- $\bullet$  Entfernen Sie am Ende den USB Speicherstick / die Compact Flash -Karte vom PC und stecken Sie diese in den entsprechenden Merish-Steckplatz: So werden mit den zusätzlichen Suchfunktionen (so eingeschaltet) Ihre individuell angepassten Meta-Ereignisse verwendet.

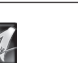

Cancel | Save

### <span id="page-13-0"></span>Songs in Speicher hinzufügen oder entfernen *(ohne MerishPC)*

- **Stecken Sie den für Merish bestimmten Speicher (USB Speicherstick/ Compact Flash Karte) in den PC.**
- **Gehen Sie wie bei Datei kopieren/löschen vor.** *Um eine entsprechende Betriebsgeschwindigkeit zu bewahren, empfiehlt es sich, bei ausgeschriebenen Repertoires die Songs in Ordner und Unterordner (nach Interpreten, Musikrichtung oder Verwendungsart) zu organisieren und nicht mehr als 300/400 Songs in einem Ordner abzulegen. Vermeiden Sie dabei aber, Songs im "Root" (daher im Stammverzeichnis des Speichers) zu speichern.*

**KAR**<sub>MF4</sub>

أقاس

mp3

MF

**CONTE** 

- **Entfernen Sie den Speicher vom PC, stecken Sie** diesen in den entsprechenden Merish-Steckplatz und schalten Sie das Gerät ein.
- z Drücken Sie **ENTER**, um die Songlisten zu erstellen/ aktualisieren, sobald dies angeboten wird.

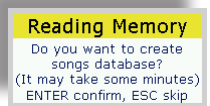

*MIDI M-Live - Songs, die vor August 2010 erworben wurden, werden die Meta-Ereignisse ausgeschriebener Titel, Interpret und Musikrichtung eingefügt.*

*Die M-Live-Songs, die nach August 2010 erworben wurden, umfassen diese bereits.*

Die Dauer dieses Vorgangs variiert je nach Anzahl der betroffenen Grundmelodien. *Bei besonders vielen Songs empfiehlt es sich, die viel raschere Funktion Tools > Rebuild songs database (Instrumente > Datenbank der Songs erneuern) von MerishPC einzusetzen.*

**• Danach ist der Speicher einsatzbereit.** 

### Allgemeine Empfehlungen für die Verwendung der Speicher

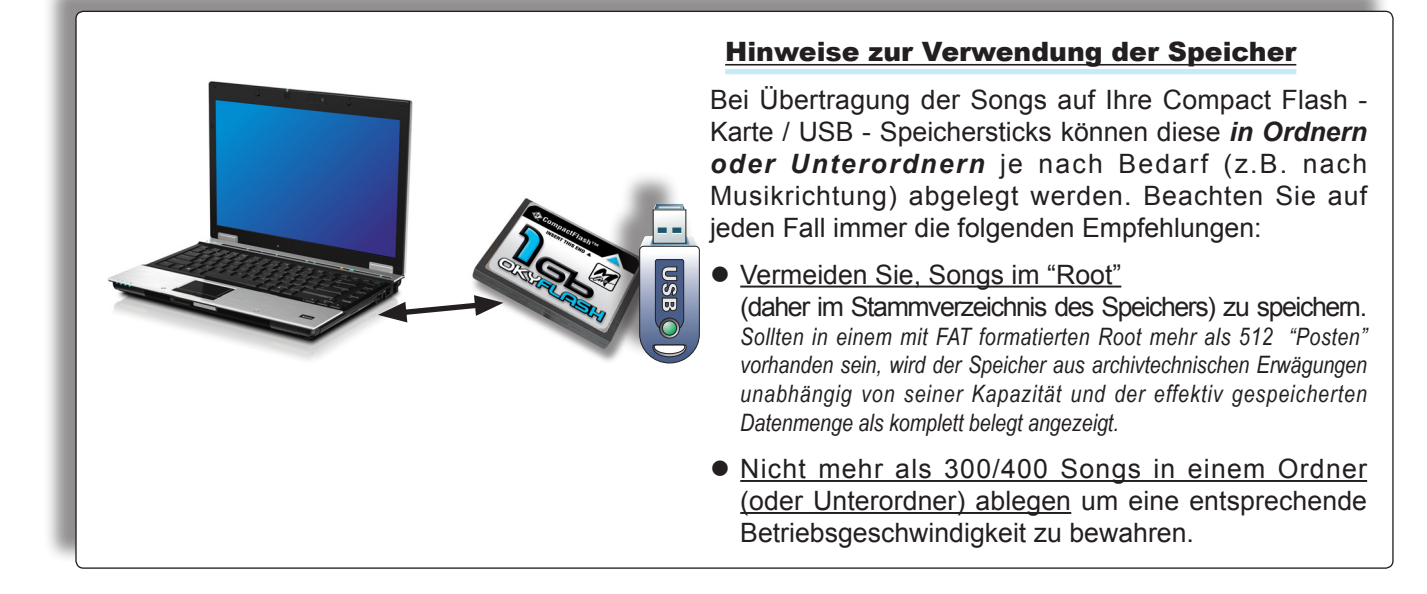

### <span id="page-14-0"></span>Eine OkyWeb/OkyFly/Grinta Compact Flash - Karte verwenden

*(mit zusätzlicher Suche)* 

Mit diesem Modus kann man OkyWeb/OkyFly/Grinta Compact Flash - Karten mit zusätzlichen Merish Such-/ Anzeigefunktionen (Interpret, ausgeschriebener Titel und Musikrichtung) verwenden, ohne auf einen PC zurückgreifen zu müssen.

- **Stecken Sie die Compact Flash Karte in Merish.**
- z Sobald angeboten wird, eine Datenbank zu erstellen, drücken Sie **ENTER**.

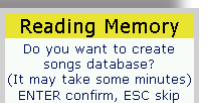

Die Dauer dieses Vorgangs variiert je nach Anzahl der im Speicher verfügbaren Grundmelodien und kann auch einige Minuten sein.

• Jetzt ist die Compact Flash – Karte (mit zusätzlicher Suche nach ausgeschriebenem Titel, Interpret und Musikrichtung) einsatzbereit.

### Eine OkyWeb/OkyFly/Grinta Compact Flash - Karte konvertieren

Dieser Modus eignet sich besonders gut für viele (z.B. tausende) Songs und arbeitet besonders rasch.

- Stecken Sie die Compact Flash Karte in den PC:
- z Kopieren Sie die Songs auf den PC *(einfachste Option).*
- Gehen Sie wie unter ["Songs mit MerishPC in Speicher hinzufügen" \(S. 10\)](#page-11-1).
- Jetzt ist die Compact Flash Karte bereit, um mit optimaler Funktionalität (mit Marker und zusätzlicher Suche nach ausgeschriebenem Titel, Interpreten und Musikrichtung) genutzt zu werden.

### Eine OkyWeb/OkyFly/Grinta Compact Flash - Karte verwenden *(unverändert)*

Obwohl dieser Modus gut funktioniert, empfiehlt er sich nicht besonders bei OkyWeb und OkyFly Compact Flash - Karten, weil die Dateinamen numerisch ausgedrückt werden. (z.B. 00125.mf4). • Stecken Sie die Compact Flash - Karte in Merish. **Reading Memory** Do you want to create<br>songs database?<br>(It may take some minutes) z Sobald angeboten wird, eine Datenbank zu erstellen, drücken Sie **ESC**. ENTER confirm, ESC skip Die Compact Flash - Karte ist sofort einsatzbereit, aber die zusätzlichen Suchfunktionen nach Titel, Interpreten und Musikrichtung **O**@Current Song "STING"  $(12)$ sind nicht verfügbar. Die Songs sind nur mit Dateinamen aufgelistet iimy hendrix —<br>■king crimson **SONG INFO** (z.B. illflyfo.mid oder 00125.mf4). peter gabriel DOMANI<br>POOH<br>LEGGERA ITALIANA Title ........<br>Genre **Eisting** novin • Für Informationen über einzelne Songs wählen Sie einen Song aus Bpm: ---<br>Format: MF4 hilly idol - rebely... Key: +0<br>Marker: No david bowie - let.<br>david bowie - let. der Liste *Title* und halten Sie die *EDIT* - Taste zwei Sekunden lang Path: /songs/00435.mf4 dire straits - sult... eric clapton - tea. gedrückt. Press any key to Exit ncognito - after\_.∧ MF4 USB

### <span id="page-15-0"></span>Songs und Speicher: Vorgangsweisen mit MerishPC im Detail

#### Songs mit MerishPC hinzufügen *(empfohlene Methode)*

- **Installieren Sie auf dem PC die MerishPC** Software rel.1.2 oder die Folgeversion *(wird mitgeliefert oder kann auf der Homepage www.m-live.com heruntergeladen werden).*
- Stecken Sie den USB Speicherstick/ die Compact Flash Karte für Merish in den PC.
- Starten Sie MerishPC.

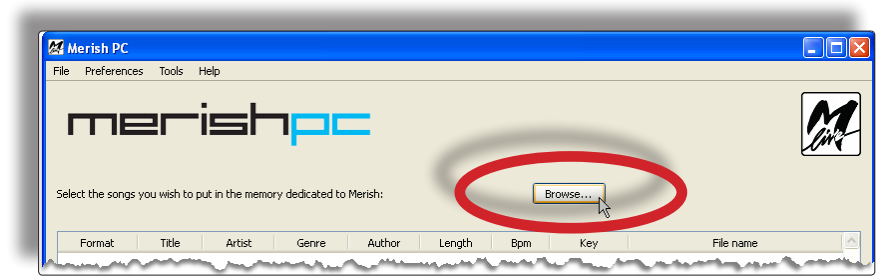

- z Drücken Sie die Taste *Browse...*
- Rufen Sie den gewünschten Ordner auf und wählen Sie einen oder mehrere Songs mit den üblichen Vorgangsweisen des Betriebssystems aus. *(z.B. Mehrfachauswahlen mit Shift+clic der Maus).*

*HINWEIS: Derzeit können mit MerishPC Songs nur hinzugefügt werden. Um Songs aus dem Speicher zu entfernen/verschieben, verwenden Sie direkt den USB-Stick/ die Compact Flash - Karte, indem Sie ebenso vorgehen wie beim Löschen, Verschieben und Kopieren von Dateien mit Ihrem Betriebssystem.*

- **Bestätigen Sie die Wahl und folgen Sie den Anweisungen** auf dem Bildschirm:
- z MerishPC fragt, ob die automatische *Synchronisierung* mit M-Live-Datenbank vorgenommen werden soll. Mit dieser Vorgangsweise können automatisch die Meta-Ereignisse *Titel, Interpret, Musikrichtung, Autor, Dauer, Farbtöne, BPM* und *Marker* in den Songs ergänzt werden. Funktioniert mit allen MIDI-Formaten der M-Live Songs, die vor August 2010 erworben wurden.

*HINWEIS: M-Live Songs, die nach August 2010 erworben wurden, müssen nicht synchronisiert werden.*

• Mit MerishPC kann eine Sicherheitskopie der gewählten Dateien erstellt werden *(Sie können einen Zielordner wählen oder ohne Backup fortsetzen).*

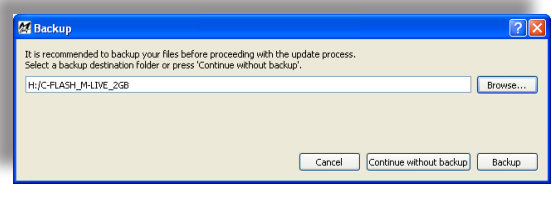

• Danach aktualisiert MerishPC die Daten der gewählten Dateien *(wenn Daten einer oder mehrerer nicht von M-Live produzierten Grundmelodien trotzdem synchronisiert werden können; MerishPC fordert, dass dieser Vorgang bestätigt wird).*

(weiter)

 $\overline{P}$ Select files to import .<br>Debeter Cerca in: **C** basi **JUHOUSETOT.MID** JUICANRAIN.MID **JEIKNOWYOU.MID** JULEONES.MID  $\dot{\odot}$ **DHOWCANYO.MID**<br>DHOWDEEP.MID **DEBAL DP.MID**<br>DEBALCA2.MID<br>DEBALDSI.MID **JUIDONTFFF.MID** DIDONTJCS.MID PILLELYWI.MID Documenti<br>recenti HOWTOSAV.MID **F**IFEELFIN.MID **JUILBALSED.MID** JUILLINGUA, MID  $\bullet$ **C**UTFHESHOLLMID **JULICAM ER.MID** JULISTAND.MID **CHUNGRYEY.MID**<br>CHUNGUP.MID<br>CHURT\_CA.MID<br>CHAMMINE.MID<br>CHASKOFYO.MID<br>CHASKOFYO.MID **OFFITMAKE.MID**<br>OFFIWEREA.MID<br>OFFYOULO.MID Deskton DECIELIN.MID THEUNGOLMID **DECEMBRING**<br>DECORED.MID<br>DEFRUTTO.MID<br>DEGARIBA.MID<br>DEGATTOE.MID JILMAREDI.MID DIGOTAWOM.MID **C**ILMIOAMO.MID JUMIOREN.MID **JUIGOTYOU.MID** I IBAMBFAN.MID JULMONPIA, MID H JUUST\_DM.MID **CHLOVETO, MID** JILLBEOVE.MID JILPAGLIA.MID Risorse del<br>computer JILPIUFRA.MID **IKNOWAPL.MID**  $\overline{\mathbf{A}}$ Risorse di rete Nome file "ILLFLYFO.MID" "HOWTOSAV.MID" "IBELON  $2 -$  Apri Lipo file Songs (".mid ".kar ".mp3 ".mf3 ".mf4 ".mf5)

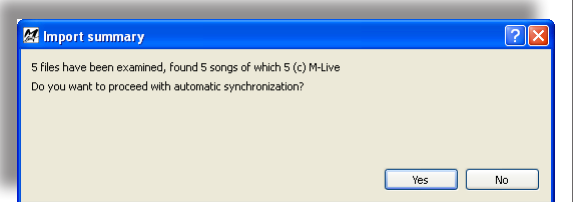

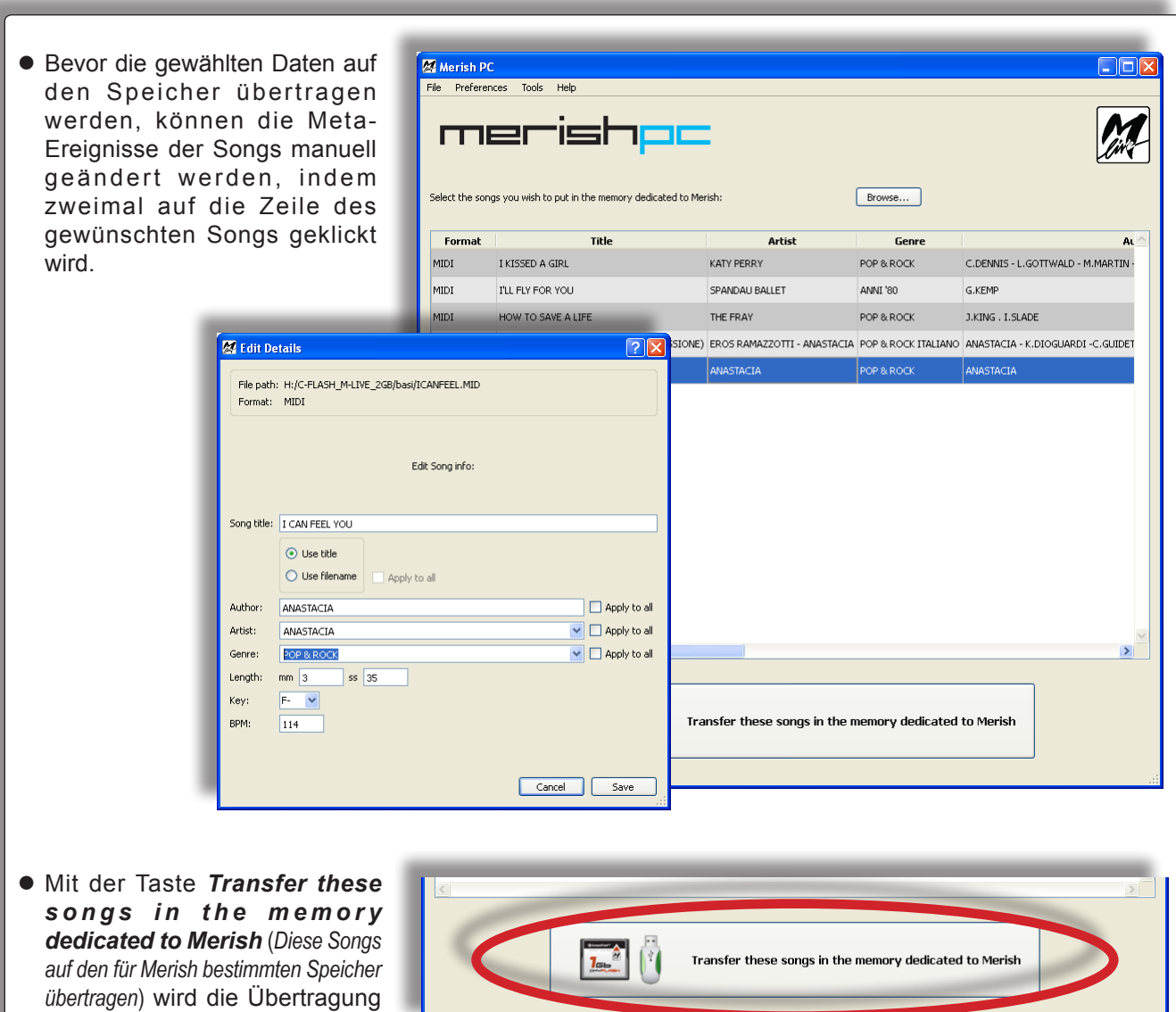

Am Ende dieses Vorgangs den Speicher in den entsprechenden Merish-Steckplatz stecken und das Gerät einschalten. Merish zeigt sofort die Titelliste und der Speicher ist bereit, um mit optimaler Funktionalität genutzt zu werden.

der Grundmelodien eingeschaltet und es kann eine Zieleinheit gewählt werden.

#### Songs und Speicher: Vorgangsweisen mit MerishPC im Detail merish

<span id="page-17-0"></span>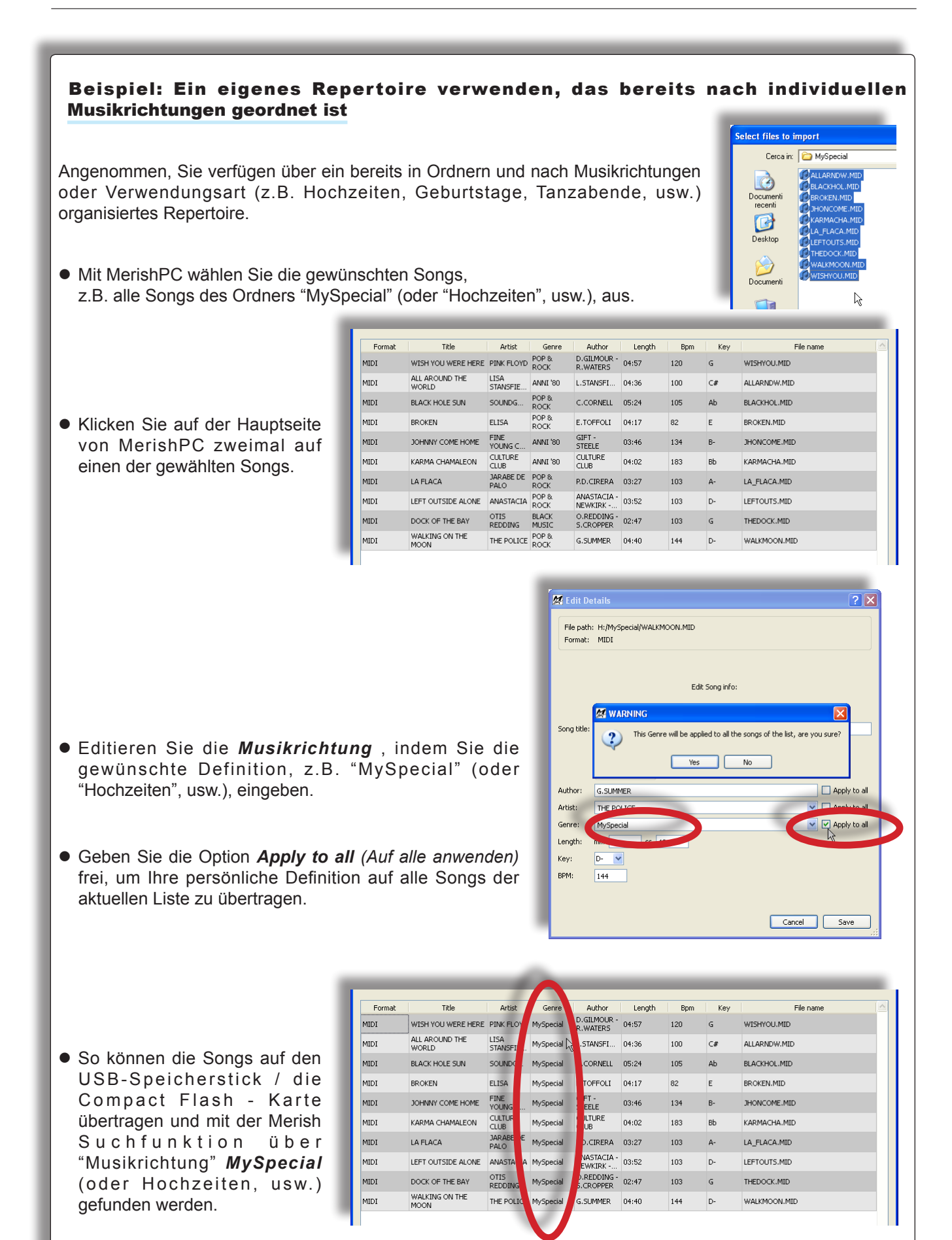

### <span id="page-18-0"></span>Display und Kontrollpläne

### Das Display

#### Current Song & Next Song *(laufender Song & nächster Song)*

- Im Hauptmenü wird (werden) auf dem Display immer der Text des laufenden Songs mit dem Tempo entsprechend in Silben geteilter Färbung (und auch die Akkorde) angezeigt.
- Auf dem Display werden außerdem der Marker, das Tempo, die Tonalität und andere Daten des laufenden bzw. nächsten Songs visualisiert.

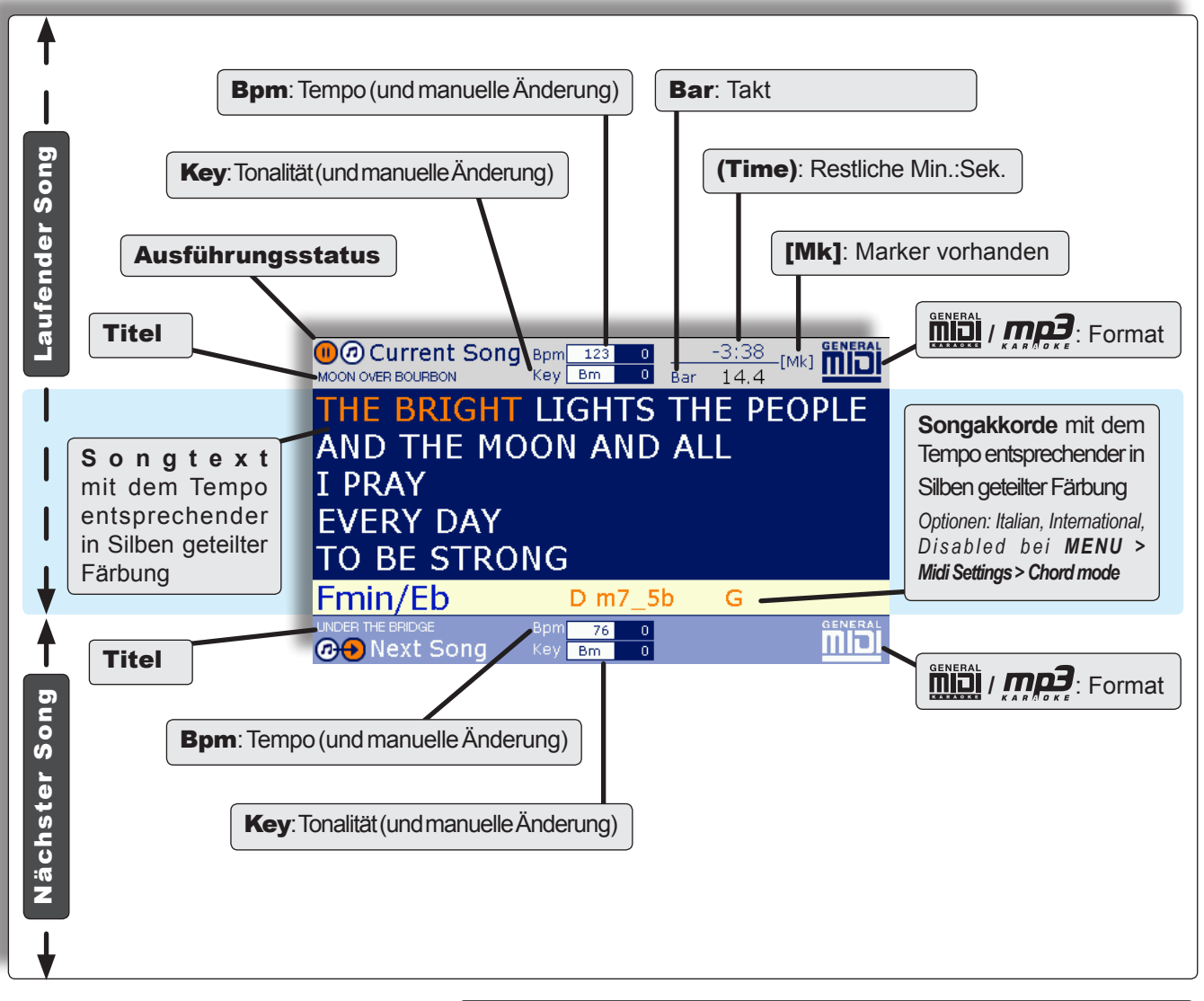

- $\bullet$  Auf dem Display werden auch die Felder einer Reihe von Betriebs- und Einstellfunktionen angezeigt, wie Listen der Interpreten, Titel und Musikrichtung, sowie Recherchen, Playlist, Marker, Betriebseinstellungen, usw., angezeigt.
- **Die Felder können auch interaktiv** während der Songwiedergabe eingesetzt werden.
- **Jedes Feld kann nur mit einer** entsprechenden Taste aktiviert werden, bietet spezielle Funktionen und zeigt Informationen bzw. besondere Anleitungen.

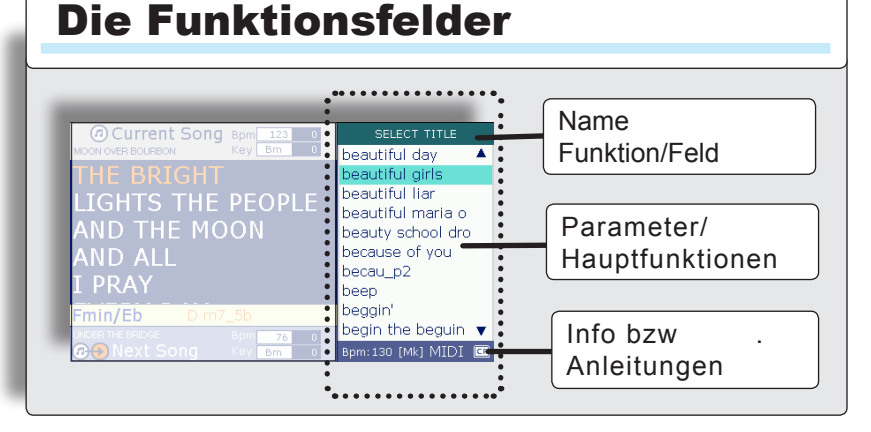

### <span id="page-19-0"></span>Das Schaltfeld

R

Merish wurde für die Live-Wiedergabe entwickelt:

- Mit den eigentlichen Leuchttasten, Drehknöpfen und Slidern können alle Grundfunktionen in Echtzeit einfach kontrolliert werden.
- Auch die Zusatzfunktionen können rasch aufgerufen werden: Für gewöhnlich genügt ein simpler Klick und die wichtigsten Funktionen können auch direkt aufgerufen werden, indem man zwei Sekunden lang die entsprechende Taste gedrückt hält.

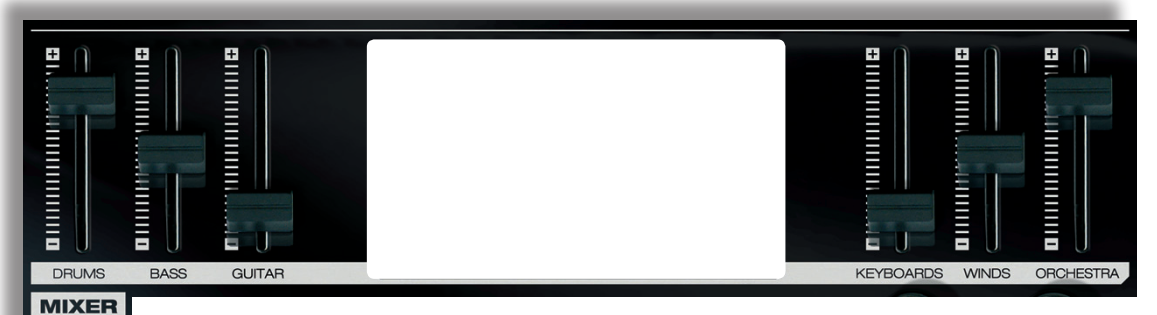

**MIXER** Mit dieser Taste wird die ausschließlich manuelle Steuerung der Stufen der Abschnitte Drums, Bass, Guitar, Keyboards, Winds und Orchester des internen Klangerzeugers mit den entsprechenden Slidern ein-/ausgeschaltet. *(Funktioniert nicht bei MP3 - Songs)*

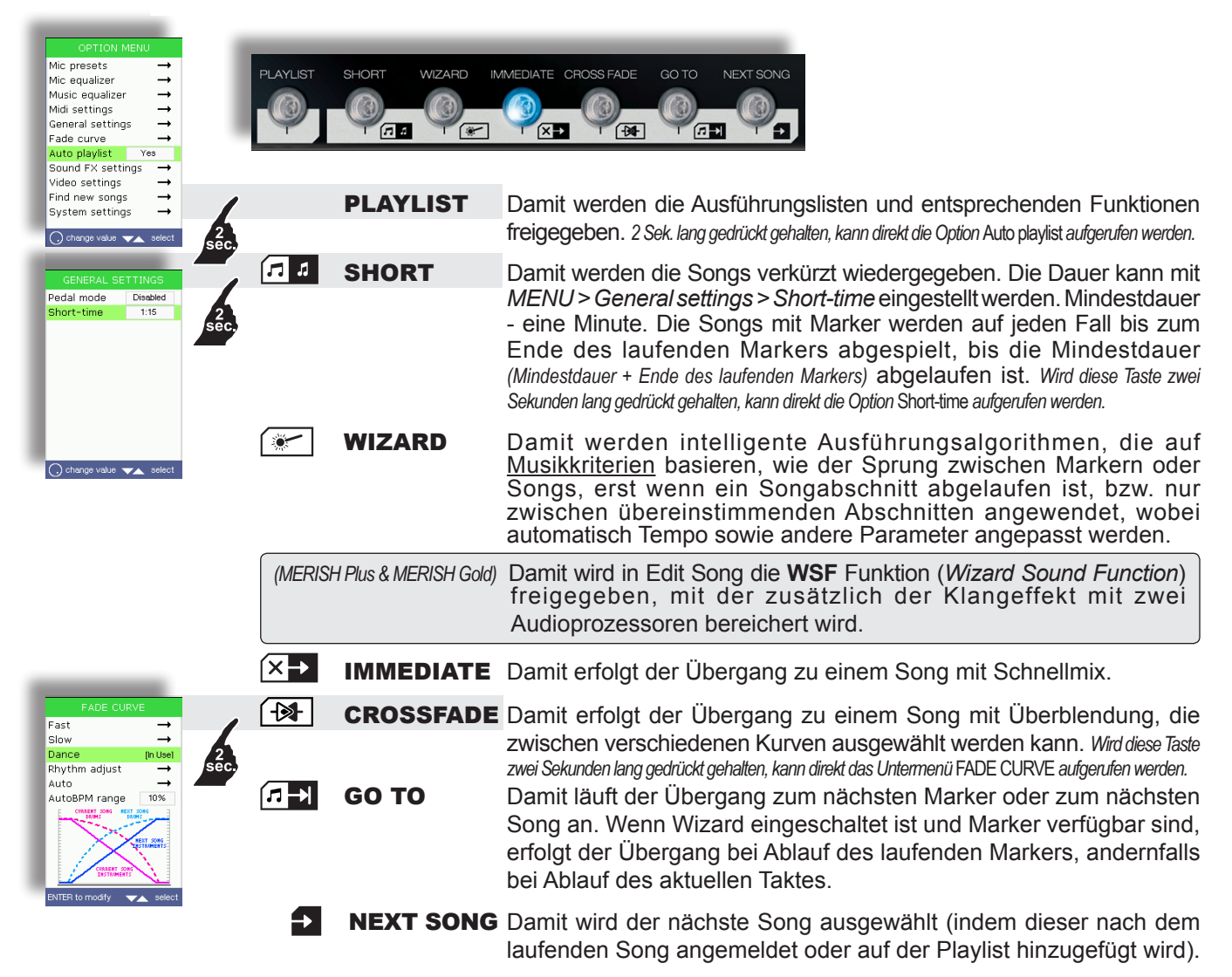

SMOOTH Damit werden gleichzeitig die Lautstärke der Musik gedämpft und Spezialeffekte vom Mikrofon entfernt, sowie Wiedergaben und Ankündigungen verständlicher gemacht.

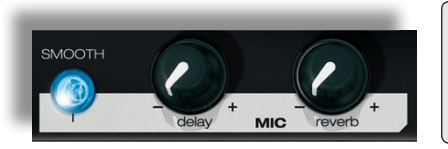

MIC delay & reverb Damit werden die Stufen der Mikrofoneffekte eingestellt.

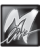

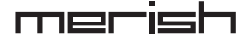

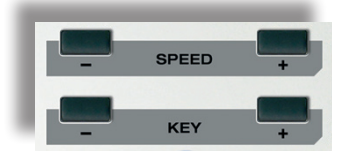

- SPEED / + Damit wird die Wiedergabegeschwindigkeit geändert.
- KEY / + Damit wird die Tonalität des Songs geändert.

*Die Änderungen sind vorübergehend (d.h. sie betreffen nur die laufende Wiedergabe), können durch gleichzeitiges Betätigen der Tasten SPEED oder KEY nullgesetzt bzw. auch mit* **SAVE** *definitiv gespeichert werden.*

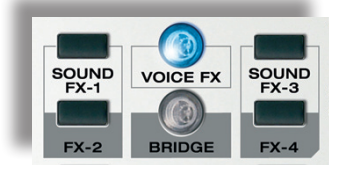

**DRUMS BASS GUITAR KEYBOARDS EX-1 FX-2 FX-3 FX-4** *(MERISH***) • SOUND FX-1 FX-2** *(MERISH Plus & MERISH Gold)* NORT EN SOUND | Werden diese Tasten gedrückt gehalten, werden Klangeffekte umgesetzt, die als Kommentare, Ankündigungen, Hinweise, usw., genutzt werden können *(Können mit MENU > Sound FX settings ausgewählt werden);*

delay reverb **MIC** *HINWEIS: Diese Funktion kann während der Wiedergabe eines MP3 Songs nicht aufgerufen werden.*

<sup>2</sup> "sfx" - Ordner des USB-Sticks/der Compact Flash - Karte abgelegt werden können. *Die Träger - CD enthält eine Sammlung von Klangeffekten (MP3-Dateien), die nach Belieben gewählt und im* 

**VOICE FX** Durch mehrmaligen Druck können damit verschiedene Stimmänderungseffekte, wie *Woman, Megaphone, Monster, Child* und *No Effect*, gewählt werden.

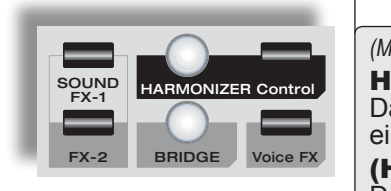

*(MERISH Plus & MERISH Gold)*

#### HARMONIZER

**Damit wird der Harmonizer-/ Melody Tracker - Effekt des Mikrofons** ein-/ausgeschaltet.

(HARMONIZER) Control

 $\overline{\phantom{a}}$  $\overline{t}$ *Tracker* - Effekt geöffnet. Damit wird das Einstellungsfeld für den *Harmonizer-/ Melody* 

**THEFT** 107%

 $-1$ 

Midi Trac Volume **IIIIIIIIII**II 200%

am<br>Octave

Efx

BRIDGE Damit wird ein Musikstück abgespielt, das mit *MENU > Sound effects* ausgewählt und wie eine Verbindung zwischen Song und "Reserve" - Song eingesetzt werden kann. *Die Träger - CD enthält eine Sammlung von Musikstücken(MP3-Dateien), die nach Belieben gewählt und im "bridge" - Ordner des USB-Sticks/der Compact Flash - Karte abgelegt werden können.*

> *Wird diese Taste zwei Sekunden lang gedrückt gehalten, kann direkt die Wahl des Musikstücks im Untermenü* SOUND FX SETTINGS *aufgerufen werden.*

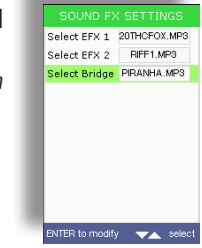

#### **ESC**

Damit kann man die laufende Umgebung (Funktion, Menü,

Editing, Playlist, Liste, usw.) verlassen und zur höheren Stufe o d e r z u r Hauptumgebung zurückgehen.

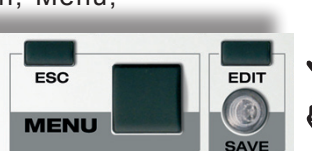

**EDIT** Damit kann das Edit der gerade gewählten Funktion (Playlist, Song, Instrument, usw.) aufgerufen werden.

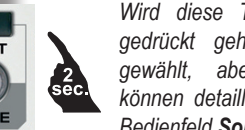

*Wird diese Taste zwei Sekunden lang gedrückt gehalten, während ein Song gewählt, aber nicht abgespielt wird, können detaillierte Informationen auf dem Bedienfeld Song Info angezeigt werden.*

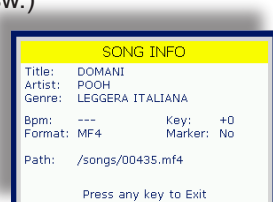

SAVE Diese Taste leuchtet auf, sobald die gerade gewählte Funktion (Playlist, Song, Instrument, usw.) geändert wird und damit werden die Änderungen bei Druck der Taste gespeichert.

MENU Damit wird das Options- und Einstellungsfeld des Systems geöffnet:

Mic presets<br>Mic equalizer Mic presets<br>Mic equalizer Melody track  $\overline{A}$ Die einzelnen Einstellungen können Die Optionen mit "→" Chord mode Internat. Music equalizer verfügen über ein Music equalize Midi-In Seg mode im entsprechenden Fenster mit den Midi settings Midi settings Click Count In  $\frac{1}{N_0}$  $\frac{1}{x}$ geeignetes Untermenü, Tasten **UP/DOWN** ausgewählt und General setti<br>Fade curve<br>Auto playlist aanarar soo<br>Fade curve das aufgerufen werden Sub-Menu۱<br>Sound FX settings Yes direkt mit **DIAL** geändert werden. Sound FX settings kann, indem diese Option Video settings<br>Find new songs<br>System settings Video settings<br>Find new songs  $\Rightarrow$ mit den Tasten **UP/** \_\_<br>System settings **DOWN** ausgewählt und  $\bigcap$  change value  $\blacktriangleright$  select **ENTER** gedrückt wird.

#### Display und Kontrollpläne

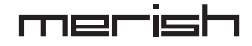

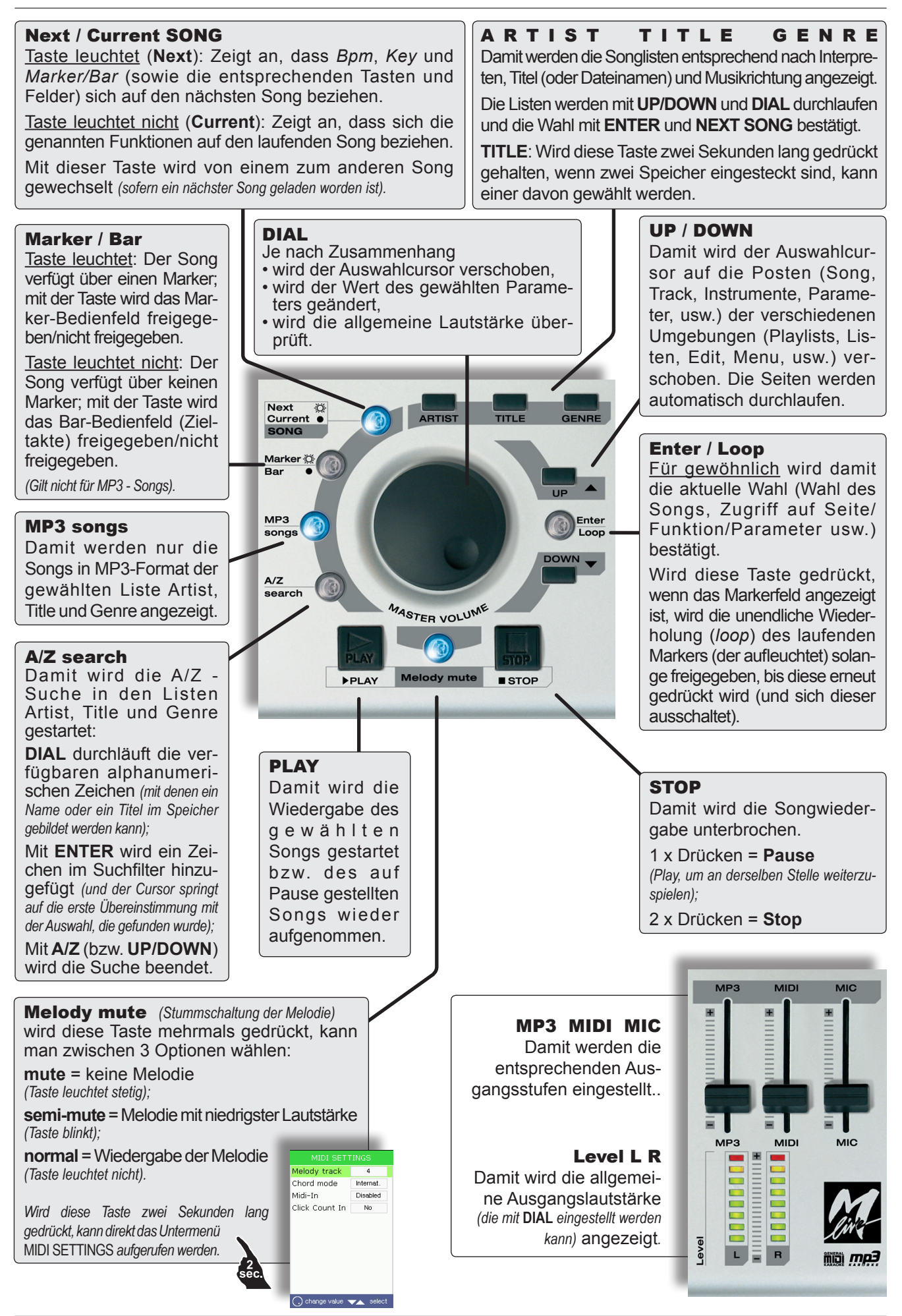

### <span id="page-22-0"></span>Das Steckverbinderbedienfeld

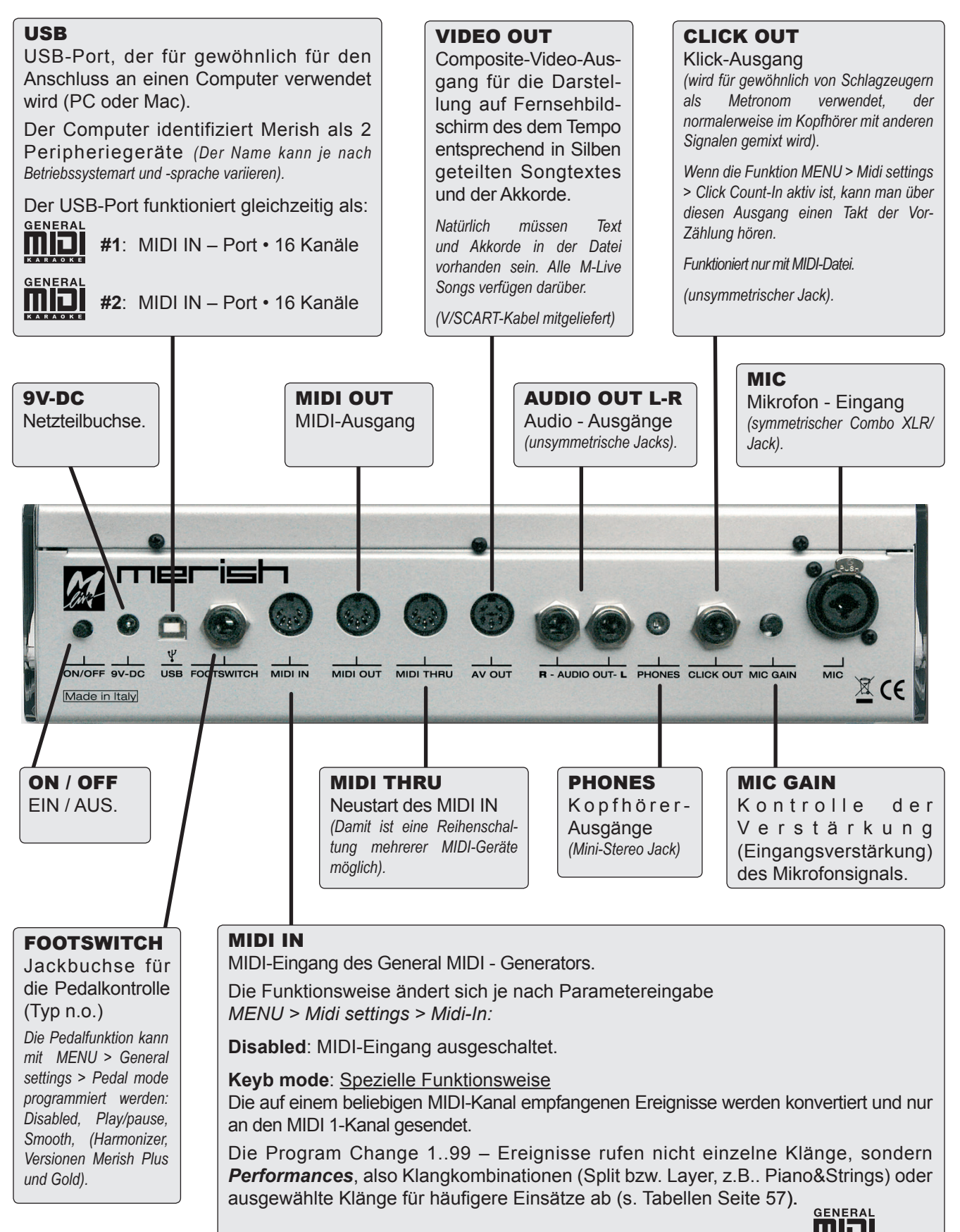

Seq mode: Standard-Funktionsweise GM – MIDI IN-Port • 16 Kanäle

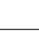

 $\boldsymbol{\mathcal{M}}$ 

### <span id="page-23-1"></span><span id="page-23-0"></span>Betriebsfunktionen

### Einen Song auswählen und abspielen

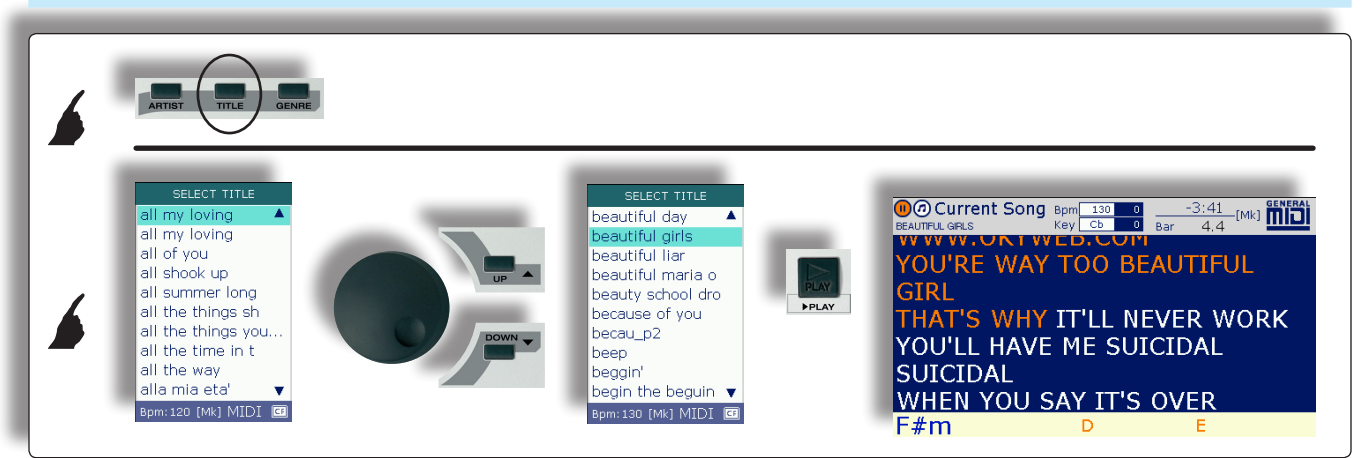

### Ausführungskontrollen

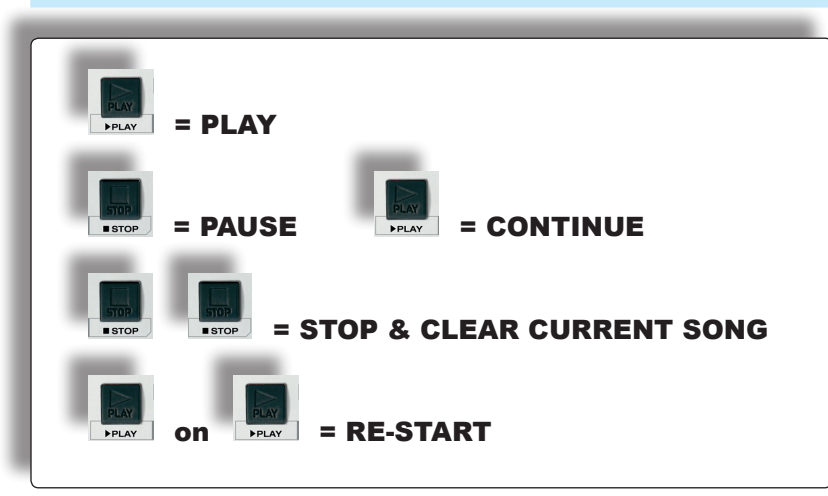

### Den Song über die Listen Artist und Genre aufrufen

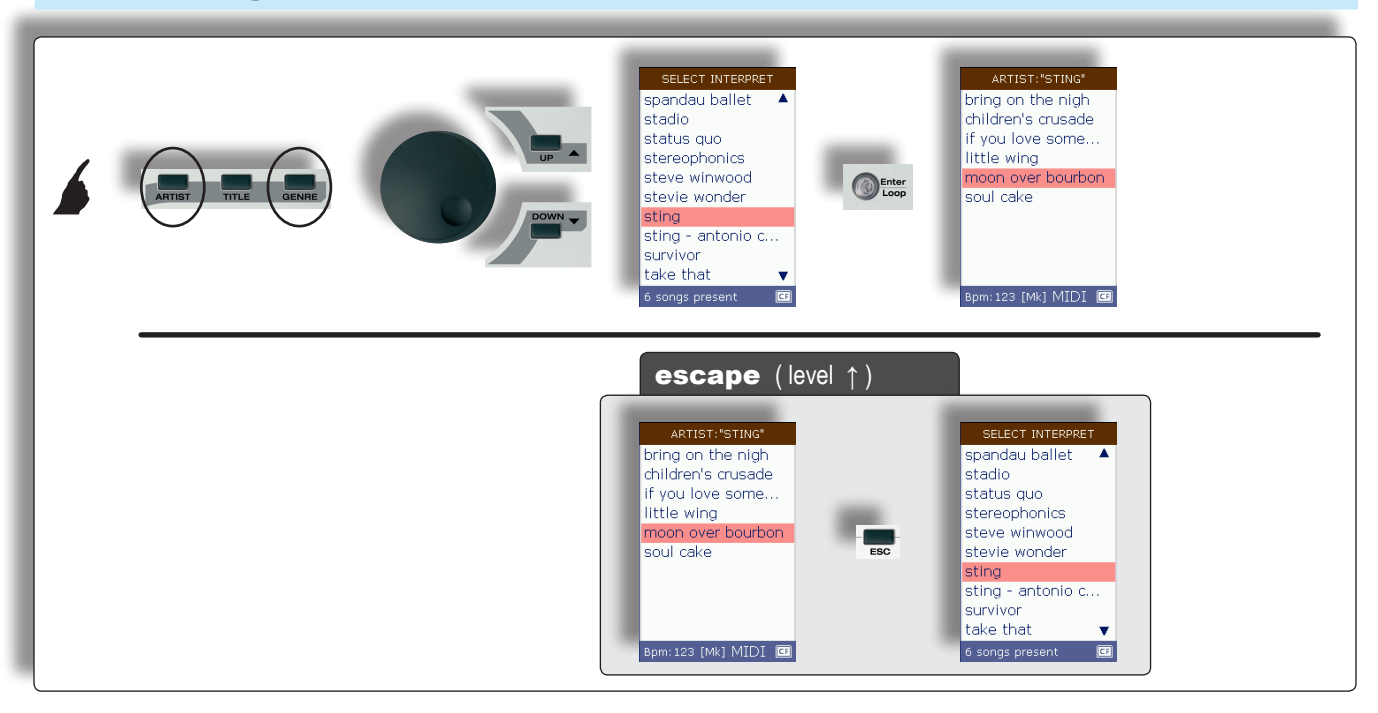

### <span id="page-24-0"></span>Sofort finden mit der A/Z - Suche

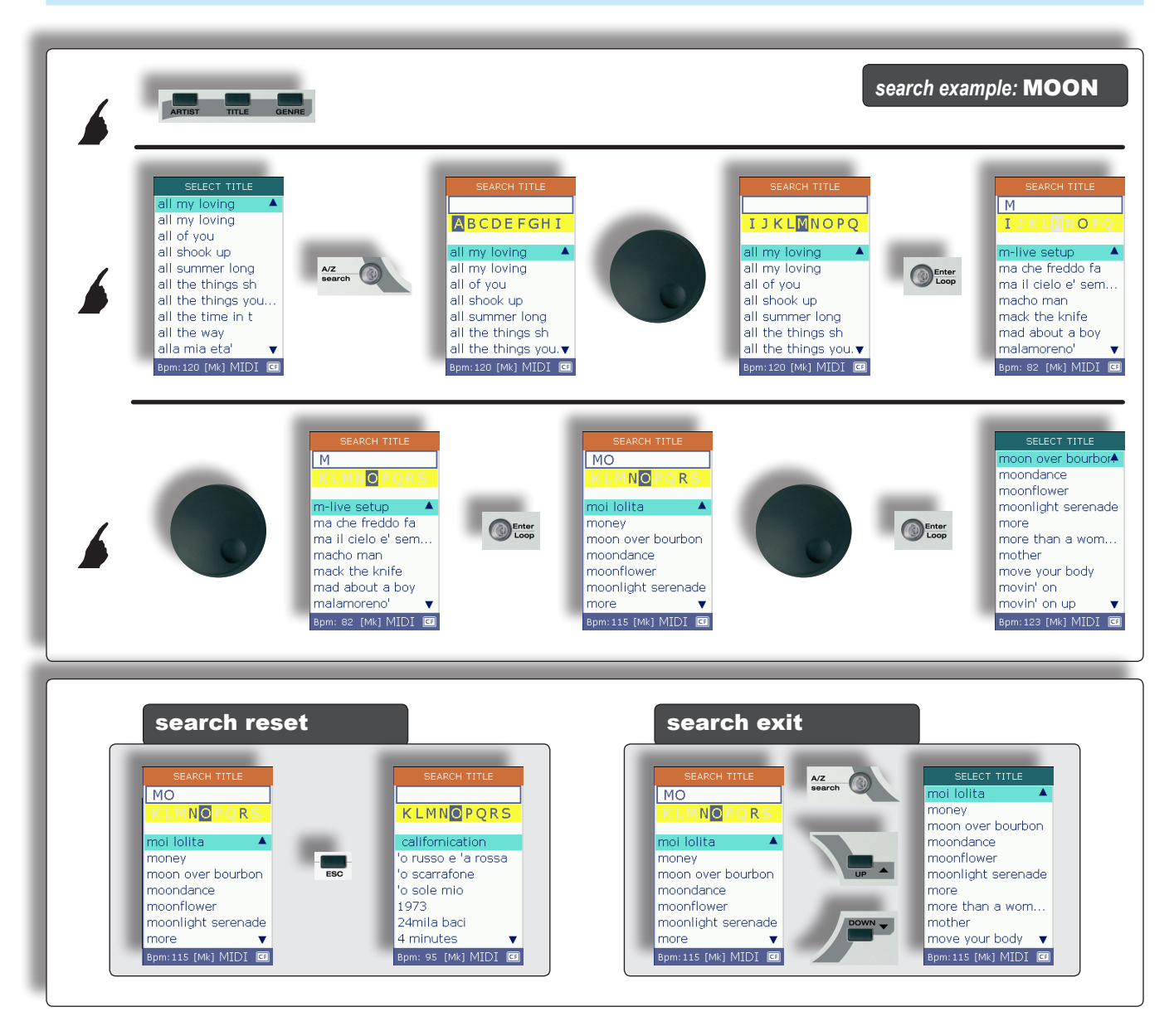

#### WICHTIG ! Die Meta-Ereignisse der Songs

Die Daten ausgeschriebener *Titel, Interpret, Musikrichtung* (wie auch die *Marker*, der *Text* und die *Akkorde*) **müssen in der Datei vorhanden sein**.

MIDI-Dateien, die ab August 2010 von M-Live hergestellt werden, sind mit dem kompletten Meta-Ereignis-Set ausgestattet.

Es wird empfohlen, die Dateien mit MIDI-Format, die von M-Live (*MIDI*  Standard, MF3, MF4, MF5) hergestellt sind und vor August 2010 mit der

mitgelieferten Software **ETTEFET** ETTE erworben wurden, zu prozessieren.

Die Software ist sehr bedienerfreundlich und ergänzt automatisch eventuell in den Dateien fehlende Meta-Ereignisse (inkl. Marker). *So können auch Dateien von M-Live, die vor langer Zeit erworben worden sind, problemlos auf Merish übertragen und deren Funktionalität optimal genutzt werden.*

### <span id="page-25-0"></span>NEXT SONG: Den nächsten Song vorbereiten

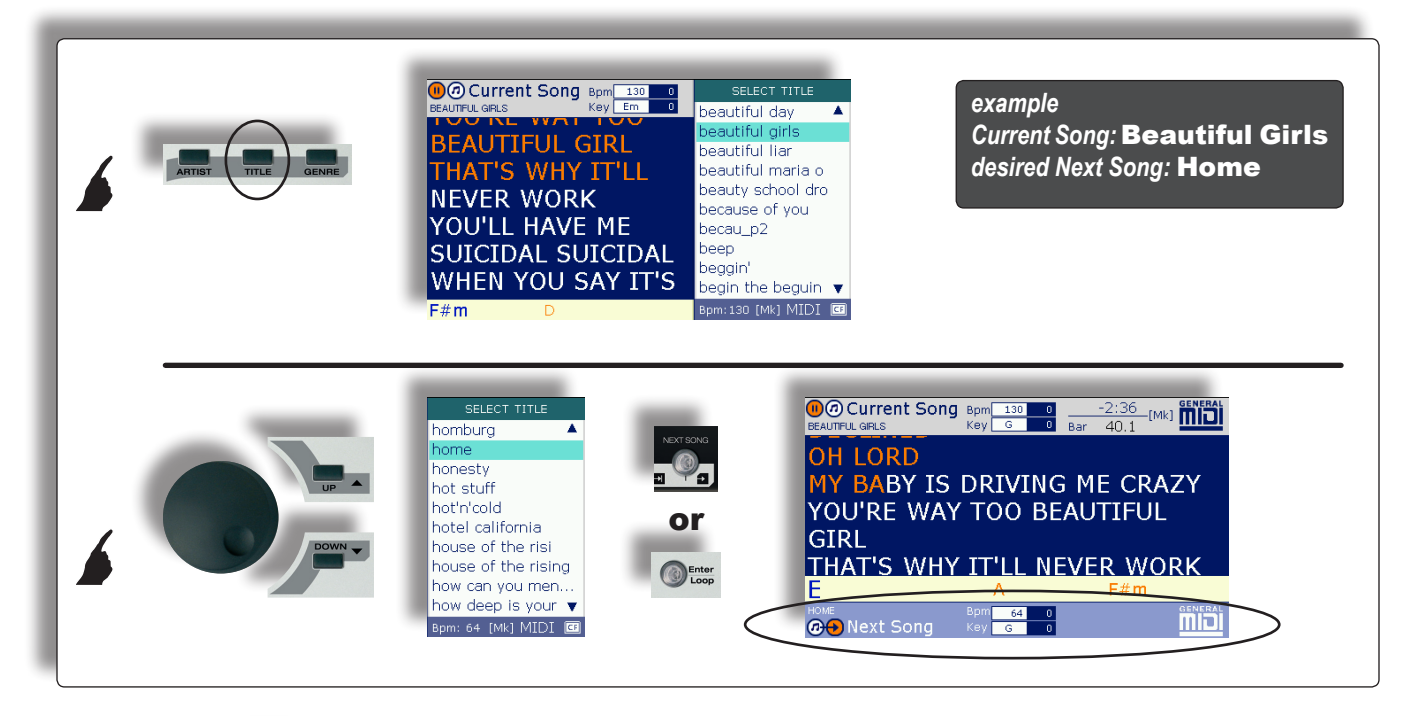

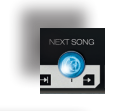

Die **NEXT SONG** - Taste leuchtet auf = der nächste Song ist geladen.

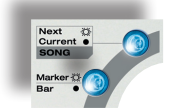

#### Die **Next/Current SONG** - Taste leuchtet auf = Wahl Next

*Wird diese Taste gedrückt, wird abwechselnd der laufende Song (Taste leuchtet nicht) und der nächste Song (Taste leuchtet) gewählt.*

Die **Marker/Bar**-Taste leuchtet auf, wenn der gewählte Song über einen Marker verfügt und leuchtet andernfalls nicht auf. *Bei Druck dieser Taste wird das Marker/Bar - Bedienfeld des mit der Next/ Current SONG - Taste gewählten Songs ein-/ausgeschaltet. (Funktioniert nicht bei MP3-Dateien).*

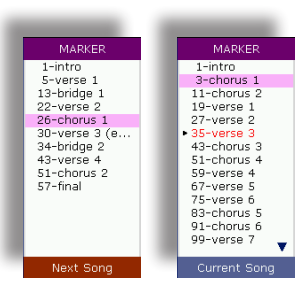

 $M$ 

M

### <span id="page-26-1"></span><span id="page-26-0"></span>GO TO: Vom Current Song zum Next Song übergehen.

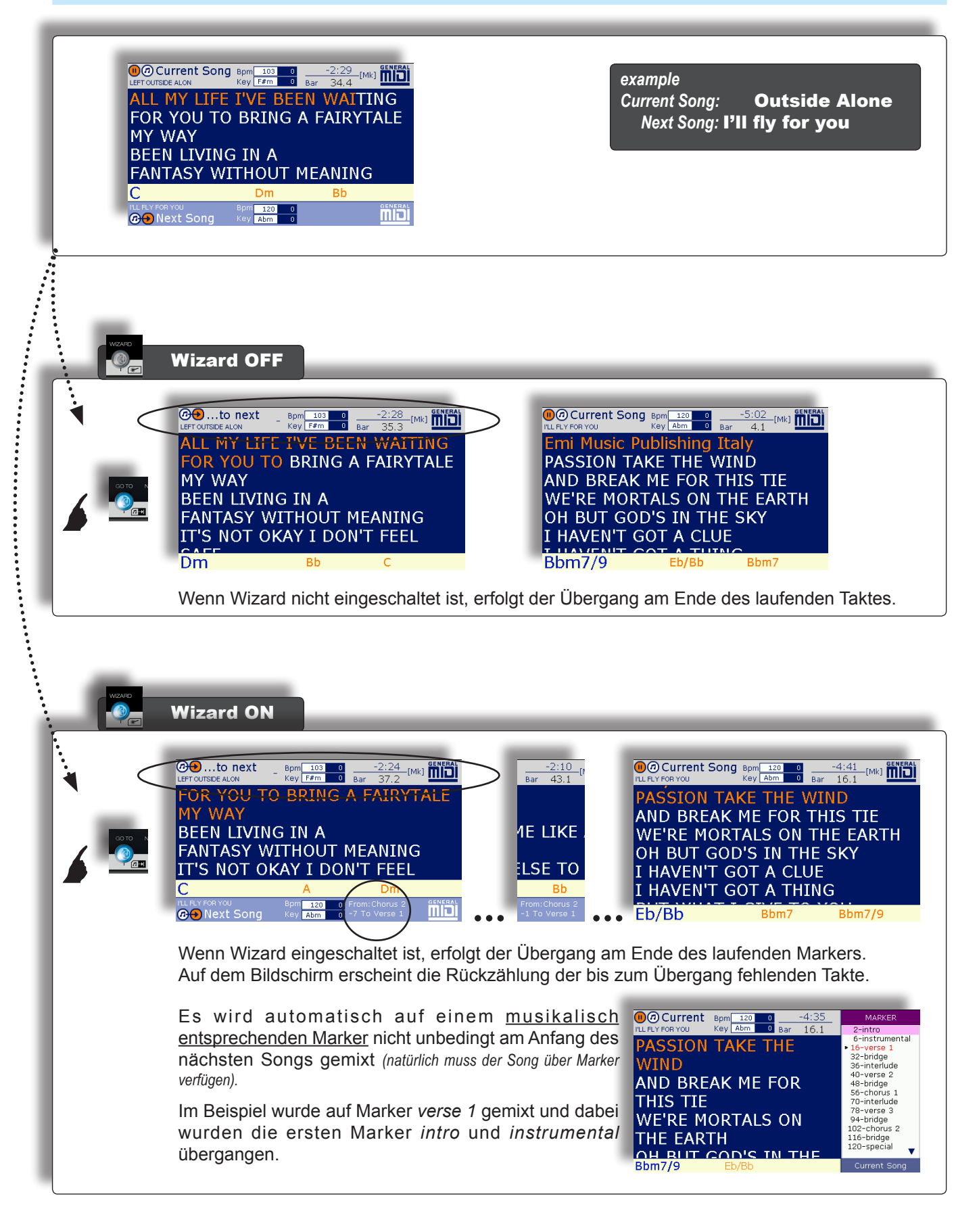

### <span id="page-27-0"></span>GO TO: Nächster Song mit Mix in Synch und Transposition

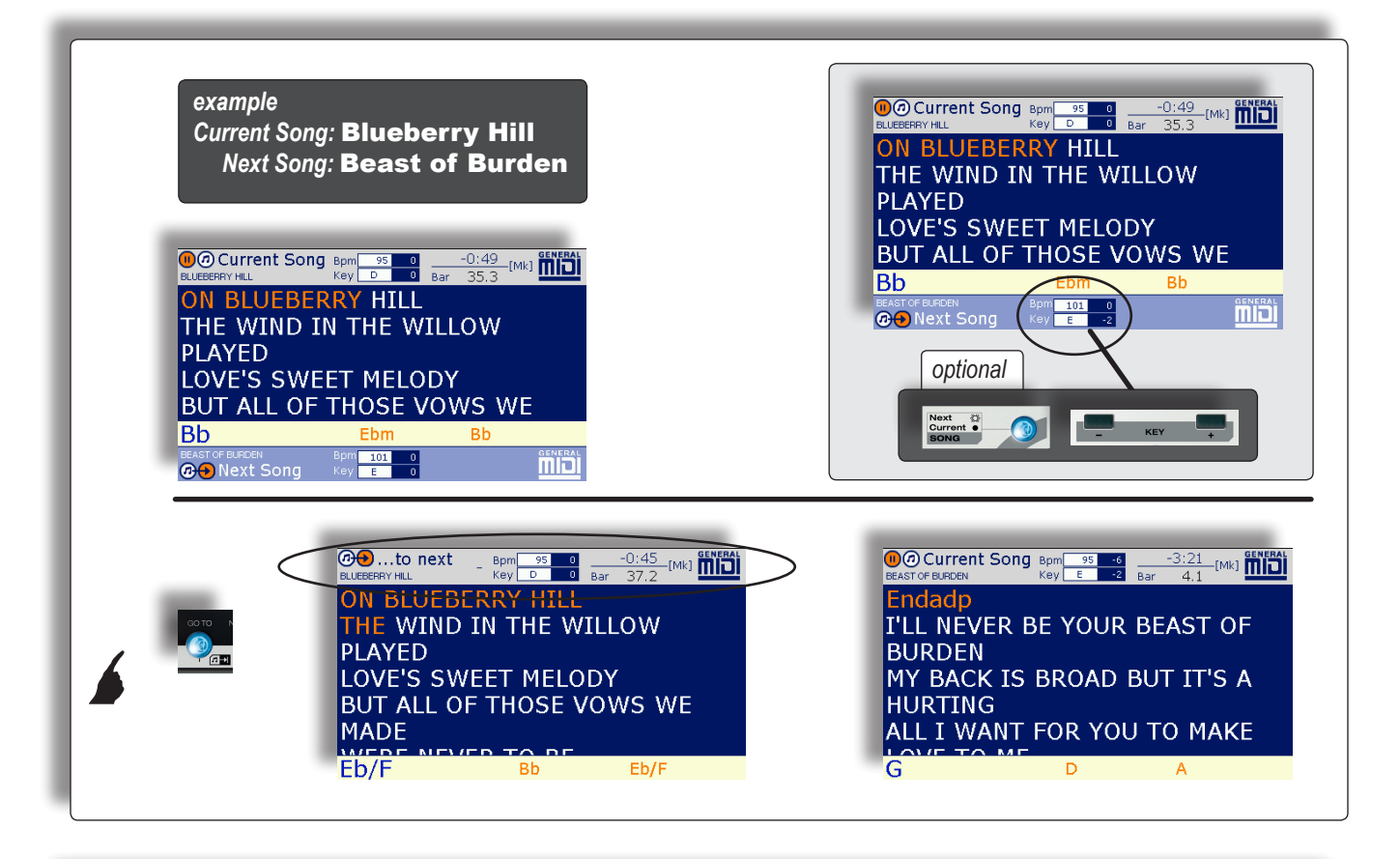

#### Song Änderung von Bpm und Key des nächsten Songs

#### *Manuelle Änderungen*

*Tempo* und *Tonalität* des nächsten Songs können manuell auch vor dessen Wiedergabe geändert werden, indem diese mit der *Next/ Current SONG* - Taste gewählt und danach die Tasten *SPEED* und *KEY* gedrückt werden.

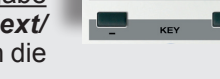

#### *Automatische Änderungen*

Wenn der *Crossfade* und nicht *Immediate* (oder eine *Playlist*) freigegeben ist und wenn der laufende und der nächste Song einen Tempounterschied aufweisen, der geringer ist als mit *MENU / Fade Curve / AutoBPM range* festgesetzt, passt Merish

automatisch den Bpm-Wert des nächsten Songs an den des laufenden Songs an. Danach wird dieser während der Wiedergabe des nächsten Songs langsam erhöht oder gesenkt, bis der ursprüngliche Wert wieder erreicht ist.

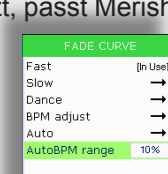

Ist der Tempounterschied größer, lässt Merish das ursprüngliche Tempo des nächsten Songs unverändert, um das musikalische Empfinden nicht zu sehr zu verfremden.

Praktisch heißt das: Bei geringfügigen Tempounterschieden passt Merish die Start-Bpm des nächsten Songs an, bei großen Unterschieden nimmt Merish keine Änderungen vor.

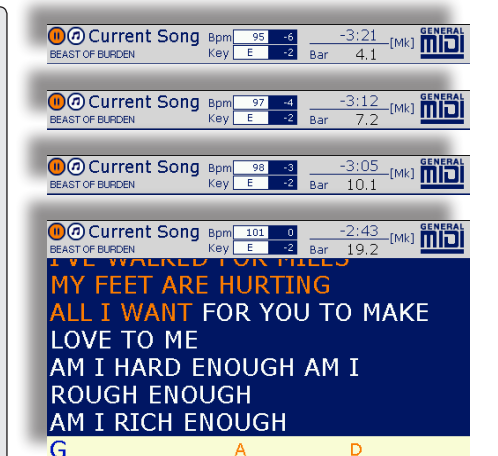

#### *Beispiel:*

*Die Originaltonalität des nächsten Songs (E) ist manuell um -2 Halbtöne transponiert worden, um dieselbe Tonalität des laufenden Songs (D) beizubehalten.*

*Das Tempo des nächsten Songs ist automatisch von Merish angepasst worden: Der Next Song beginnt mit 95 Bpm (um 6 Schläge langsamer als die ursprüngliche Bpm), um an die Bpm des (vorherigen) Current Songs angepasst zu werden und nimmt langsam zu, bis der ursprüngliche Bpm-Wert von 101 bei einem Takt von 19.2 erreicht ist.*

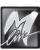

### <span id="page-28-0"></span>Schnell zu einem anderen Song übergehen:

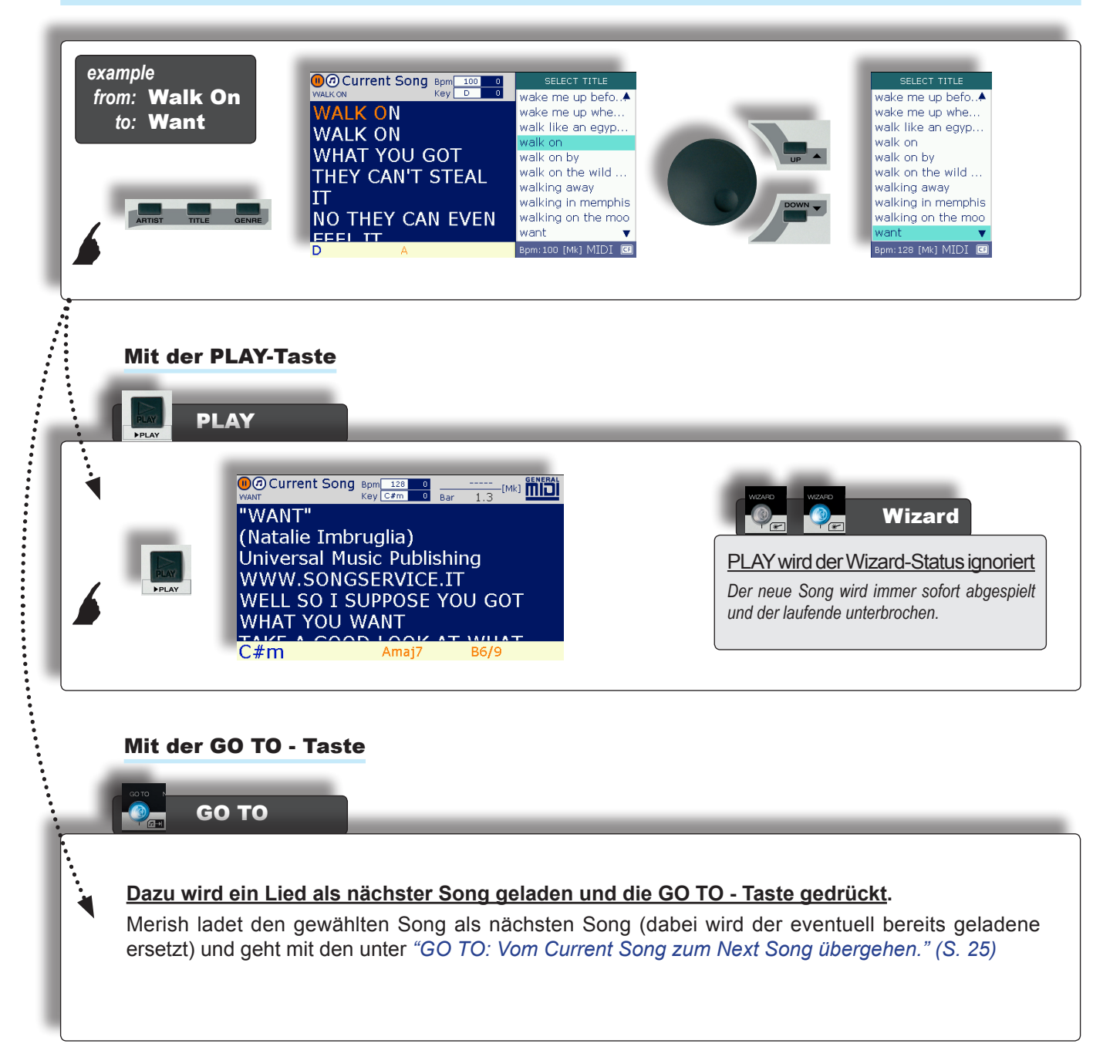

### <span id="page-29-0"></span>GO TO: Zwischen Markern eines Songs springen

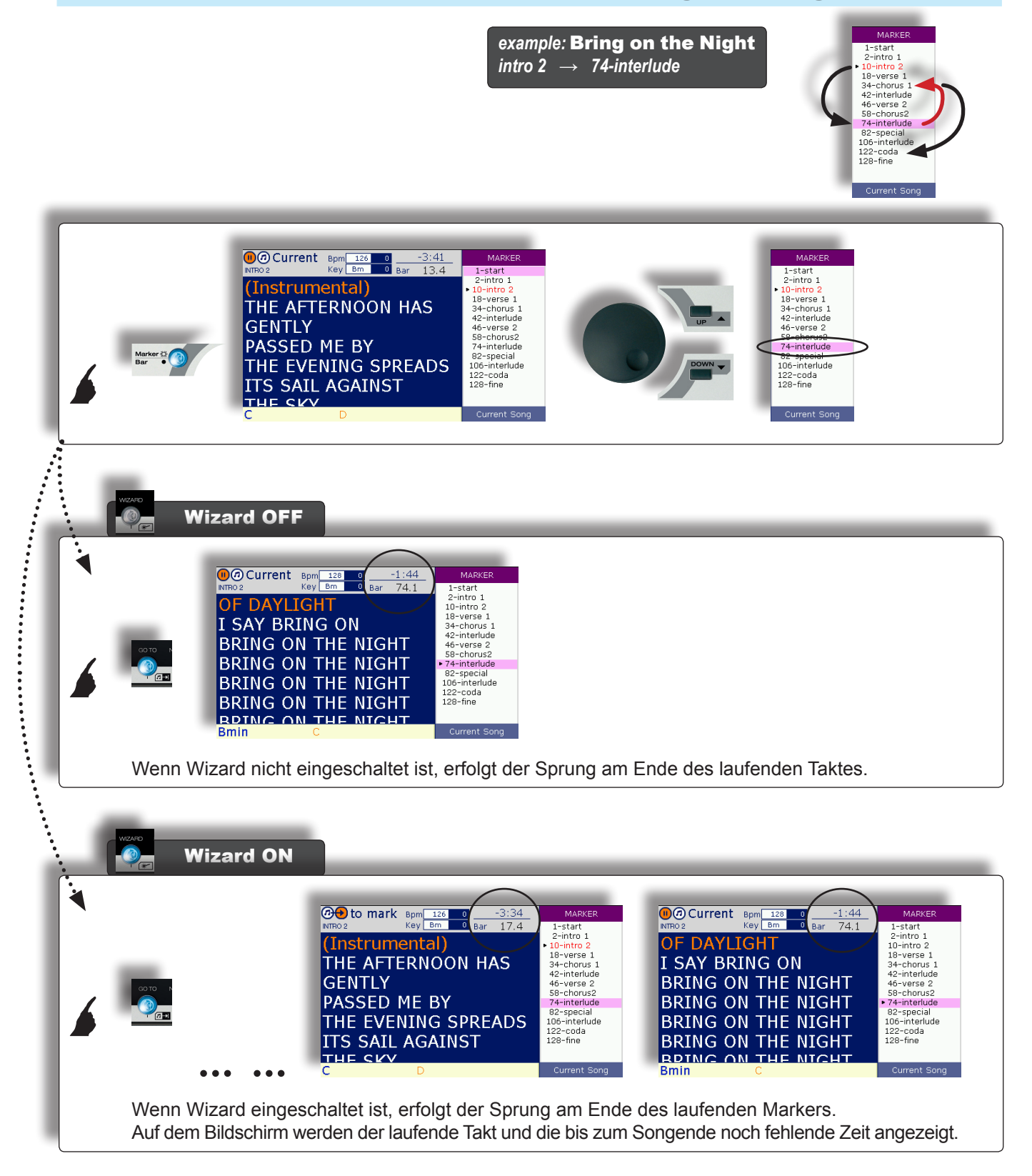

 $\overline{\mathcal{M}}$ 

### <span id="page-30-0"></span>GO TO: Zu einem bestimmten Marker des nächsten Songs springen

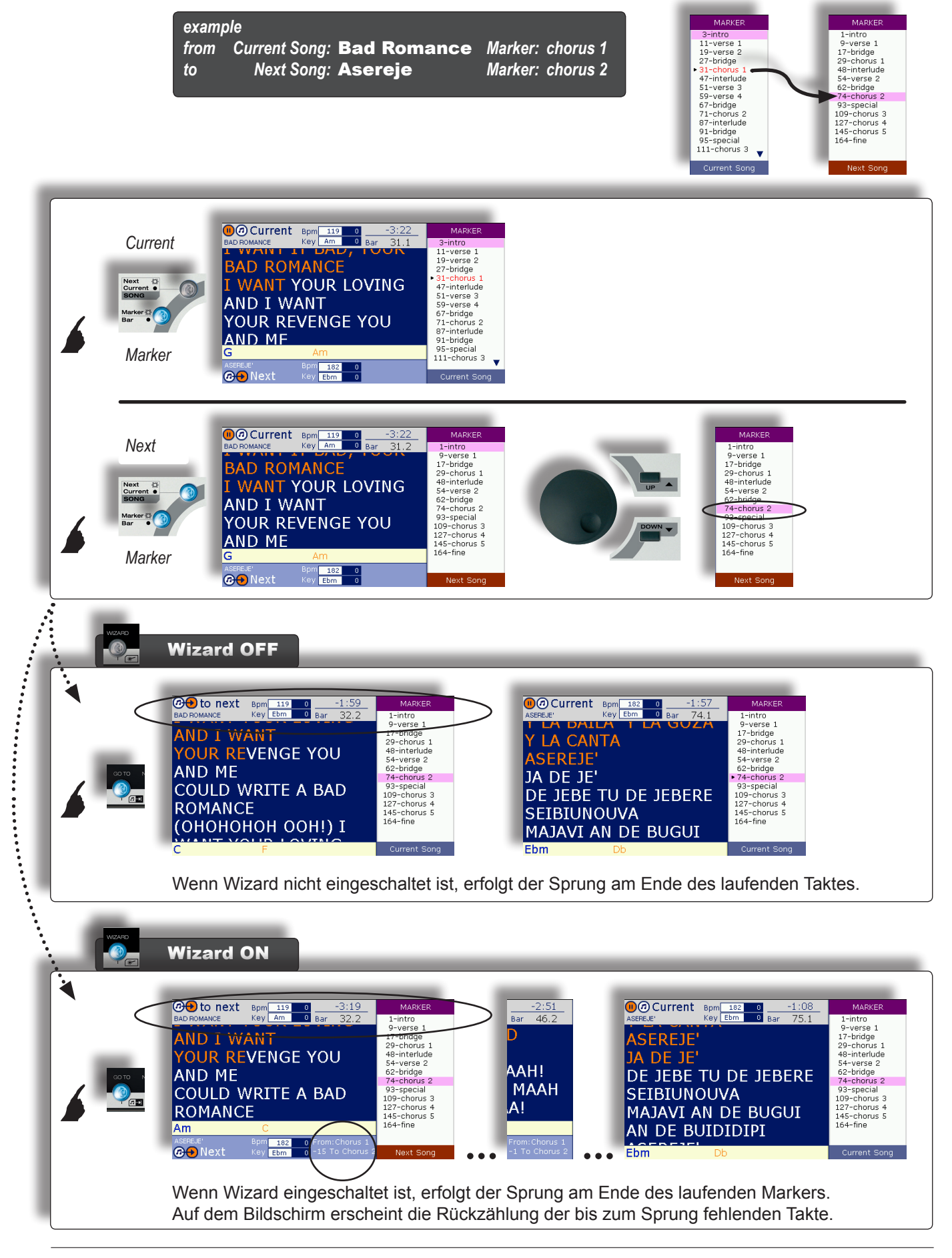

M

### <span id="page-31-0"></span>GO TO: Sprünge mit Songs ohne Marker

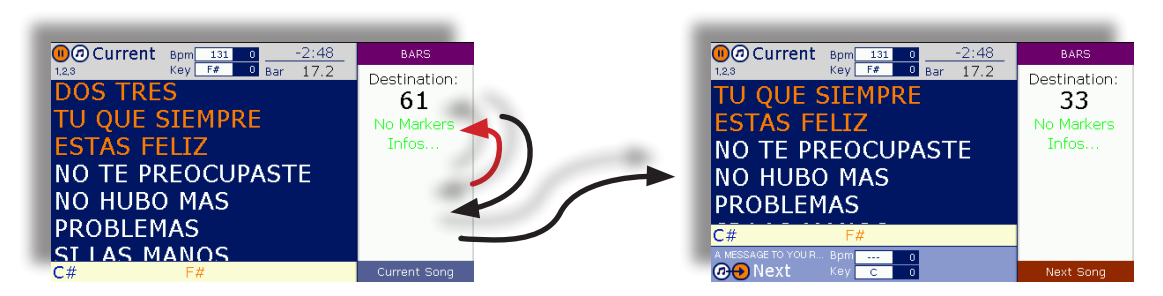

Songs ohne Marker können keine zusätzlichen Merish - Funktionen nutzen.

Trotzdem **kann man mit Merish auch bei Songs ohne Marker zu einem bestimmten Takt (bar) desselben oder des nächsten Songs springen**.

Dazu wird ebenso wie bei Sprüngen mit Marker vorgegangen. Die Sprünge bei Songs ohne Marker hängen nicht von Wizard-Funktionen ab.

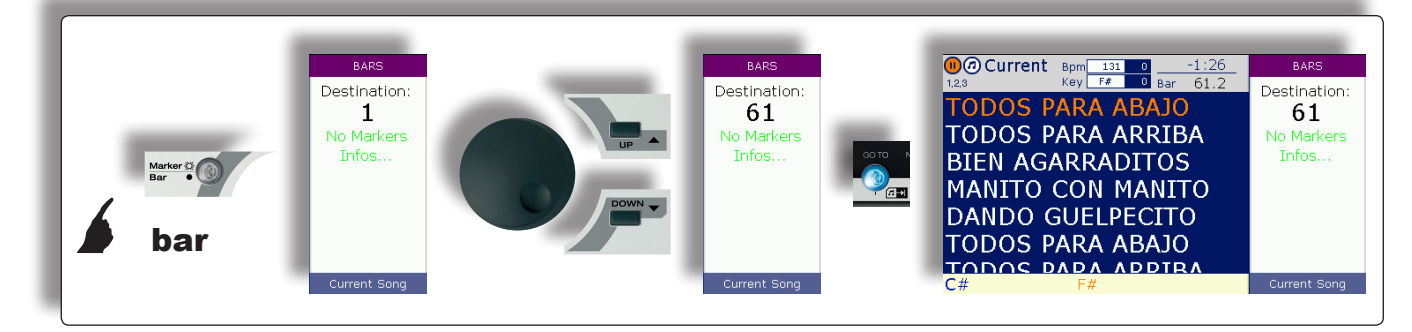

### LOOP: Wiederholung nach Belieben eines Markers

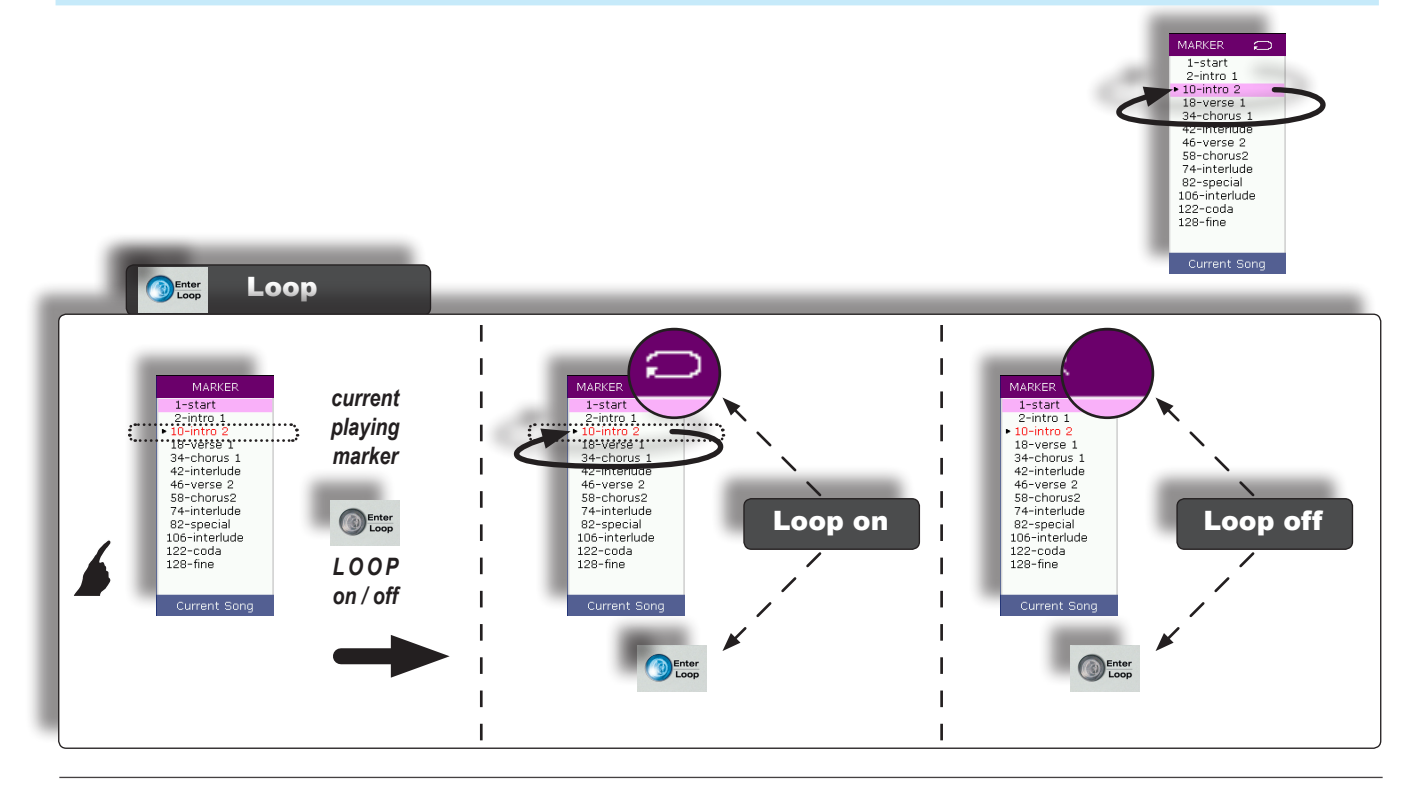

### <span id="page-32-0"></span>Playlist

Die Playlists sind Abfolgelisten für speicherbare und beliebig wiederholbare Songs.

Grundsätzlich sind Playlists individuell angepasste Filter, mit denen auf praktische und funktionelle Art mehrere "Abfolgen" von Musikstücken verwaltet werden können, die nach unterschiedlichsten Kriterien (z.B. aktuelle Hits, Art der Ausführung, Performancephasen, Stärken usw.) geordnet sind.

Aber mit Merish sind Playlists wesentlich mehr als nur eine simple Abfolge von Musikstücken, denn sie werden mit den raffinierten Funktionen von *Wizard*, *Short* und *Crossfade* kombiniert und unmittelbar in Elemente umgewandelt, mit denen automatisch Lieder nach streng "musikalischen" Kriterien miteinander verknüpft und gemixt werden.

### Eine Playlist erstellen und benennen

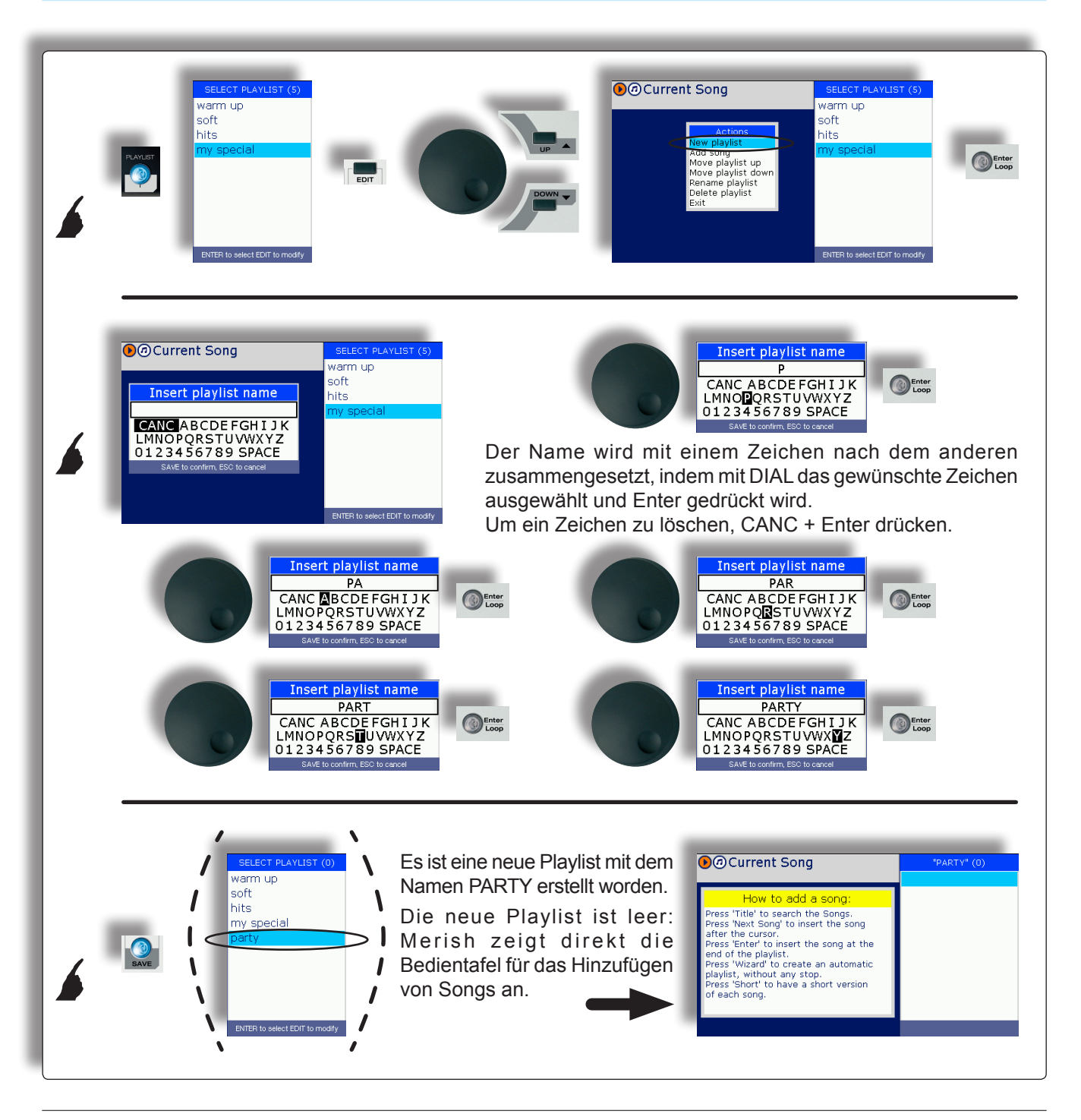

### <span id="page-33-0"></span>Einen Song auf der Playlist hinzufügen

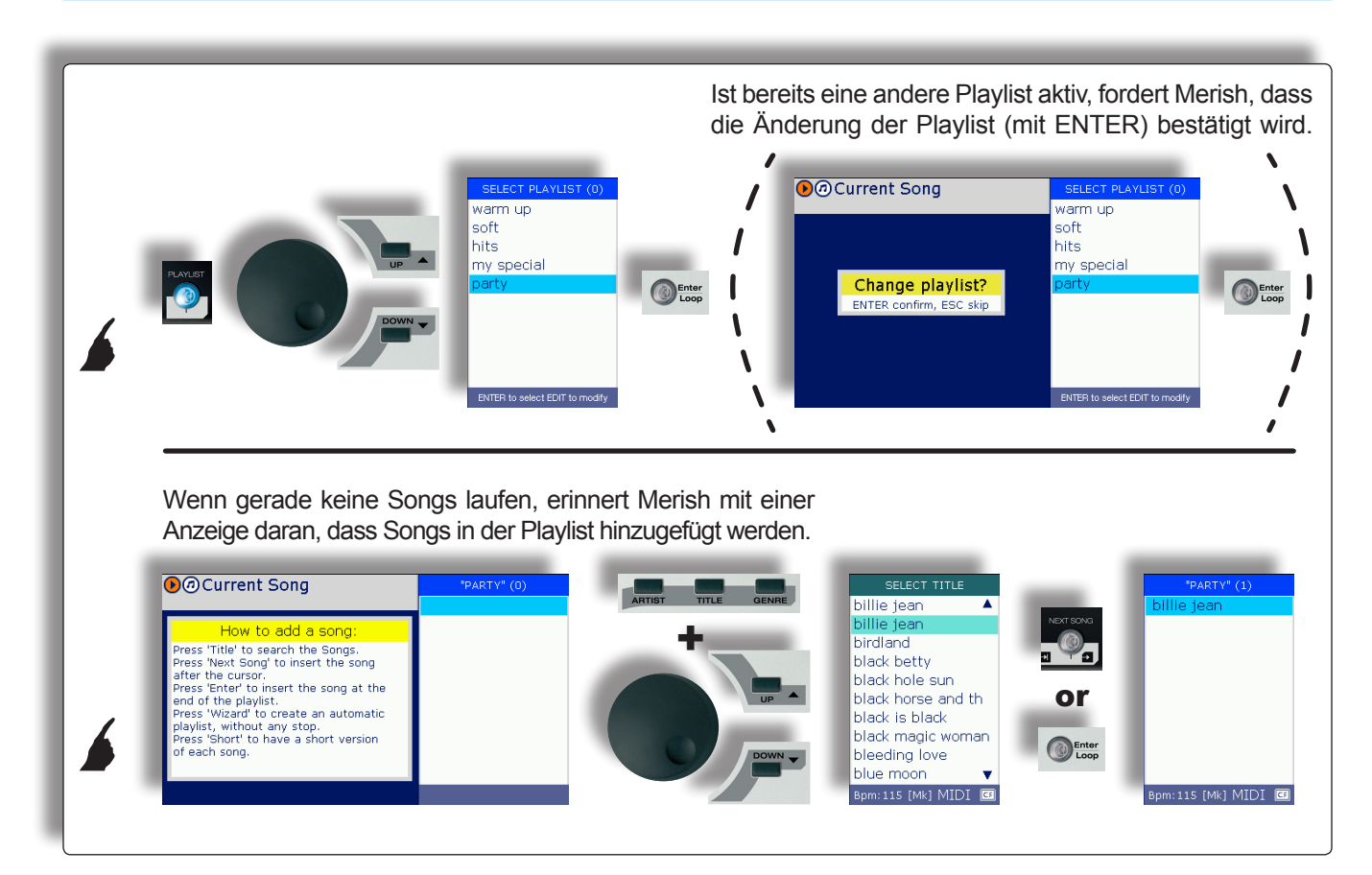

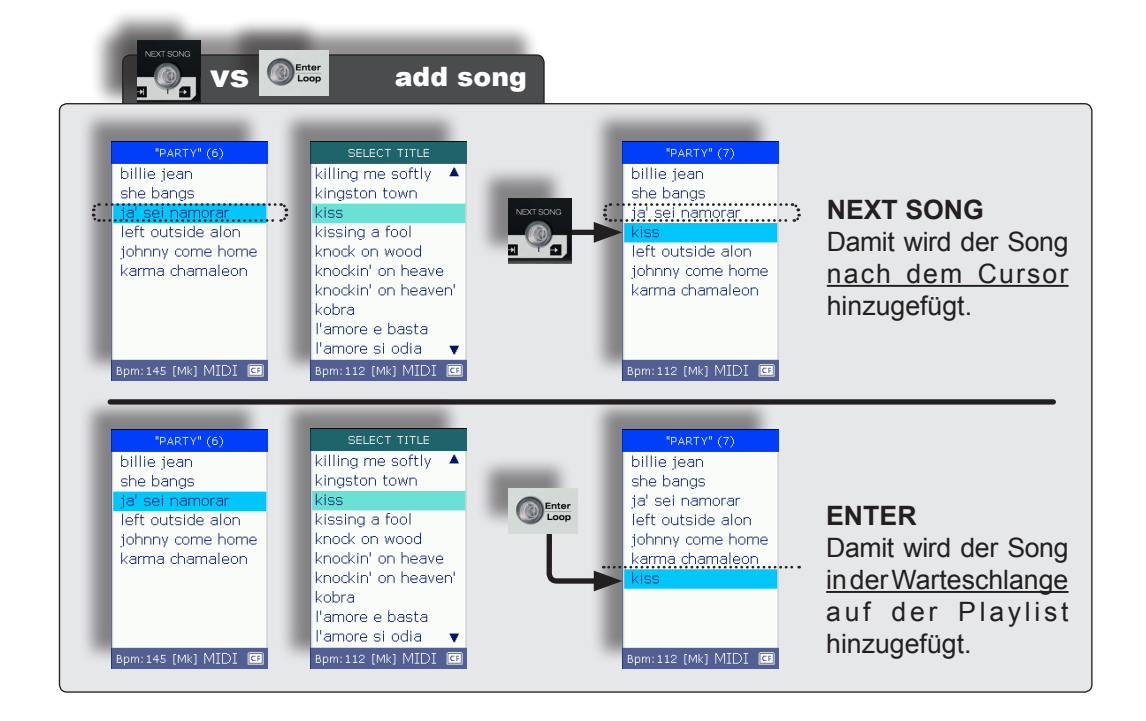

### <span id="page-34-1"></span><span id="page-34-0"></span>Eine Playlist ausführen

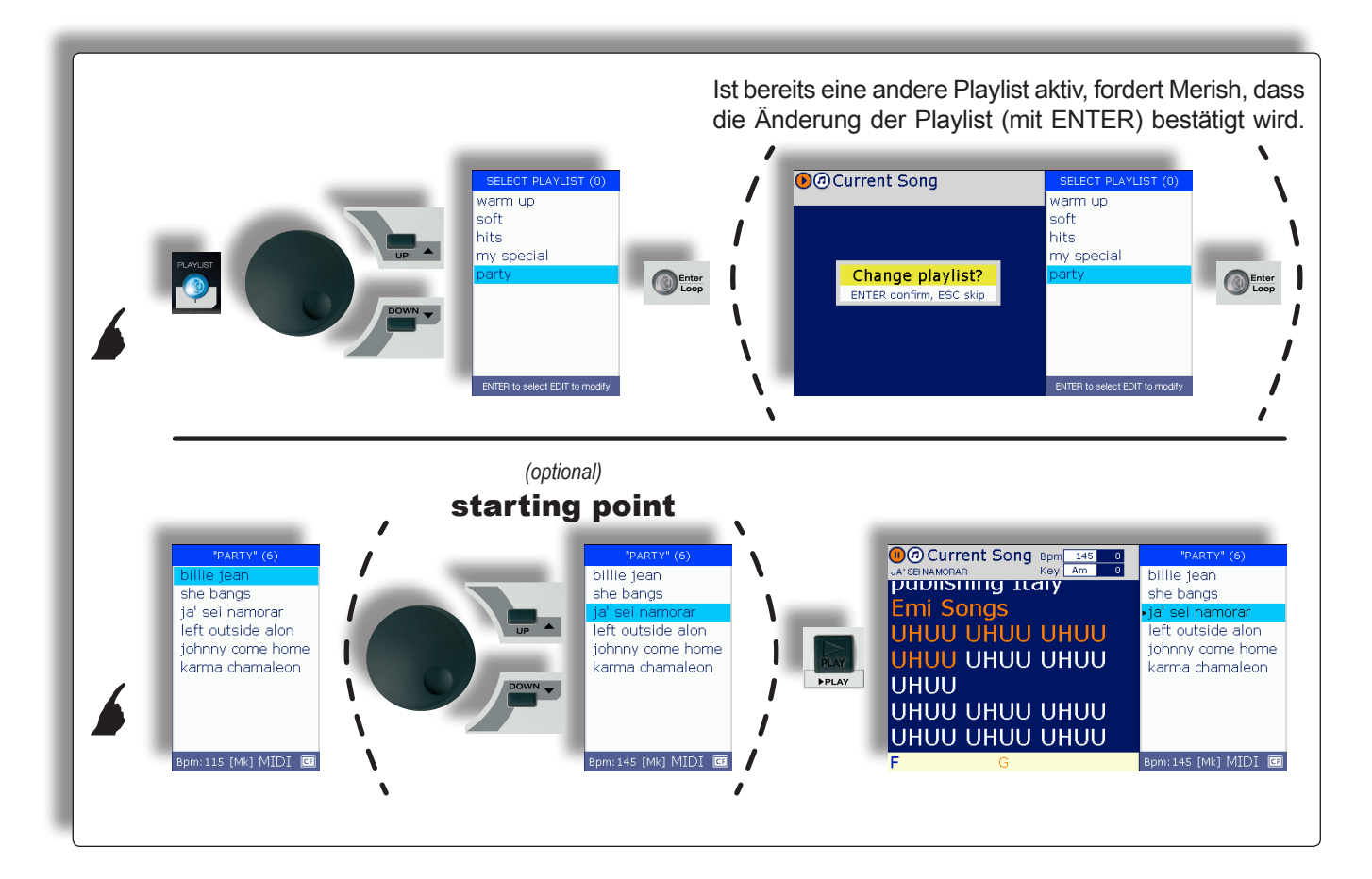

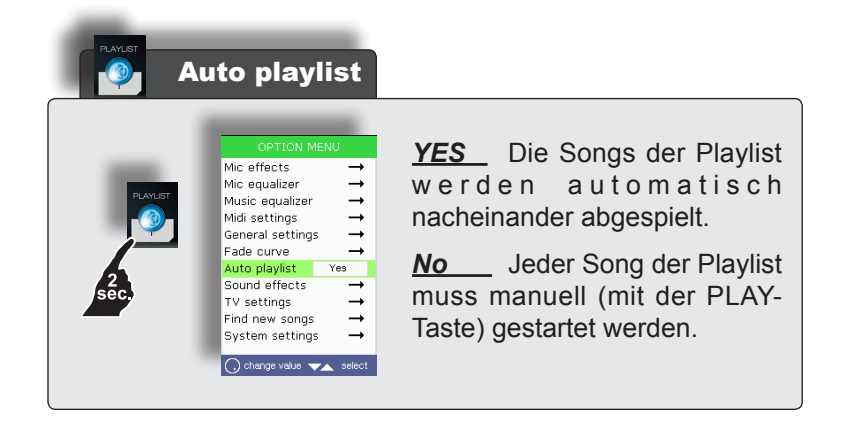

### <span id="page-35-0"></span>Eine Playlist verlassen

Man kann die Playlist jederzeit und an jeder Stelle verlassen, ohne die laufende Wiedergabe zu unterbrechen.

Um ein versehentliches Verlassen während einer Live-Performance zu vermeiden, muss das Verlassen der Playlist bestätigt werden:

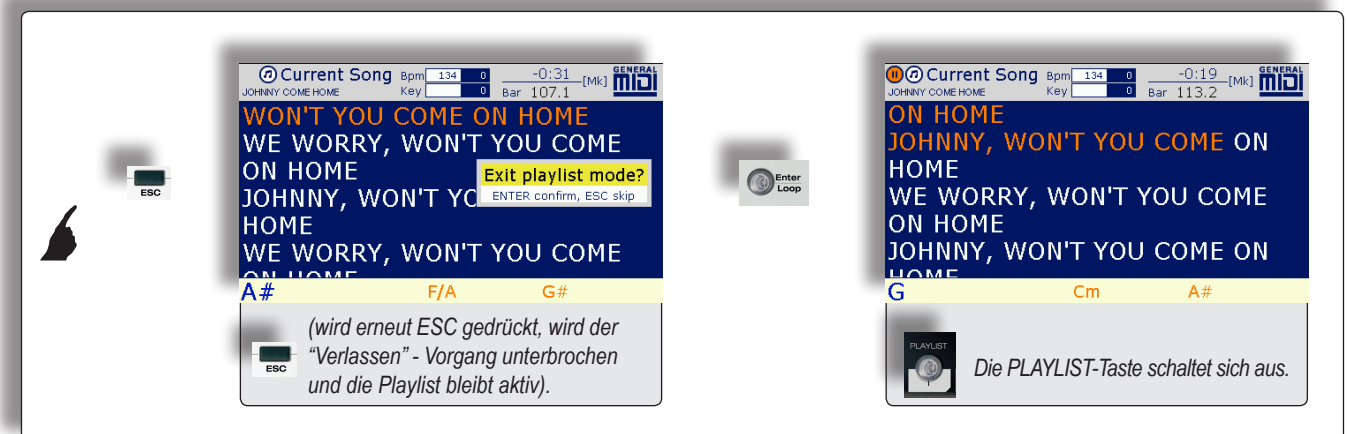

### <span id="page-36-0"></span>Von einer Playlist zur anderen gehen

Man kann jederzeit und an jeder Stelle von einer Playlist zu einer anderen übergehen.

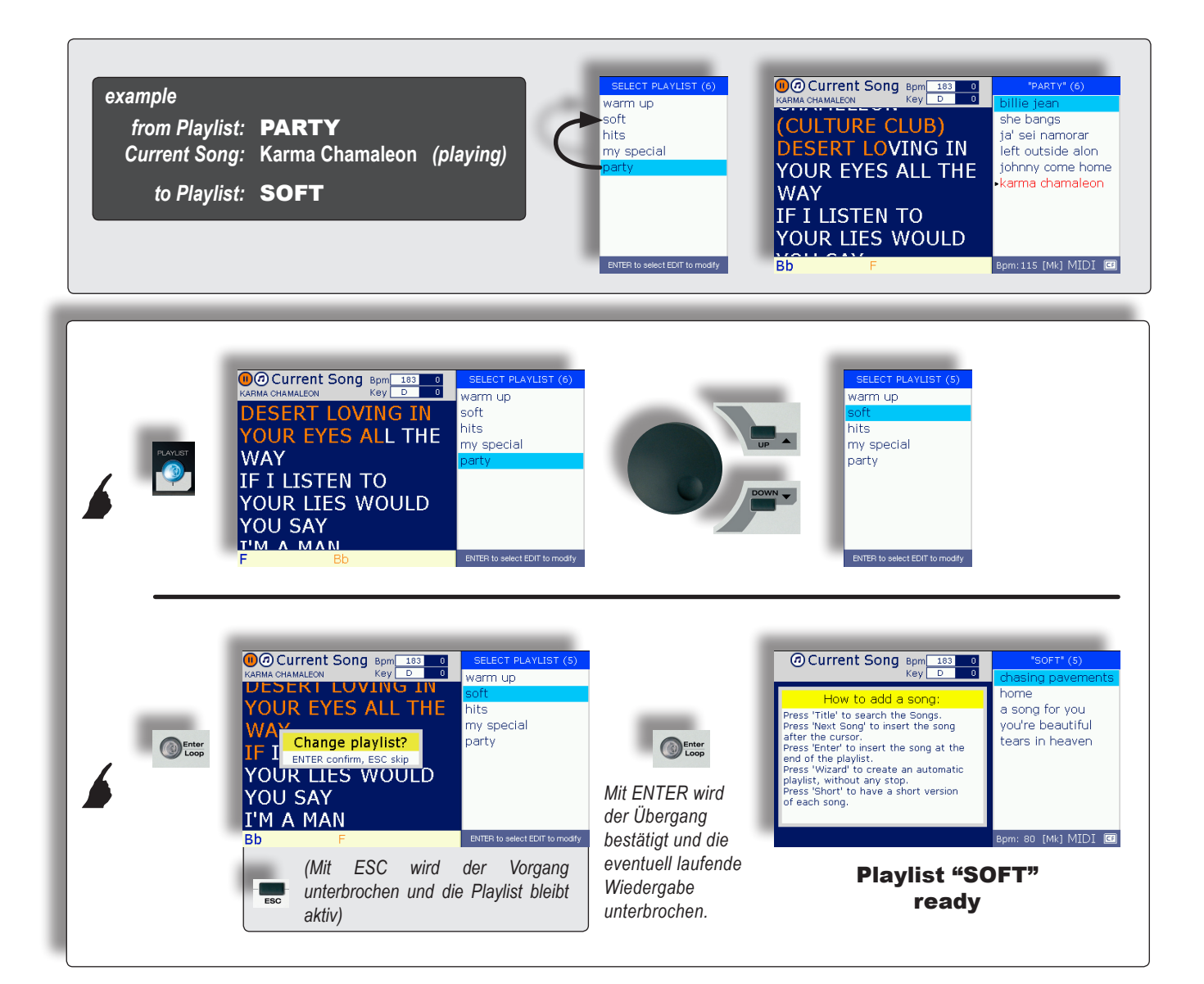

### <span id="page-37-0"></span>Editare il contenuto di una Playlist

Der Inhalt einer Playlist kann jederzeit geändert werden, ohne dabei die laufende Wiedergabe zu unterbrechen. Es ist z.B. möglich die Songs zu löschen oder die Wiedergabereihenfolge zu ändern. *(Natürlich kann der gerade abgespielte Song nicht geändert werden).*

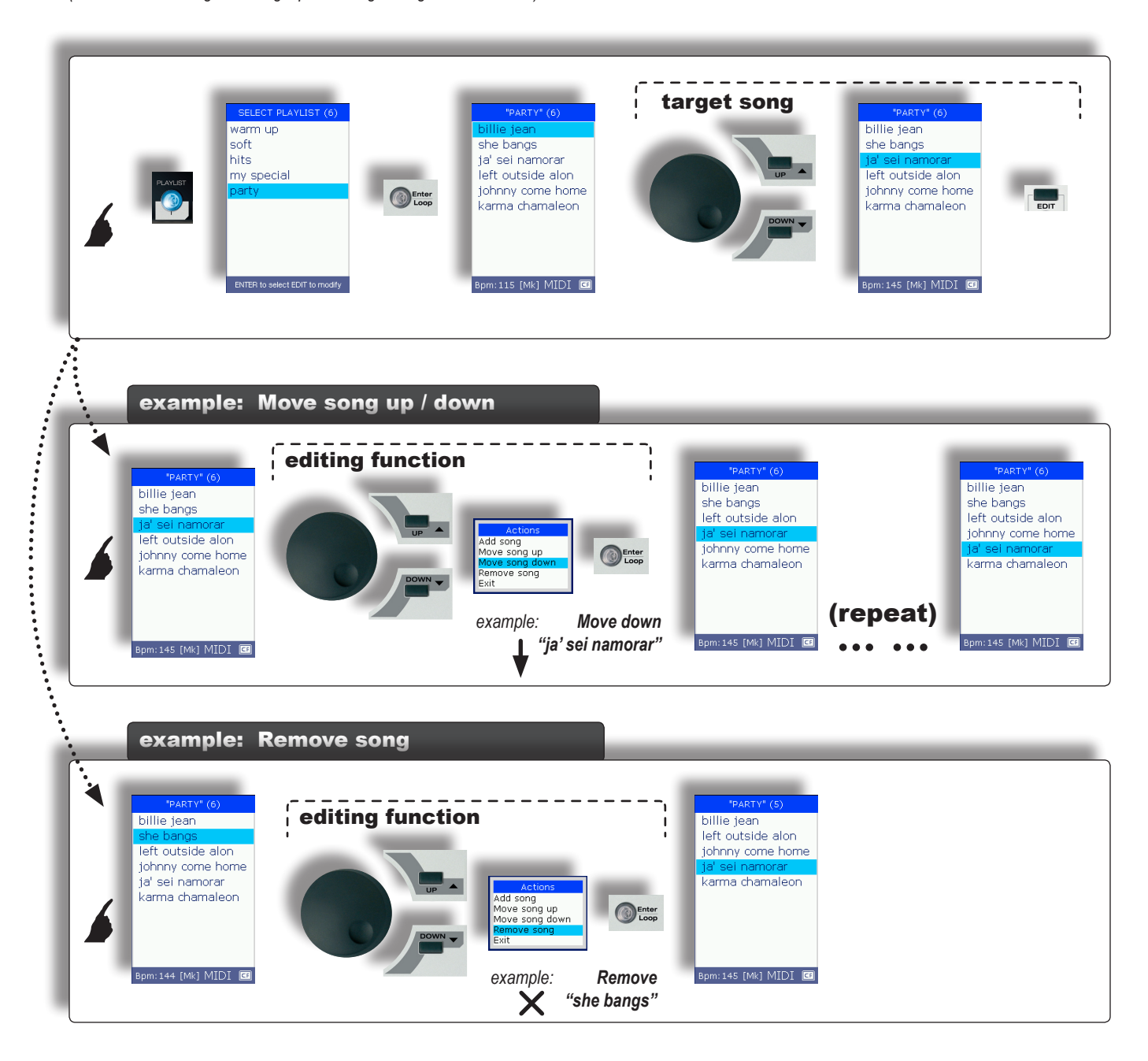

### <span id="page-38-0"></span>Die Playlist verwalten

Playlists können jederzeit verschoben, umbenannt und gelöscht werden, ohne dabei die laufende Wiedergabe zu unterbrechen.

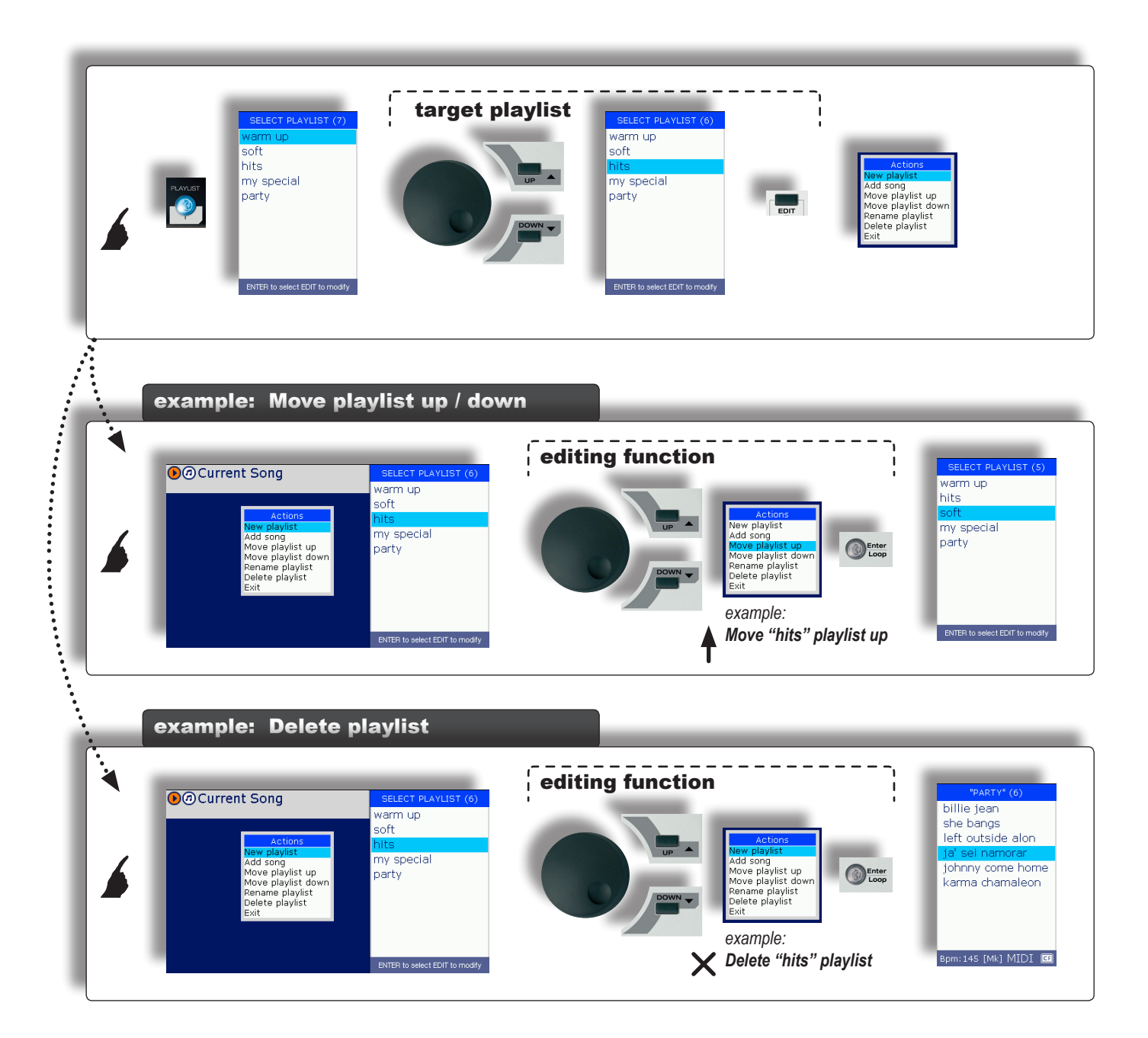

### <span id="page-39-0"></span>Raffinierte Playlists

Die Funktionen von Merish können für eine Reihe von Ausführungsvariationen unterschiedlich kombiniert werden. Mit diesen Kombinationen ist es möglich, ad hoc raffinierte Playlistformen zu schaffen, die besondere musikalische Einsatzmöglichkeiten bieten.

### Playlist + Wizard + AutoBPM

Wenn Wizard eingeschaltet ist, werden Verknüpfen und Mixen von Songs der Playlist je nach deren musikalischen Eigenschaften von Algorithmen gesteuert.

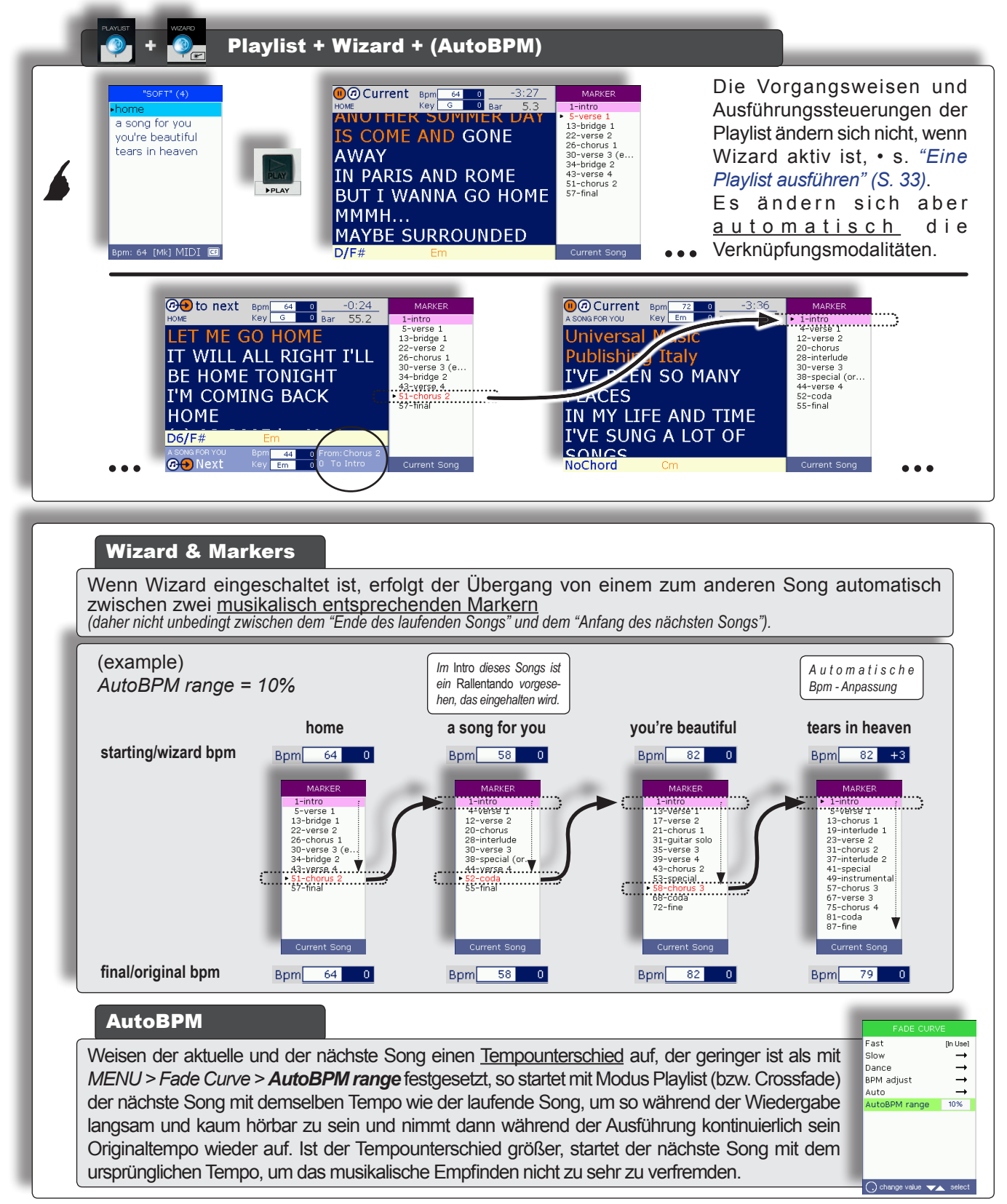

Disabled Short-time 1:15

C) change value was select

Pedal mode

**GR** 

### <span id="page-40-0"></span>Playlist + Wizard + Short + AutoBPM

Mit der Short-Funktion können Songs je nach eingegebener Dauer in verkürzter Form abgespielt werden. Die Einstellung wird mit *MENU > General Settings > Short-time* (oder indem die Short-Taste zwei Sekunden lang gehalten wird) vorgenommen.

Die Dauer kann bis zu einem Minimum von 1 Minute reduziert werden.

Songs mit Markern können auf jeden Fall bis zum Ende des laufenden Markers abgespielt werden.

Bei Kombination der Funktionen Wizard und Short werden unmittelbar Songs in verkürzter Form "intelligent" verknüpft.

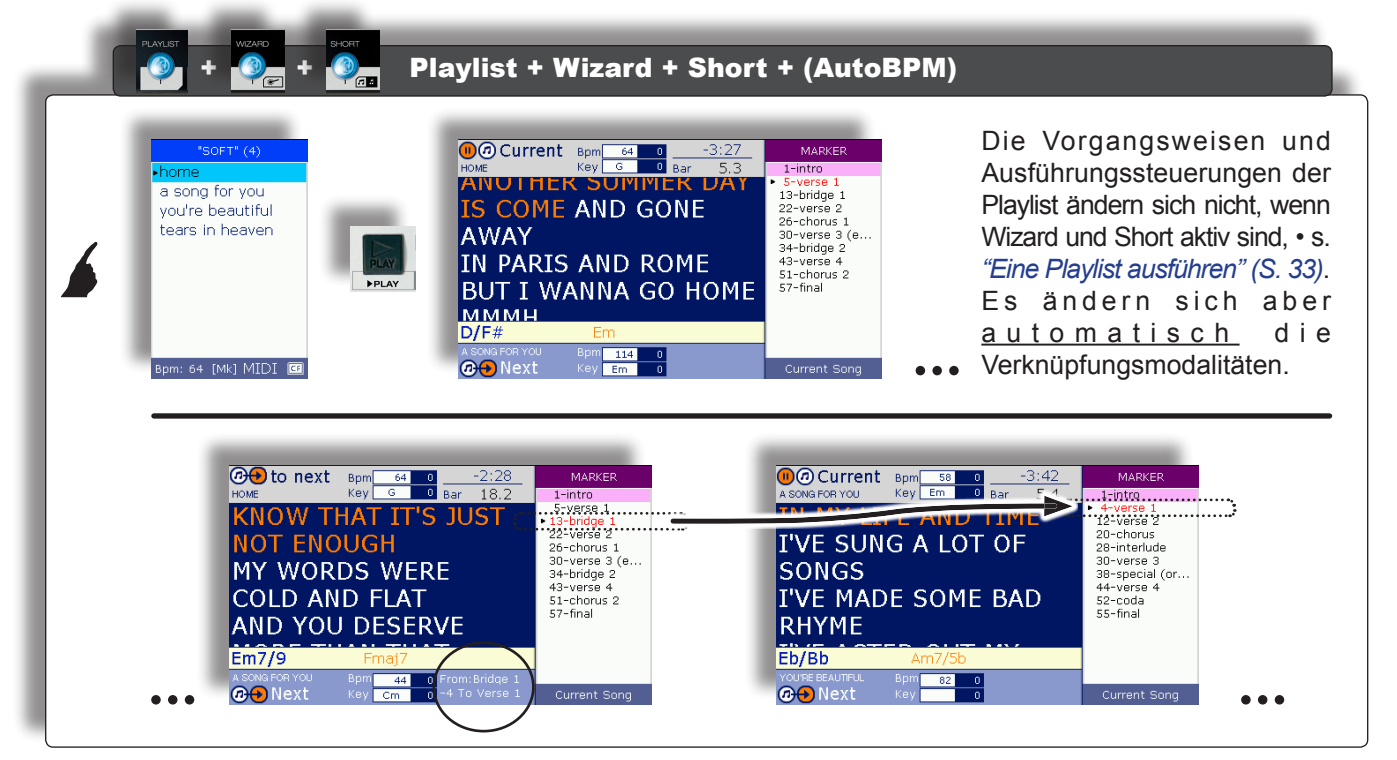

#### Wizard+Short & Markers

Wenn Wizard und Short eingeschaltet sind, erfolgt der Übergang von einem zum anderen Song automatisch zwischen zwei musikalisch entsprechenden Markern, die an die verkürzte Version jedes einzelnen Songs angepasst werden.

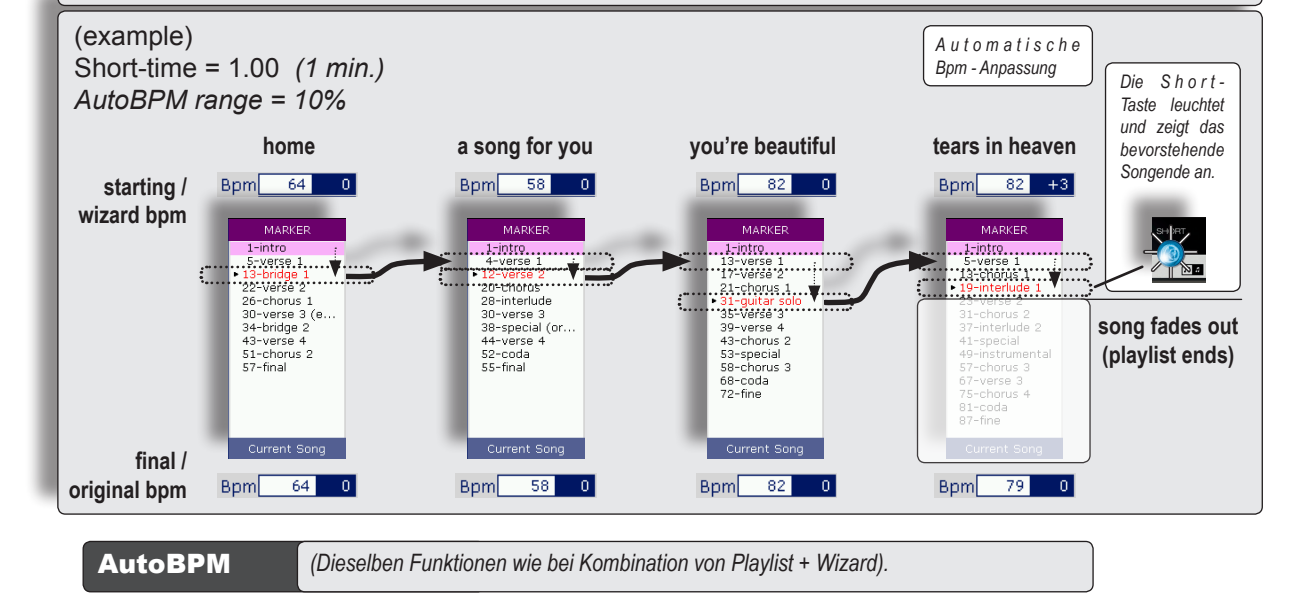

### <span id="page-41-1"></span><span id="page-41-0"></span>Editing der Songs

EDIT

Die Inhalte einzelner Songs werden geändert, indem der gewünschte Song als **Current Song** abgespielt oder ausgewählt und die **EDIT**-Taste gedrückt wird.

Das *Tempo* (Bpm) und die *Tonalität*  des Songs werden direkt über das Steuerfeld mit den Tasten **SPEED** und **KEY** geändert.

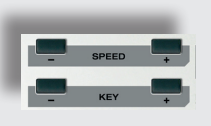

Die **SAVE**-Taste leuchtet auf, sobald Änderungen vorgenommen werden.

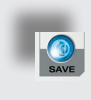

Wird diese gedrückt, können die Änderungen definitiv gespeichert und daher automatisch bei späteren Songwiedergaben abgerufen werden.

Andernfalls bleiben die Änderungen solange aktiv, bis ein anderer Song geladen wird bzw. bis zur Leerung des aktuellen Speichers.

### MIDI-Song

Mit Merish ist es möglich, einzelne Tracks von MIDI-Songs zu editieren. Folgende Parameter können geändert werden: **Program Change / Bank, Status** *(Play, Mute, Solo)***, Volume, Reverb, Chorus, Pan, Transpose** *und* **Velocity***. Die Funktionen und Besonderheiten dieser Parameter sind ausführlich in den entsprechenden MIDI-Unterlagen beschrieben.*

MERISH Plus und MERISH Gold verfügen auch über den Parameter **Insert Effects** • s. *["Insert Effects" \(S. 42\)](#page-43-1)*.

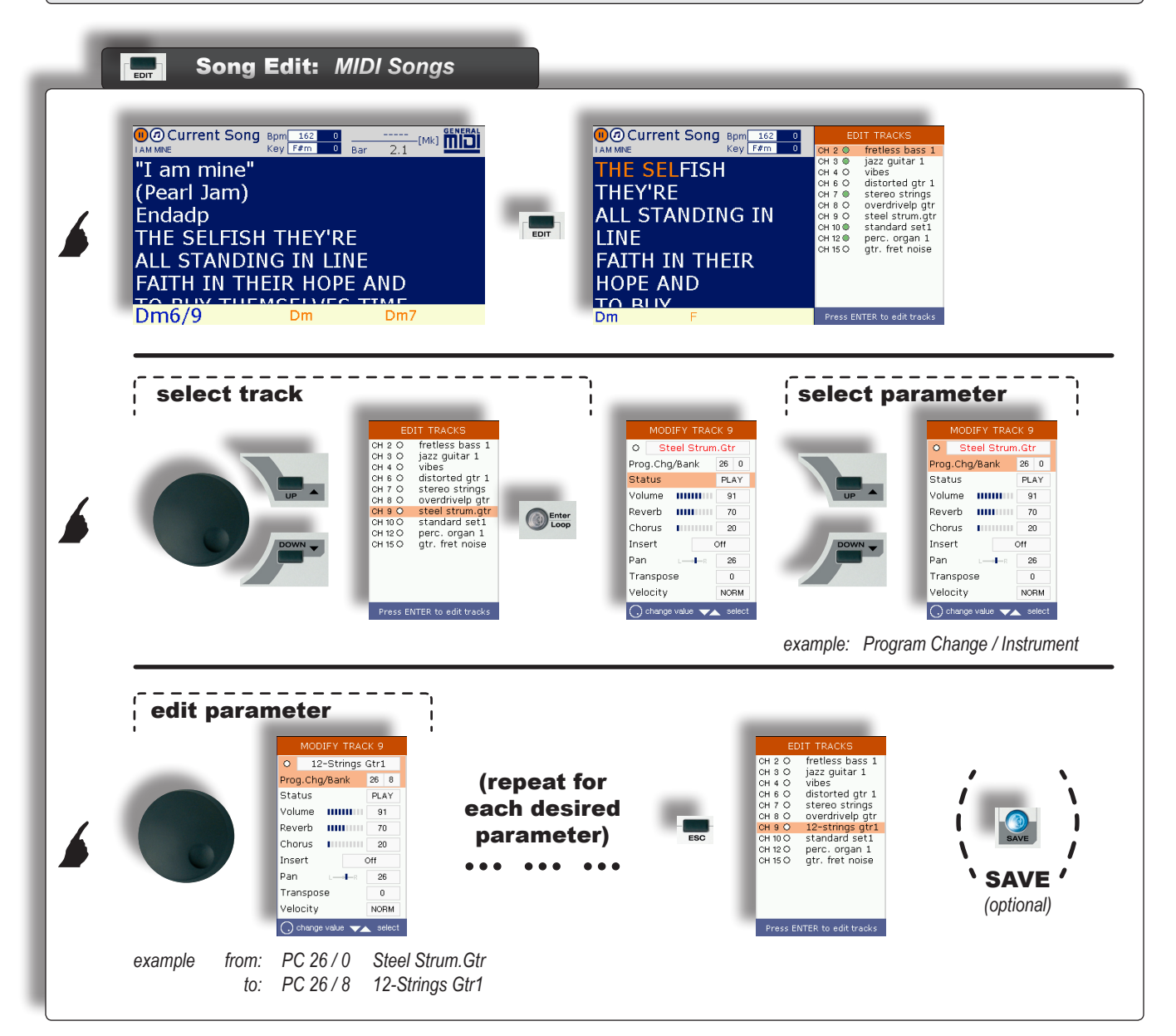

### <span id="page-42-0"></span>MP3-Dateien

MP3-Dateien können mit dem Effekt *Voice Cancel* bearbeitet werden, mit dem in Echtzeit einige Elemente des Klangspektrums einer Audiodatei unterdrückt werden können, indem in einem bestimmten Rahmen der darin enthaltene stimmliche Teil gelöscht wird.

Praktisch wurde dieser Effekt für "normale" Liedversionen konzipiert, die auch einen gesungenen Teil enthalten, damit diese auch als *Grundmelodie* verwendet werden können. Die Wirkung dieses Effekts und die Qualität des entsprechenden Ergebnisses sind vom Dateiinhalt abhängig, da nicht nur die Stimme, sondern auch mehr oder weniger wichtige Teile des Klanginhalts unterdrückt werden können.

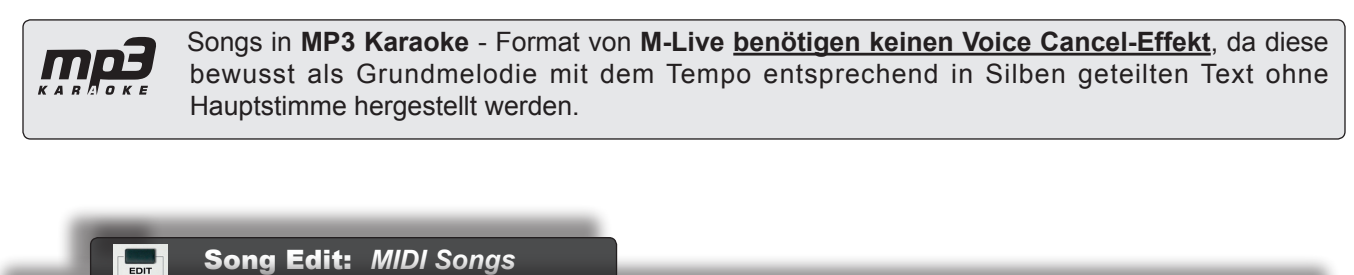

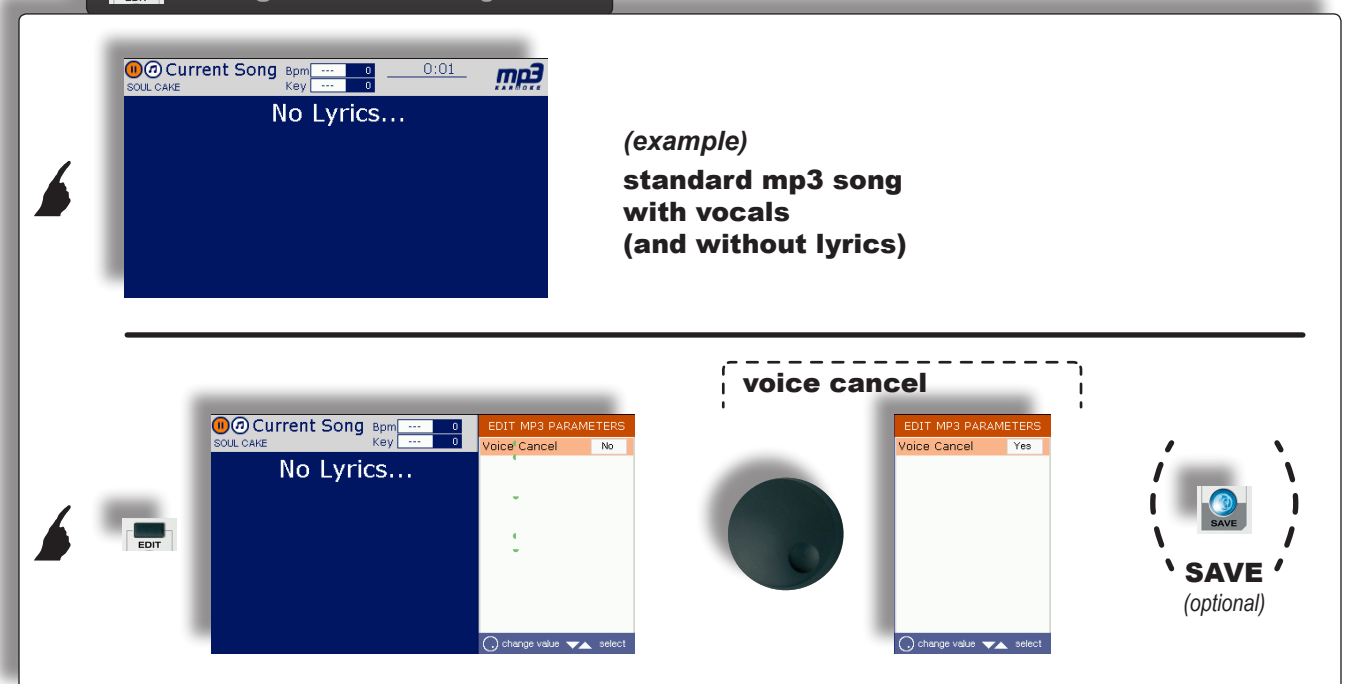

### <span id="page-43-0"></span>Insert Effects & WSF *(Merish Plus & Merish Gold)*

**Insert Effects** und **WSF** *Wizard Sound Function* sind wichtige Zusatzfunktionen der Versionen *Merish Plus* und *Merish Gold*, mit denen die Klangbearbeitungs- und die praktischen Einsatzmöglichkeiten noch zusätzlich erweitert werden können.

### <span id="page-43-1"></span>Insert Effects

Insert Effects sind zwei Audioprozessoren, die in ebenso viele, beliebig ausgewählte MIDI-Kanäle eingefügt werden können. Diese Prozessoren ergänzen den MIDI Reverb- und den Chorus-Effekt. Sie unterscheiden sich aber von diesen, da **die Insert Effects auf den Audioteil wirken** und den "physischen" Klang der MIDI-Instrumente ausarbeiten, so wie es extern angeschlossene Prozessoren machen würden, wodurch mehrere Kombinationsmöglichkeiten und eine umfangreichere Klangpalette geboten werden können.

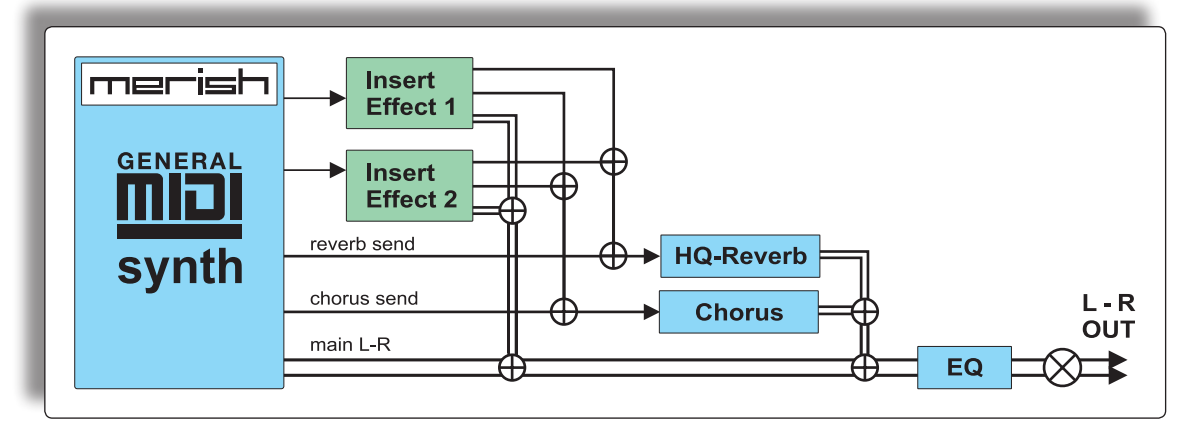

Die MIDI-Kanäle/Instrumente und Insert Effects werden in der EDIT - Umgebung des gewünschten Songs gewählt, wie es unter *["Editing der Songs" \(S. 40\)](#page-41-1).*

Jeder Prozessor bietet die folgenden Effekte: **Chorus, Flanger, Phaser, PhaserLite, Tremolo, Auto Wah, Low Filt, DistRotary, DistDelay, VO Drive, Crunch, Dyna Amp, R-Fier, Metal, Stack, Tweed.**

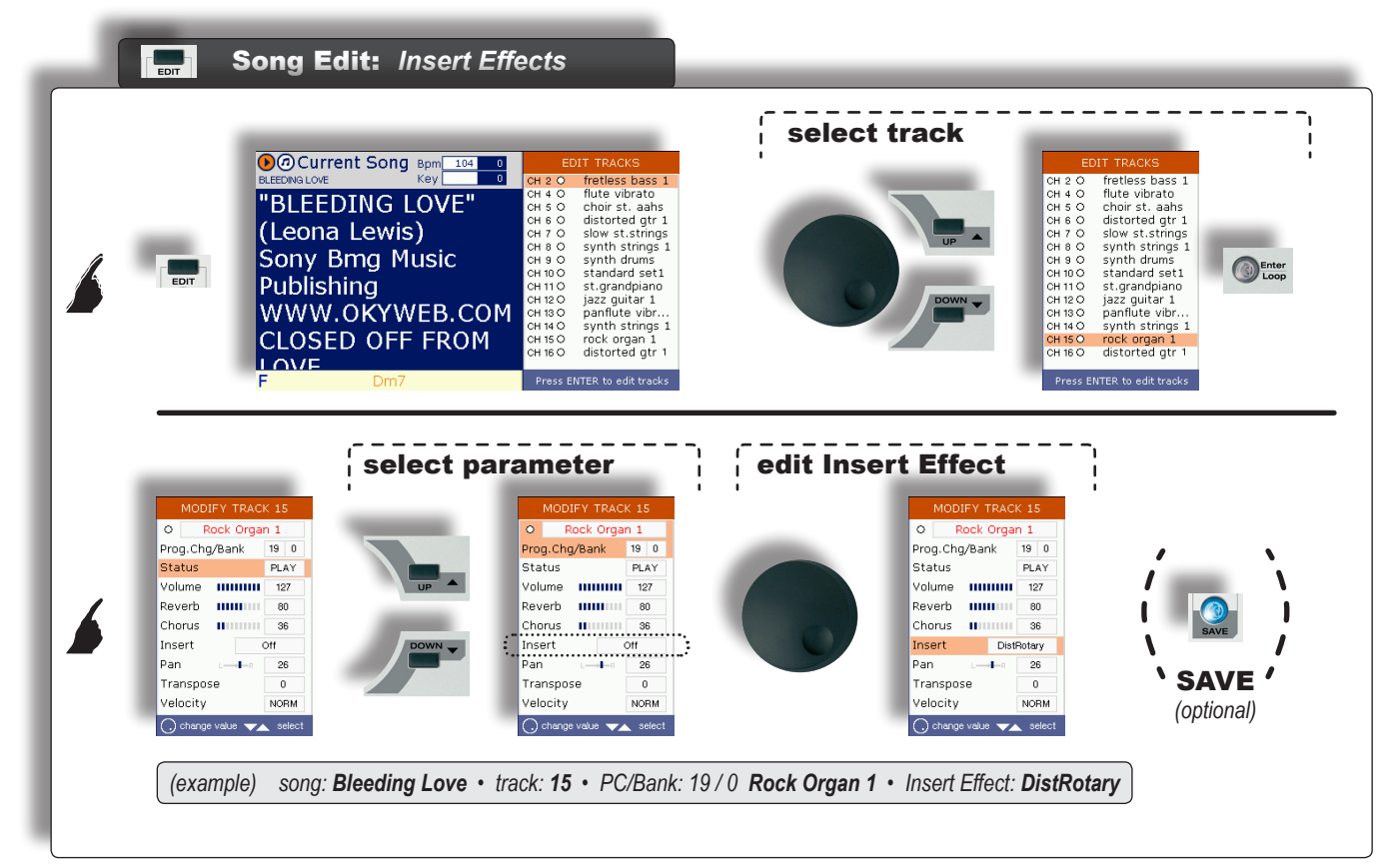

M

### <span id="page-44-0"></span>WSF • Wizard Sound Function

Mit der WSF-Funktion werden je nach Musik- und Mixlogik alle Tracks der geladenen MIDI-Datei analysiert und automatisch bis zu zwei Insert Effects zugeordnet.

Standardmäßig ist die Wizard Sound Function ausgeschaltet, kann aber nach Belieben über die **EDIT**-Umgebung des gewünschten Songs mit der **WIZARD**-Taste ein-/ausgeschaltet werden.

Auf der EDIT TRACKS - Seite sind die von WSF prozessierten Tracks mit dem Präfix "**(i)-**" (für *Insert Effect*) gekennzeichnet, das vor dem Instrumentennamen eingefügt wird.

+ Song Edit: *Wizard Sound Function*

**OO Current Song** Bpm 93 0 -3:12 [Mk]

WANT IT ALL AND I WANT IT

**ANT IT ALL** 

**NOW** 

**MANT** 

Natürlich können die von WSF angebotenen Auswahlmöglichkeiten manuell geändert werden, z.B. indem die Insert Effect - Art oder die Tracks geändert werden, denen die Insert Effects zugeordnet werden. In diesem Fall werden dieselben Vorgangsweisen und Logiken verwendet, die auch bei einem normalen manuellen Editiervorgang der*["Insert Effects" \(S. 42\)](#page-43-1)* vorgesehen sind und die**WIZARD**-Taste hört auf, auf den entsprechenden Song zu wirken (zumindest so lange bis der Song ohne aktive Insert Effects geladen wird).

Ebenso wie bei anderen Editiervorgängen werden die Möglichkeiten von WSF (oder manuellen Änderungen) durch Sicherung des Songs mit der leuchtenden **SAVE**-Taste definitiv gespeichert und automatisch für spätere Wiedergaben verwendet.

**O**@ Current Song Bpm

**WANT IT NOW** 

**WANT IT ALL I** 

**ANT IT ALL AND** 

 $-93$ 

4500<br>5600<br>5000

choir st. aahs<br>steel strum.gtr

steel strum.gtr<br>dance saw ...<br>distorted gtr 1<br>synth strings 1<br>distorted atr 1

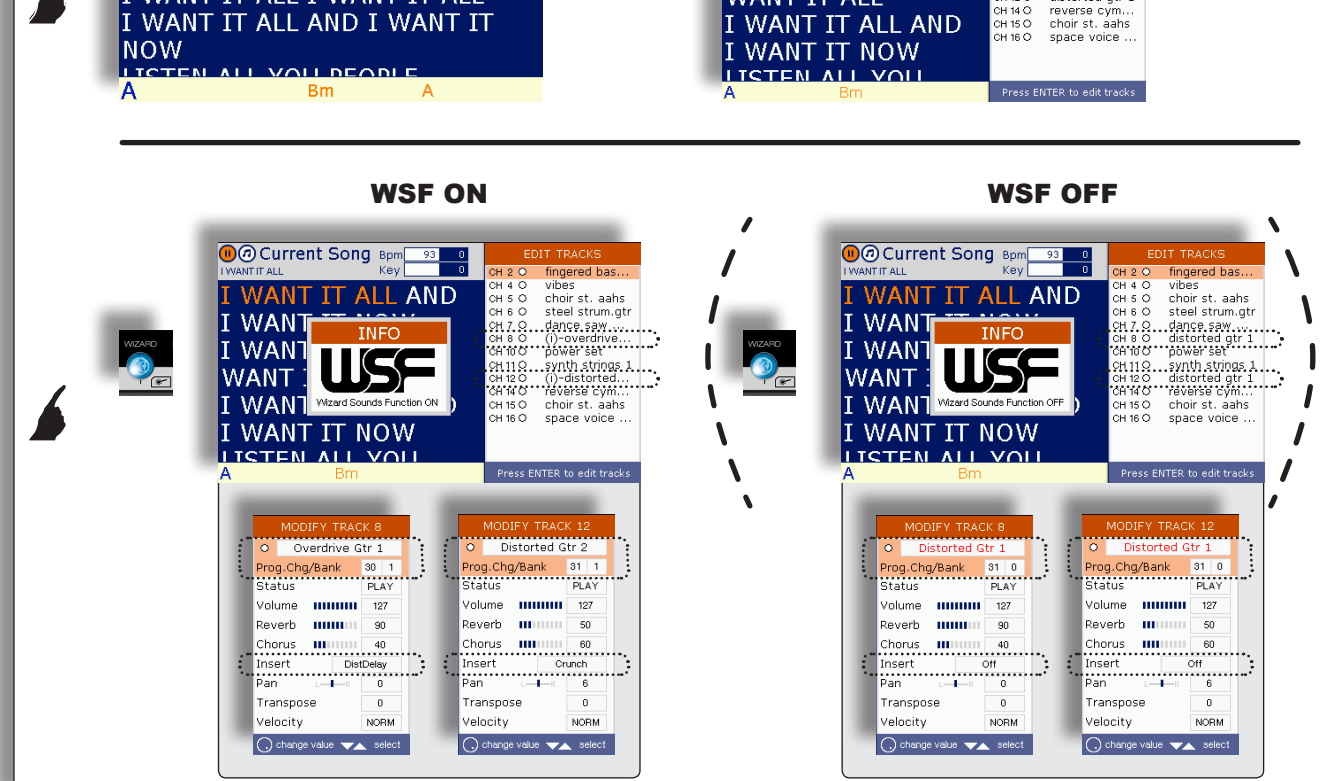

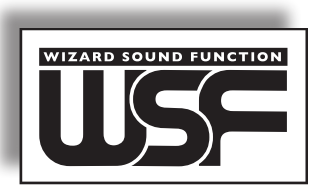

### <span id="page-45-0"></span>Harmonizer *(Merish Plus & Merish Gold)*

Die Versionen *Plus* und *Gold* von Merish verfügen auch über einen Harmonizer, einen Audioprozessor, der ein Mikrofonsignal entnehmen und auf drei verschiedene, von den MIDI-Ereignissen gesteuerte Audiosignale umsetzen kann. Praktisch bedeutet dies, dass damit eine Stimmenharmonisierung erzielt werden kann, mit der bis zu **drei Stimmen** zur Stimme des Sängers hinzugefügt und Chöre und zweite Stimmen geschaffen werden können.

### 3-Stimmen-Harmonizer-Modus

Damit die Harmonizer-Stimmen synchronisiert sind und musikalisch mit den einzelnen Musikstücken übereinstimmen, muss der Song die "Teile" der Stimmenharmonisierung enthalten. Für gewöhnlich wird ein geeigneter (MIDI-Kanal-) Track verwendet, der speziell für die Stimmenharmonisierung "geschrieben" wurde.

**Standardmäßig wird bei den von M-Live erzeugten Songs Track 5 als** *Harmonizer* **Track verwendet**.

Der Merish Harmonizer kann auf jeden Fall so eingestellt werden, dass auch Daten von jedem beliebigen anderen MIDI-Track gelesen werden können.

des Harmonizers eingestellt wurde. **Der alle als der alle als der alle als der alle als der alle als der alle a** *Als Alternative können die Harmonizer-Stimmen in Echtzeit über eine an den Merish MIDI IN - Port angeschlossene Tastatur (die mit MENU > Midi settings > Midi-In aktiviert werden kann) gesteuert werden. Die Daten müssen an den MIDI-Kanal gesendet werden, der mit dem Parameter Midi Track* 

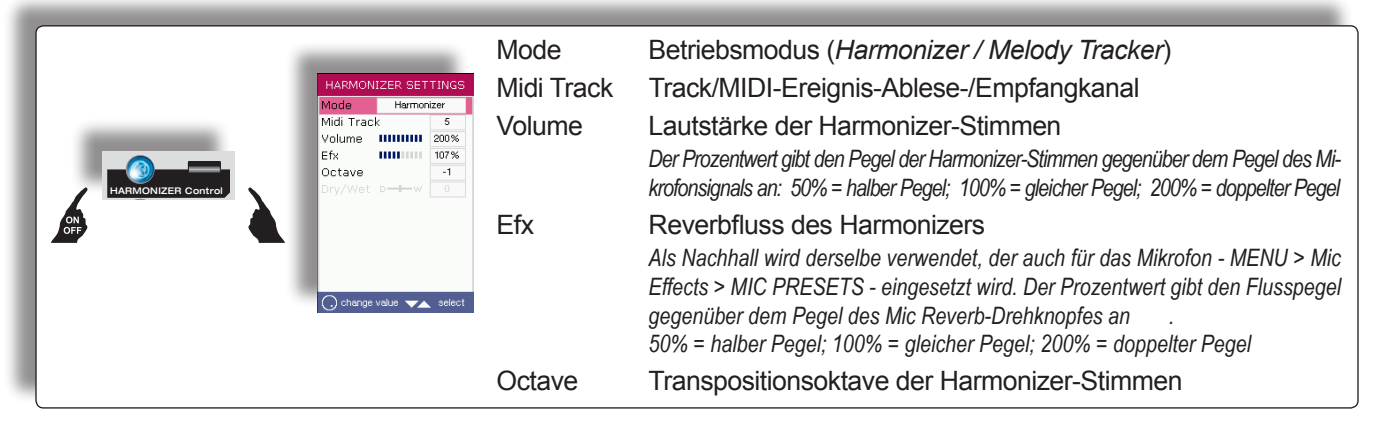

### <span id="page-45-1"></span>Melody Tracker-Modus

Der Prozessor kann nicht nur als Harmonizer, sondern auch als **Melody Tracker** eingestellt werden, eine Funktion, mit der die Mikrofonstimme einer melodischen Linie im *Melody Track* des Songs folgen muss.

#### **Standardmäßig wird bei den von M-Live erzeugten Songs Track 4 als Melody Track verwendet**.

Merish kann auf jeden Fall so eingestellt werden, dass auch jeder beliebige andere MIDI-Track als Melody Track mit MENU > Midi settings > Melody track gelesen werden kann.

*Als Alternative kann die Melody Tracker - Funktion in Echtzeit über eine an den Merish MIDI IN - Port angeschlossene Tastatur (die mit MENU > Midi settings > Midi-In eingeschaltet werden kann) gesteuert werden. Die Daten müssen an den MIDI-Kanal gesendet werden, der für den Merish Melody Track eingestellt wurde.*

auch als *Cher*-Effekt bekannt ist (Wet = 50). es möglich, eine kräftigere Stimme oder einen schwächeren Choreffekt bzw. einen Vocoder-Effekt zu erzielen, der Praktisch bedeutet dies, dass je nach Einstellung der Proportionen zwischen echter und prozessierter Stimme (Dry/Wet Parameter) die Melody Tracker - Funktion eingesetzt werden kann, um genau der Songmelodie zu folgen, die Feinabstimmung zu verbessern bzw. die Stimme im Einklang oder in einer Oktav zu verdoppeln. So ist

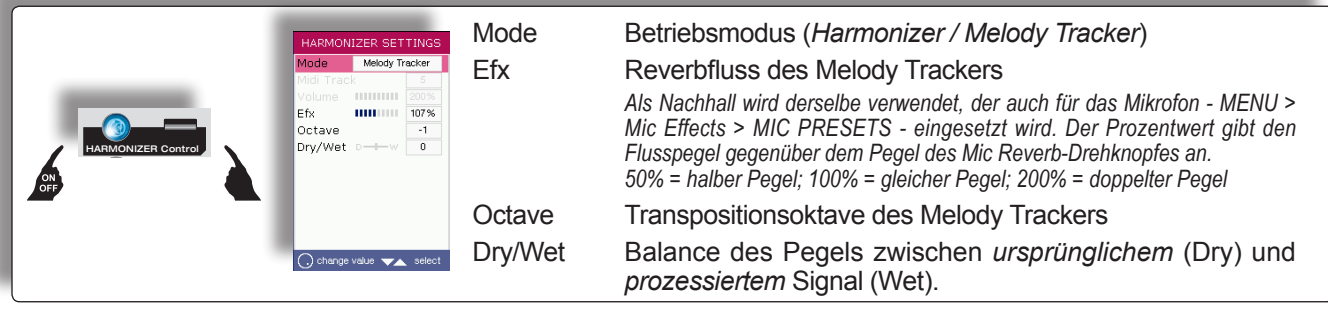

*Trick: Mit etwas Geschicklichkeit kann man mit der Melody Tracker-Funktion 2-Stimmen-Harmonisierungen mit Dateien vornehmen, die über keinen Stimmenharmonisierungstrack verfügen. Während man singt, kann der Prozessor den Melody Track abspielen und man selbst mit der eigenen Stimme eine zweite Harmonisierungsstimme bilden. Diese Funktion kann je nach Bedarf (z.B. nur an bestimmten Stellen eines Songs) sowohl mit der Hand (Harmonizer-Taste), als auch mit einem Pedal (MENU > General settings > Pedal mode = Harmonizer) ein-/ausgeschaltet werden.*

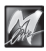

### <span id="page-46-0"></span>**Optionsmenü**

Mit der MENU-Taste können die allgemeinen Einstellungen, bevorzugte Audio-, Video- und MIDI - Einstellungen, Betriebseingaben einiger Funktionen und Merish-Systemeinstellungen abgerufen werden.

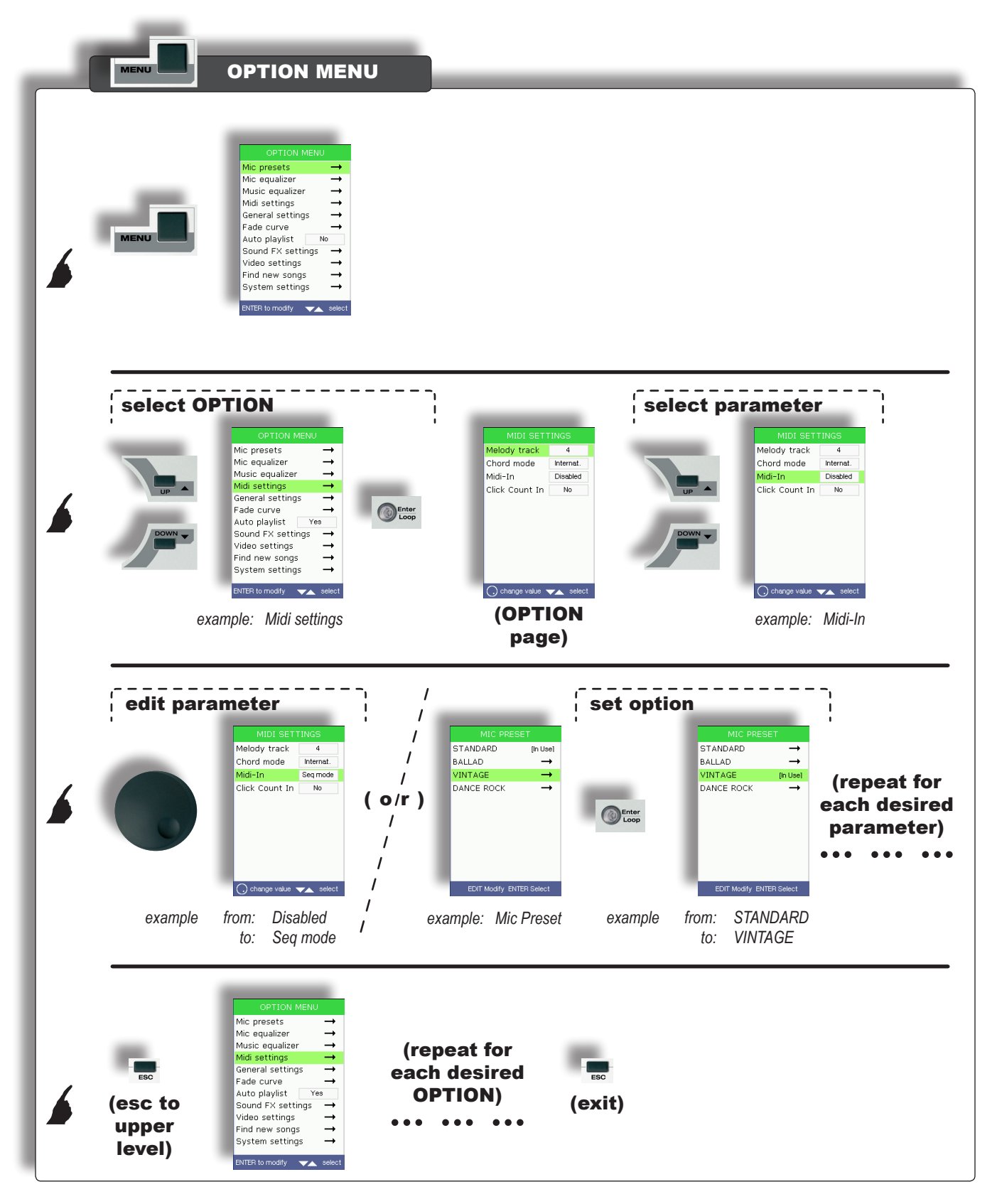

### <span id="page-47-0"></span>Mic Preset

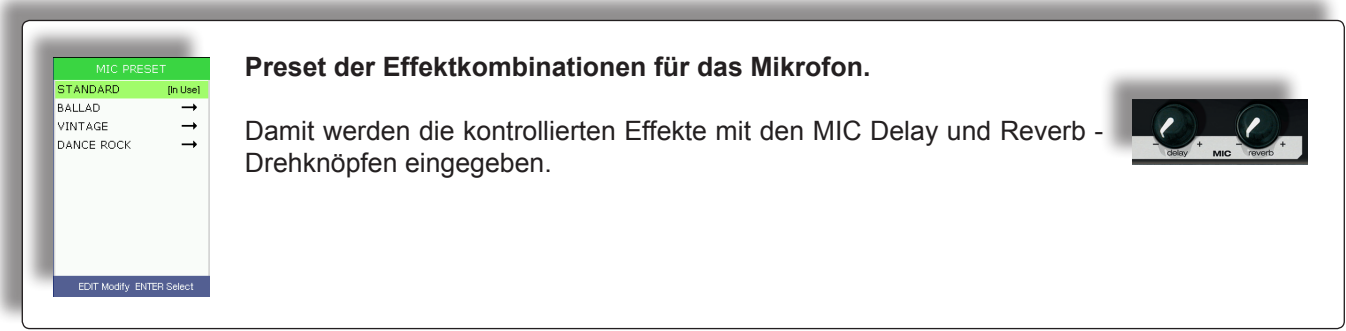

### Mic Equalizer

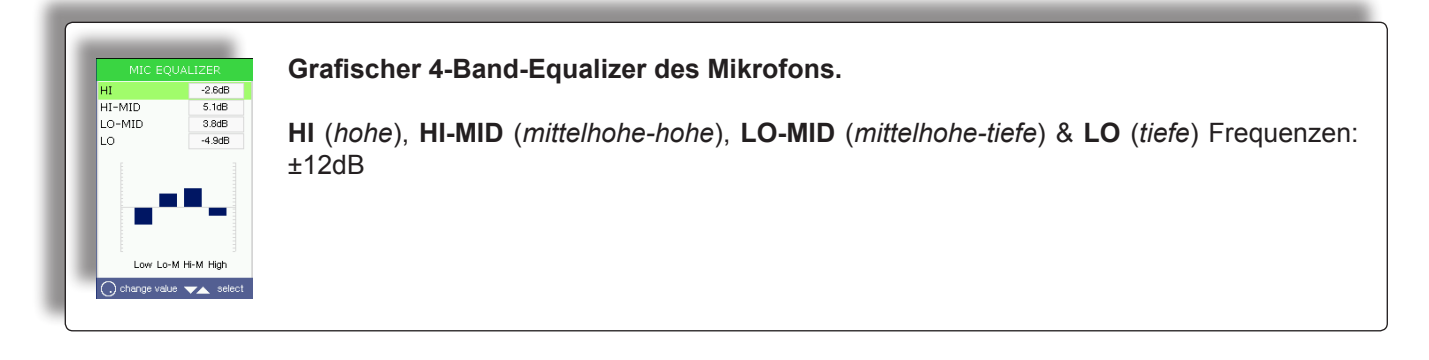

### Music Equalizer

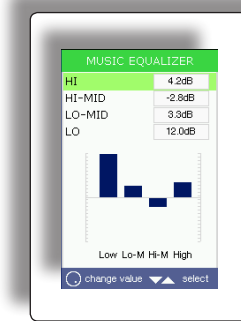

**Grafischer 4-Band-Equalizer des Merish Klangerzeugers.** 

**HI** (*hohe*), **HI-MID** (*mittelhohe-hohe*), **LO-MID** (*mittelhohe-tiefe*) & **LO** (*tiefe*) Frequenzen: ±12dB

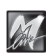

### <span id="page-48-0"></span>Midi settings

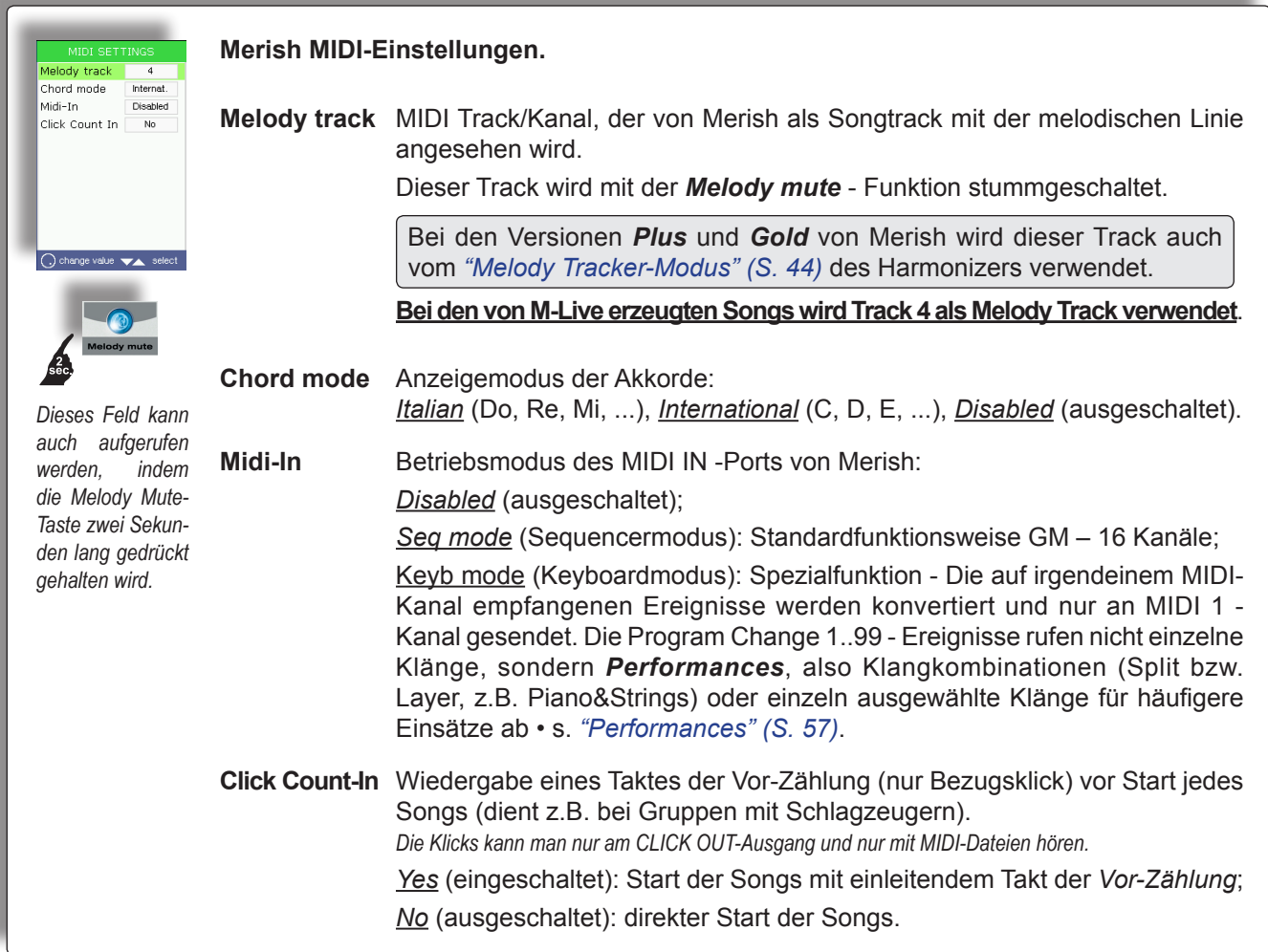

### General settings

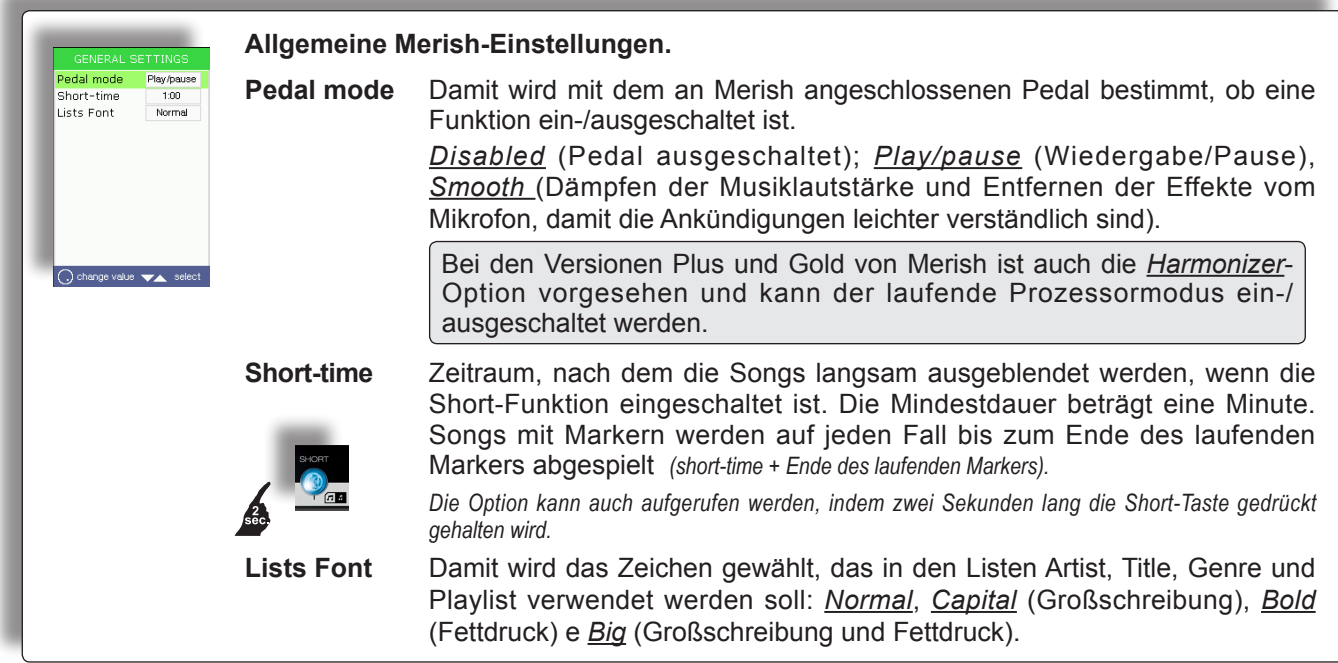

### <span id="page-49-0"></span>Fade curve

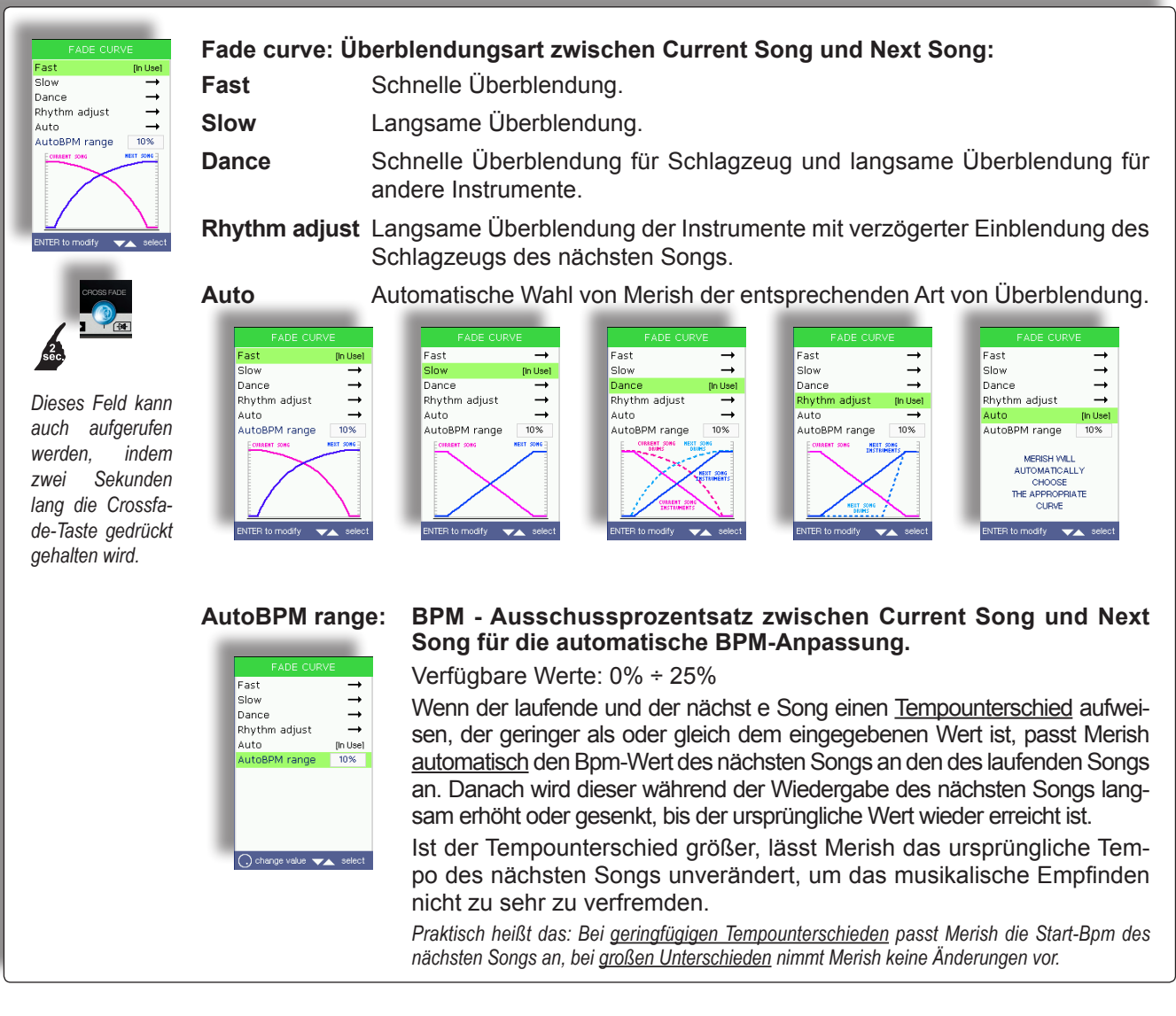

### Auto Playlist

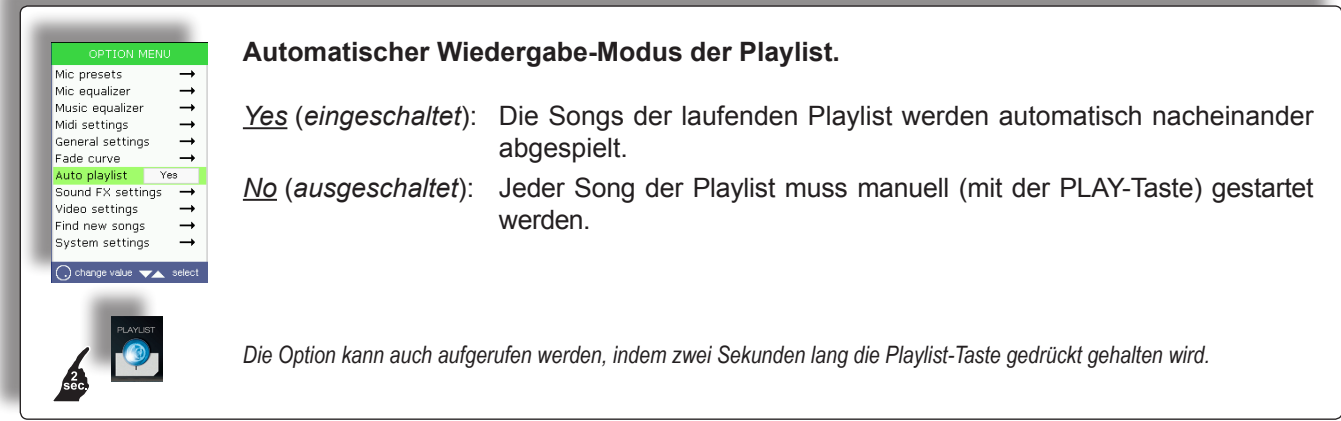

### <span id="page-50-0"></span>Sound FX settings

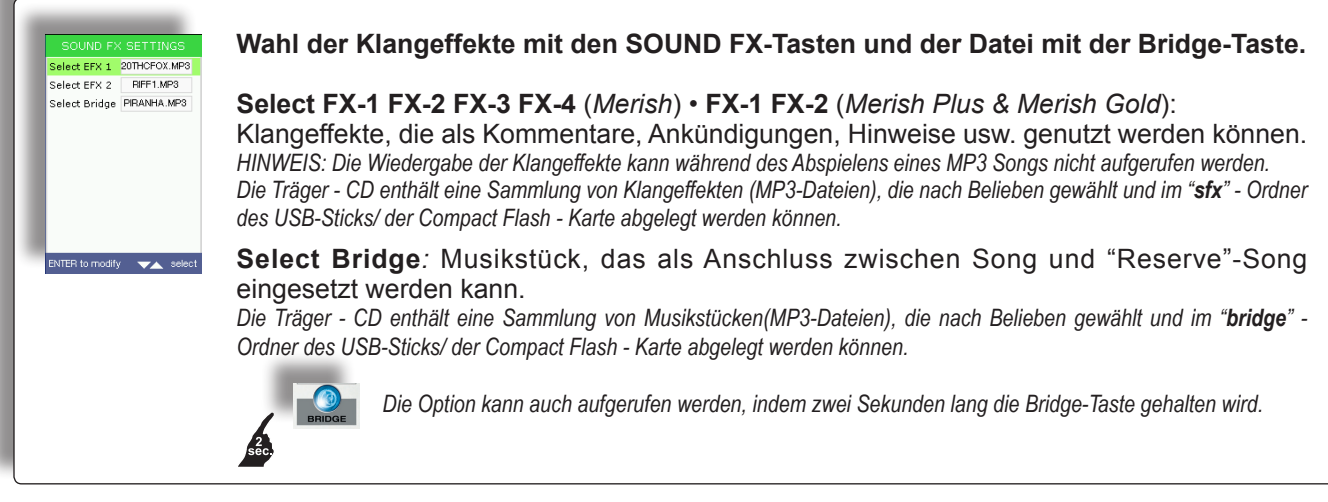

### Video settings

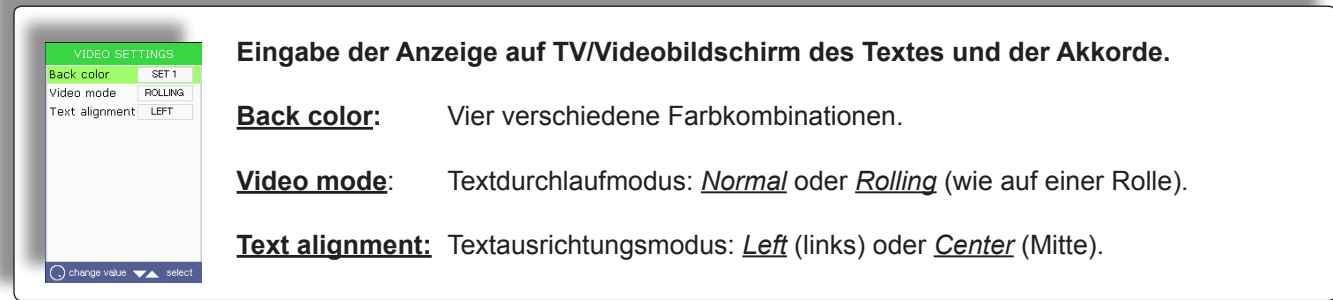

### Find new songs

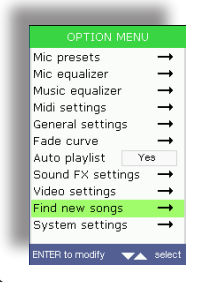

#### **Suche und Indexierung von neuen Songs, die auf dem/der gerade benutzten USB-Speicherstick/ Compact Flash - Karte hinzugefügt wurden.**

Mit diesem Vorgang werden die Dateien aktualisiert, über die es möglich ist, die Songs zu verwalten und eine Schnellsuche vorzunehmen, nachdem Songs im Speicher hinzugefügt oder entfernt wurden.

*Davor muss der Vorgang bestätigt werden (Enter, um diesen vorzunehmen, Esc, um diesen nicht vorzunehmen).*

### System settings

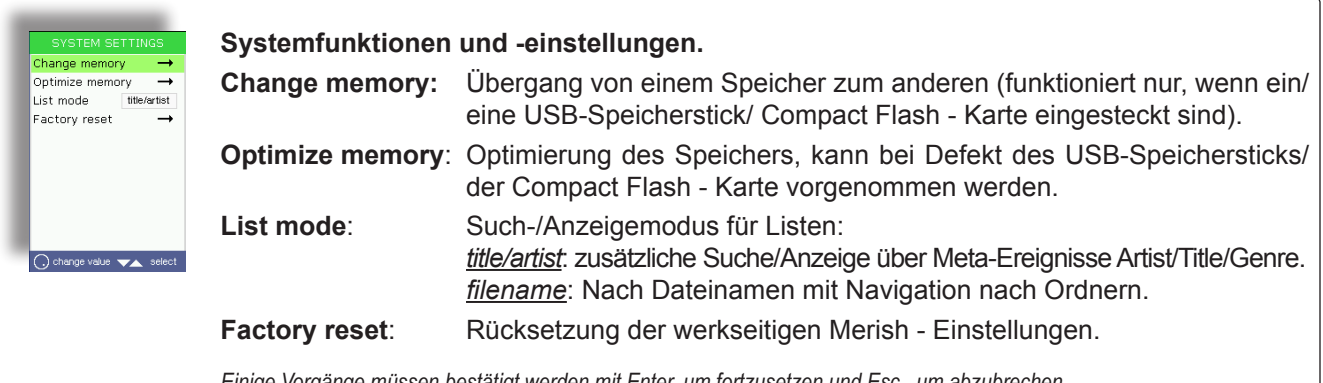

*Einige Vorgänge müssen bestätigt werden mit Enter, um fortzusetzen und Esc , um abzubrechen.*

### <span id="page-51-0"></span>Anschlussbeispiele

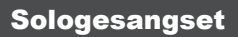

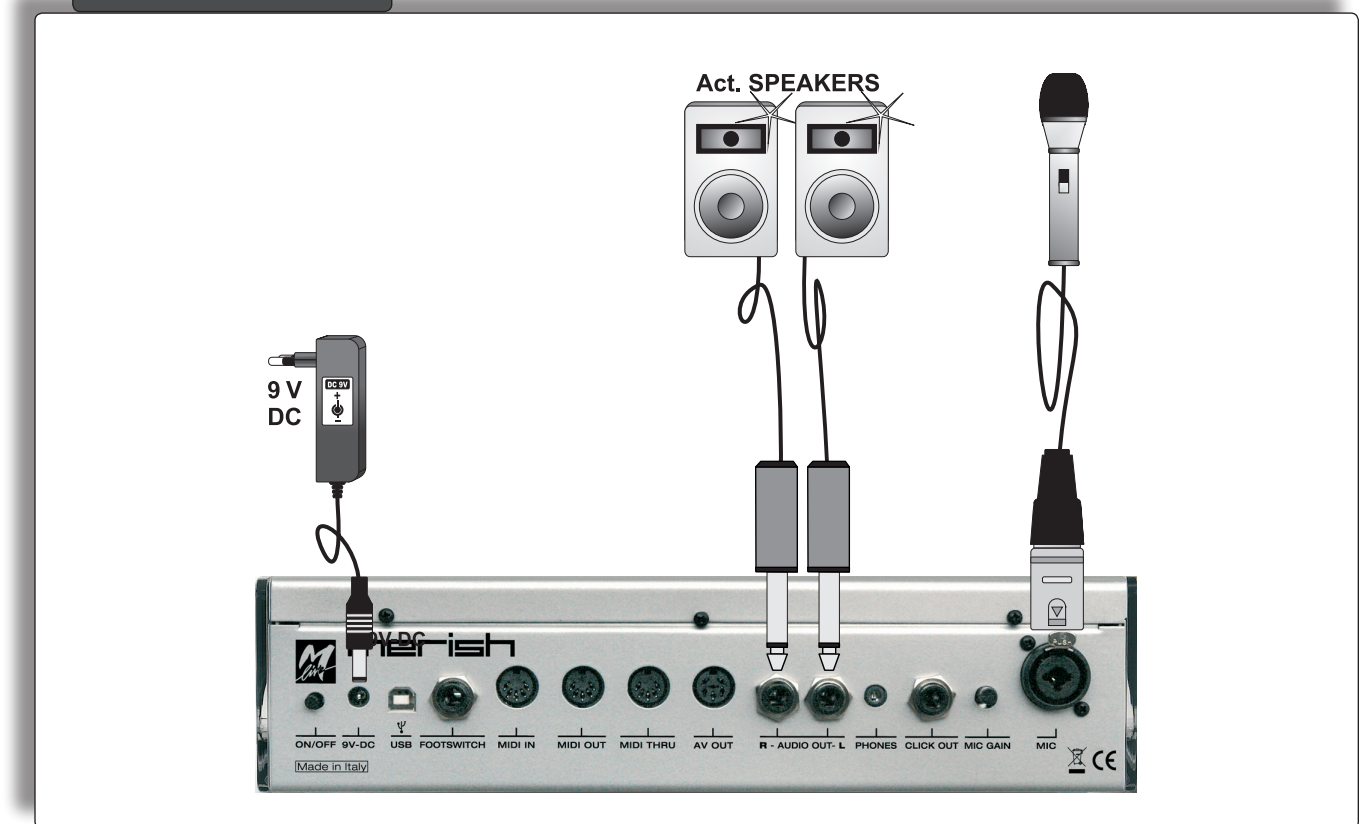

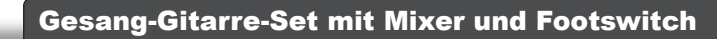

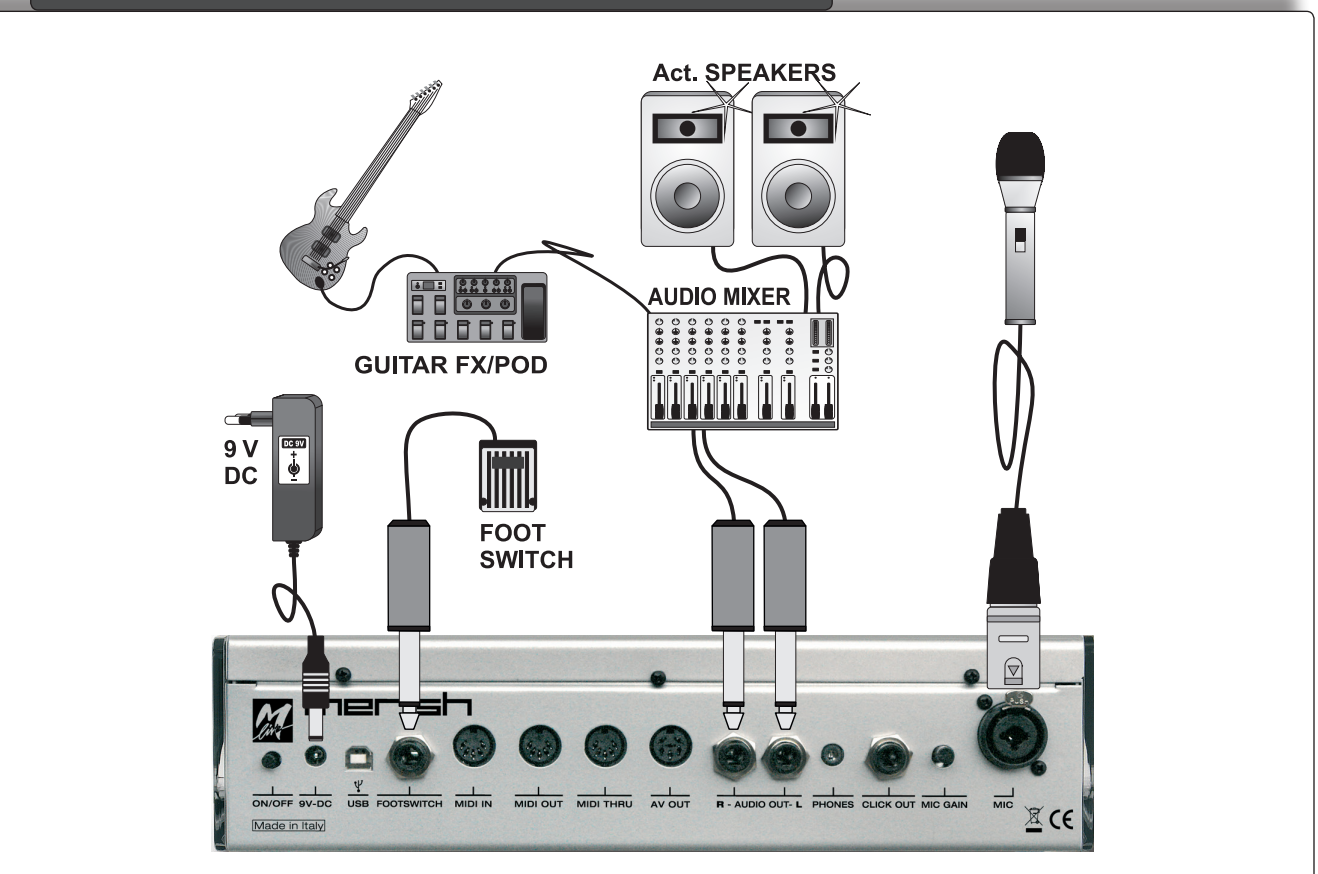

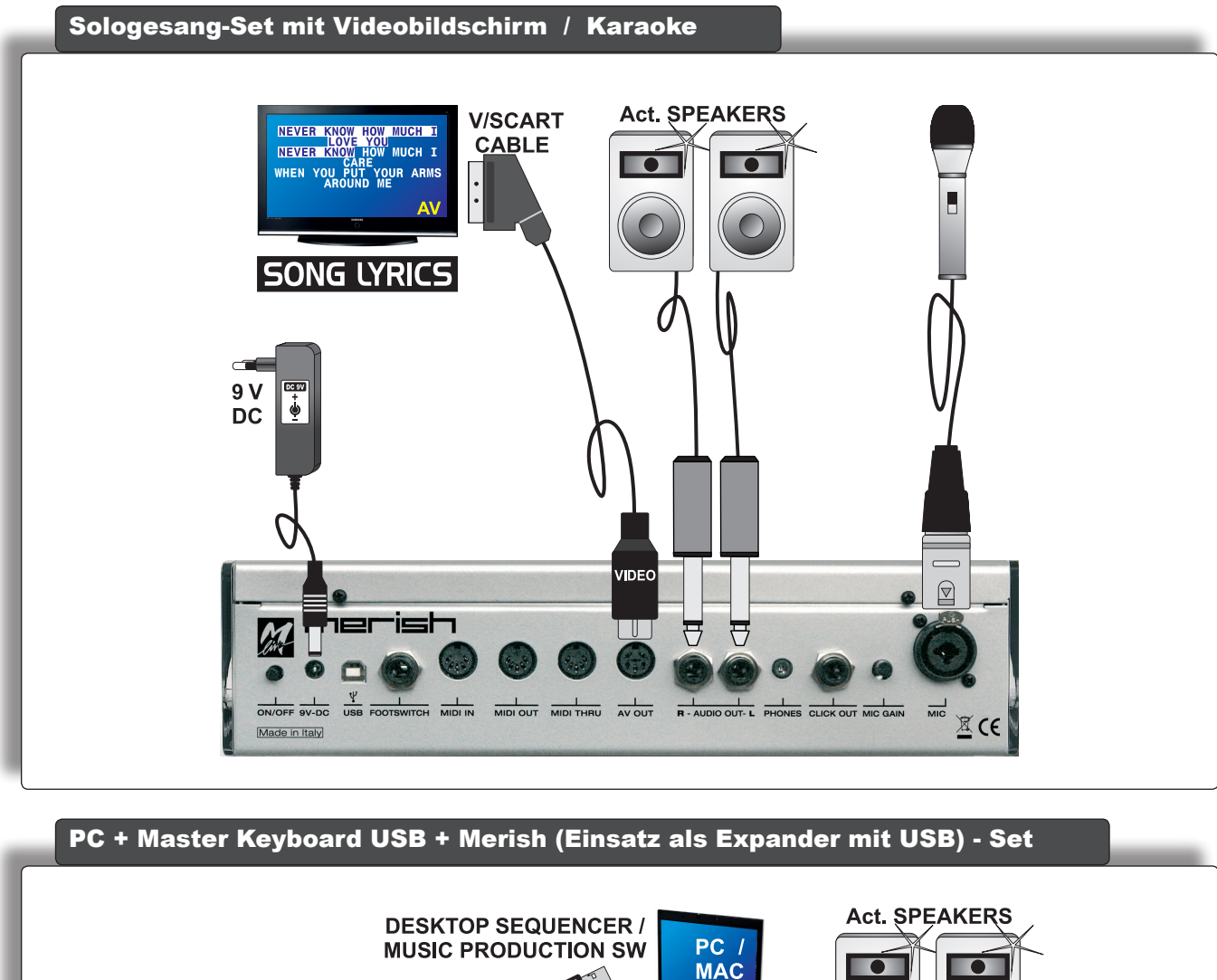

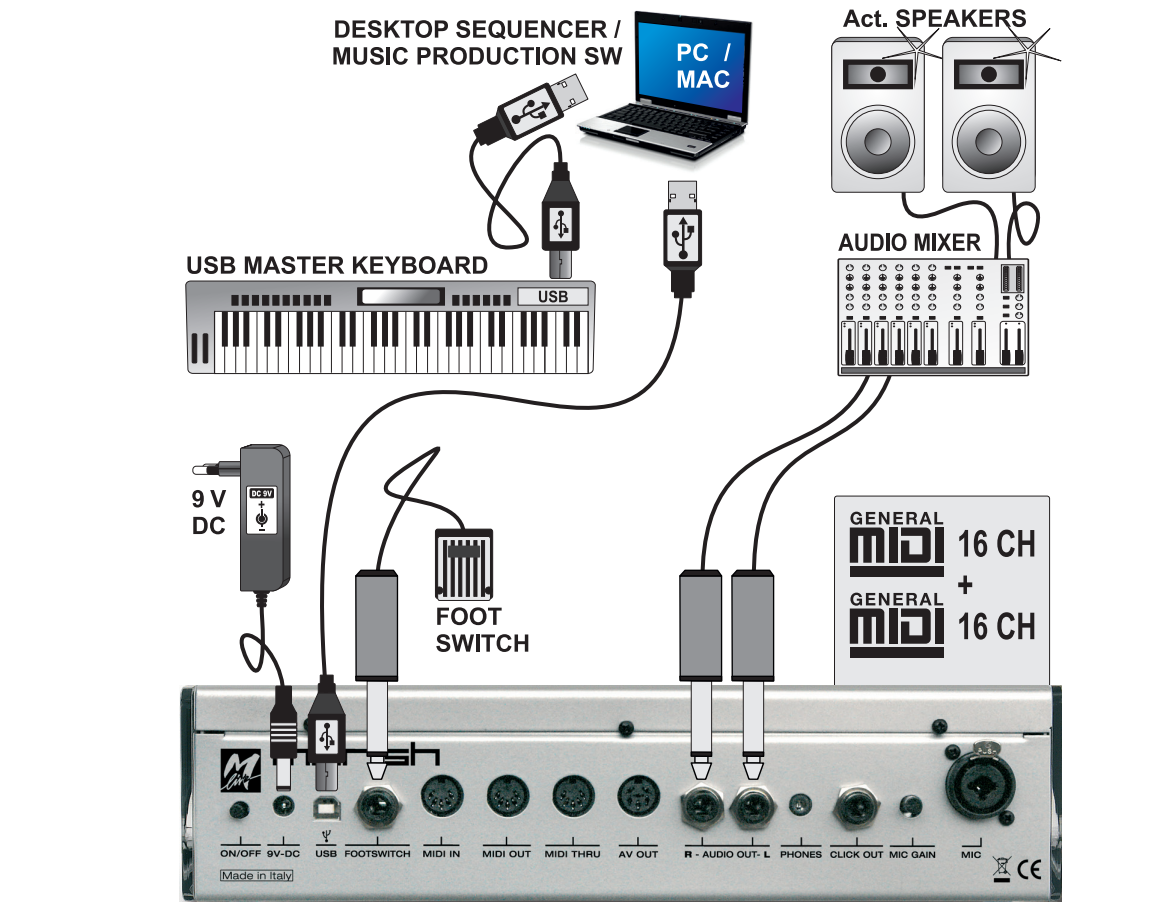

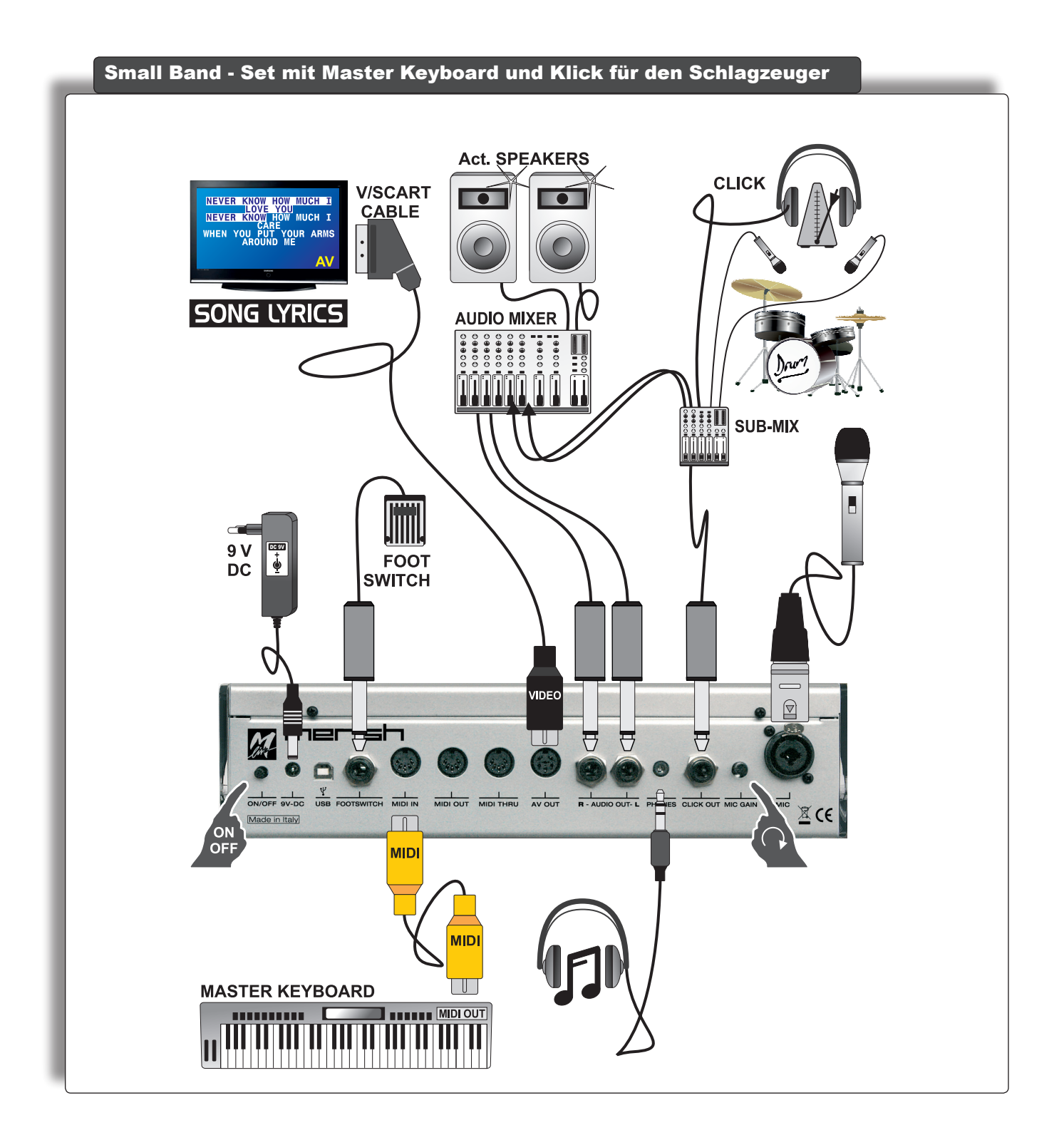

### <span id="page-54-0"></span>Tabellen der Klänge und Effekte

m.

### Sounds

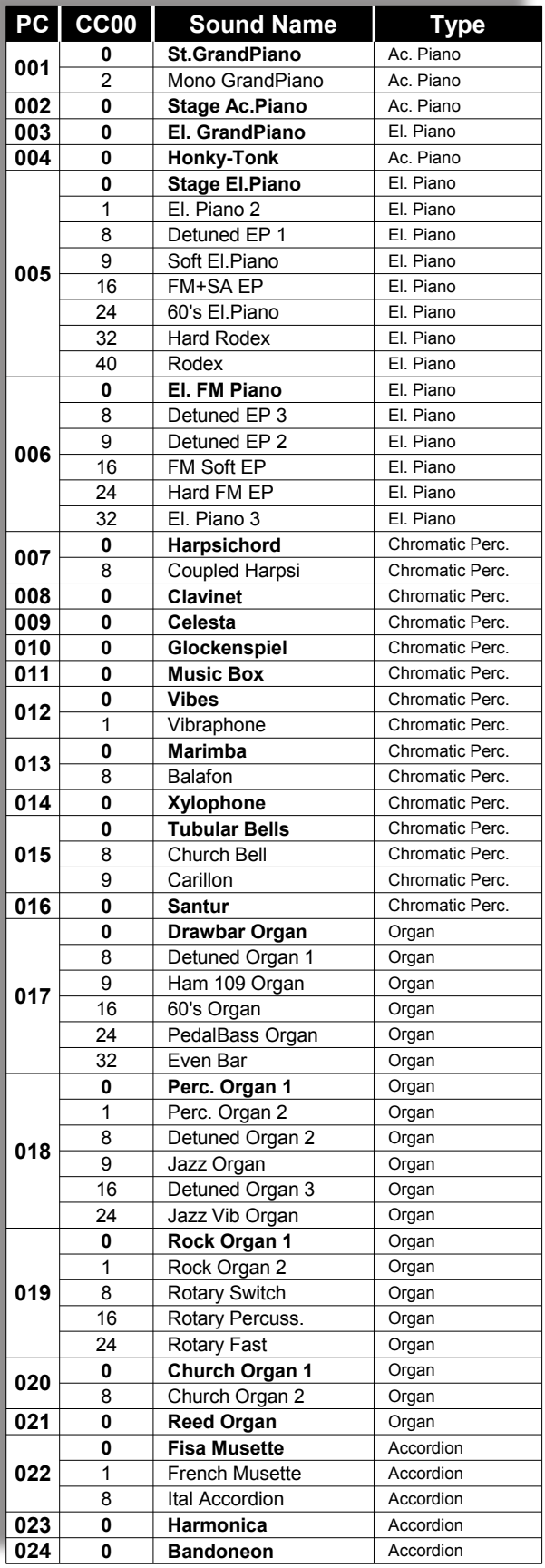

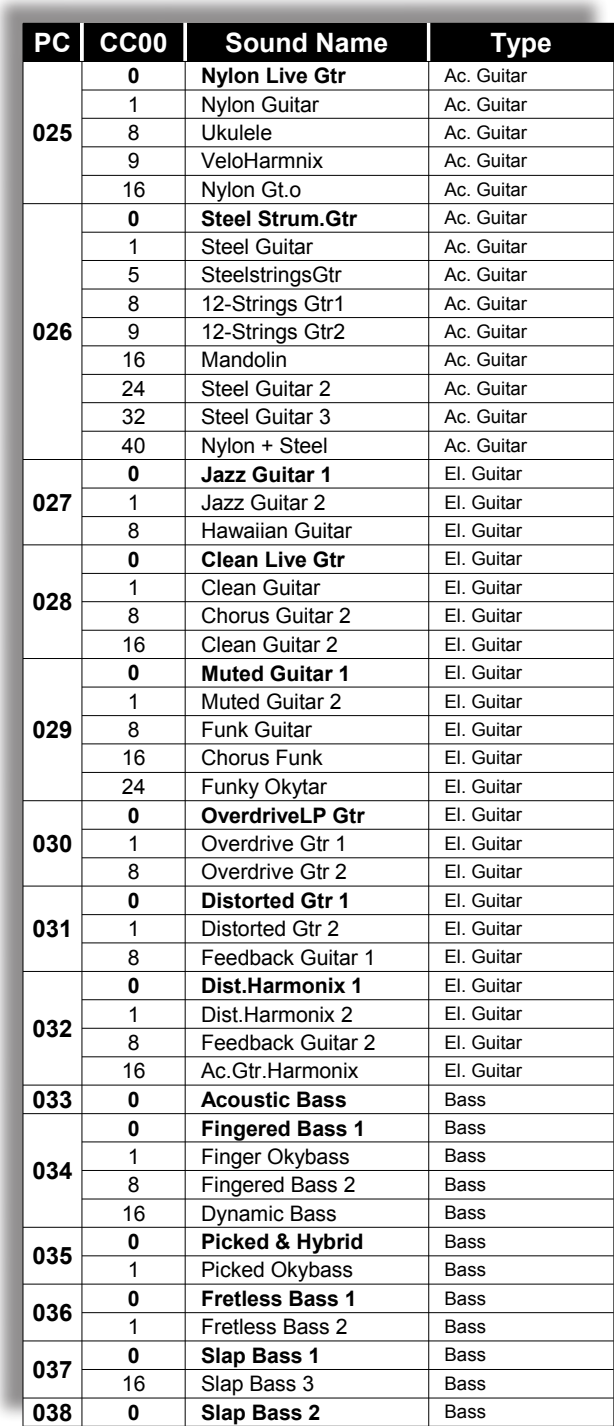

\_\_\_\_\_\_

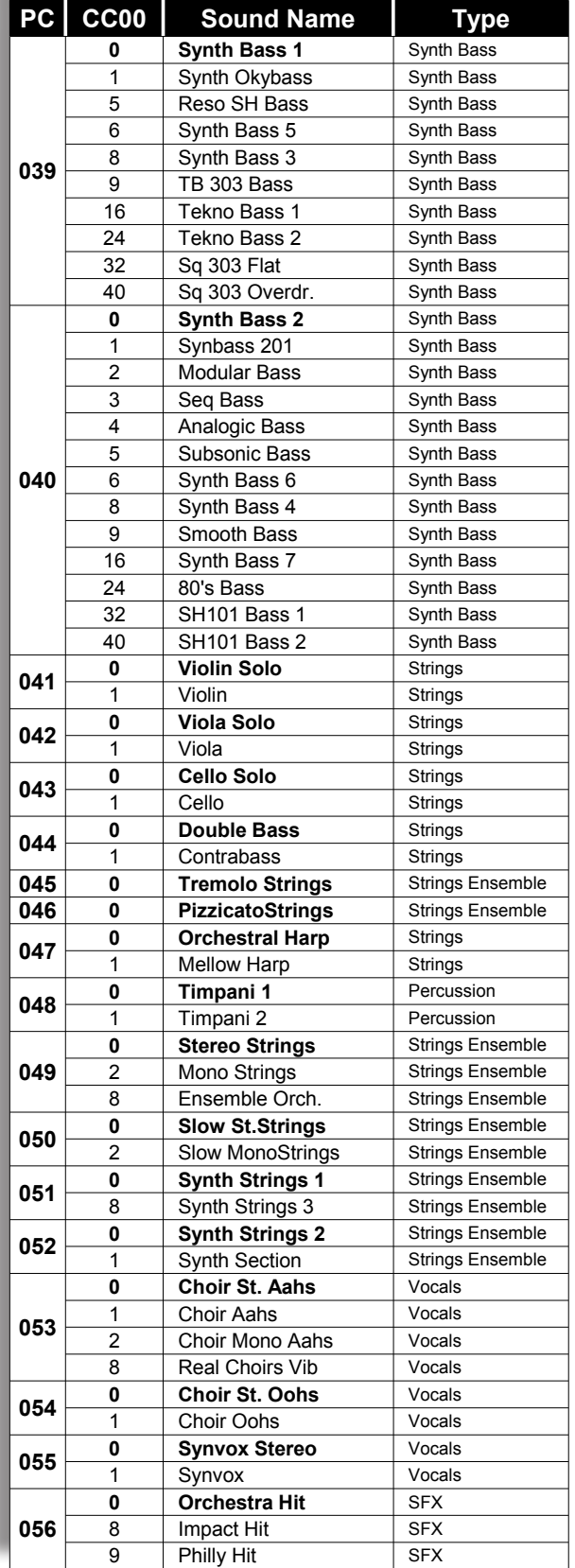

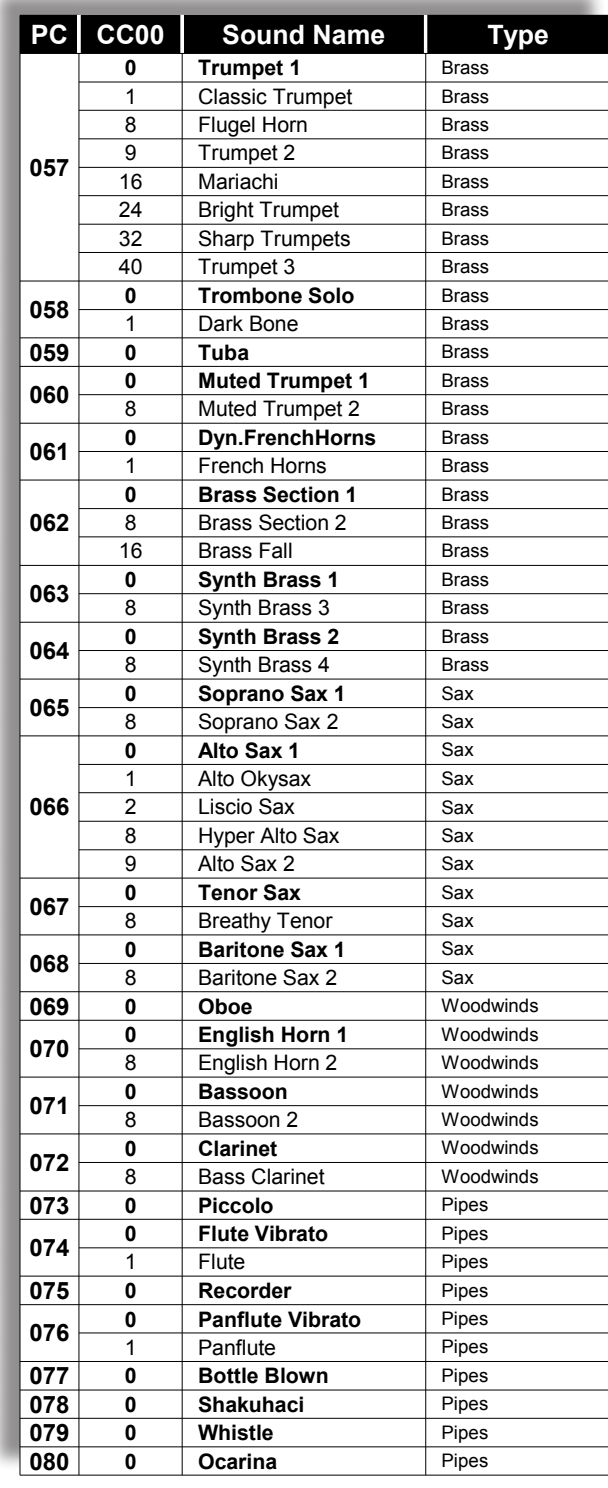

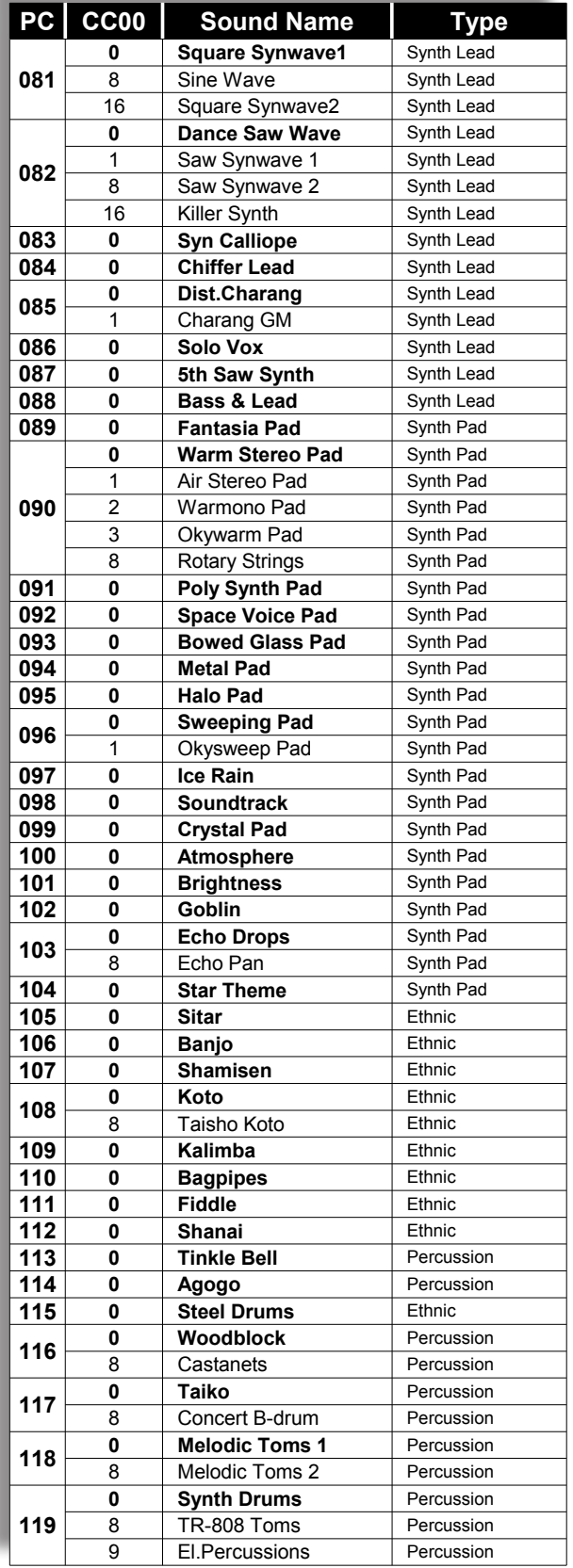

\_\_\_\_\_\_

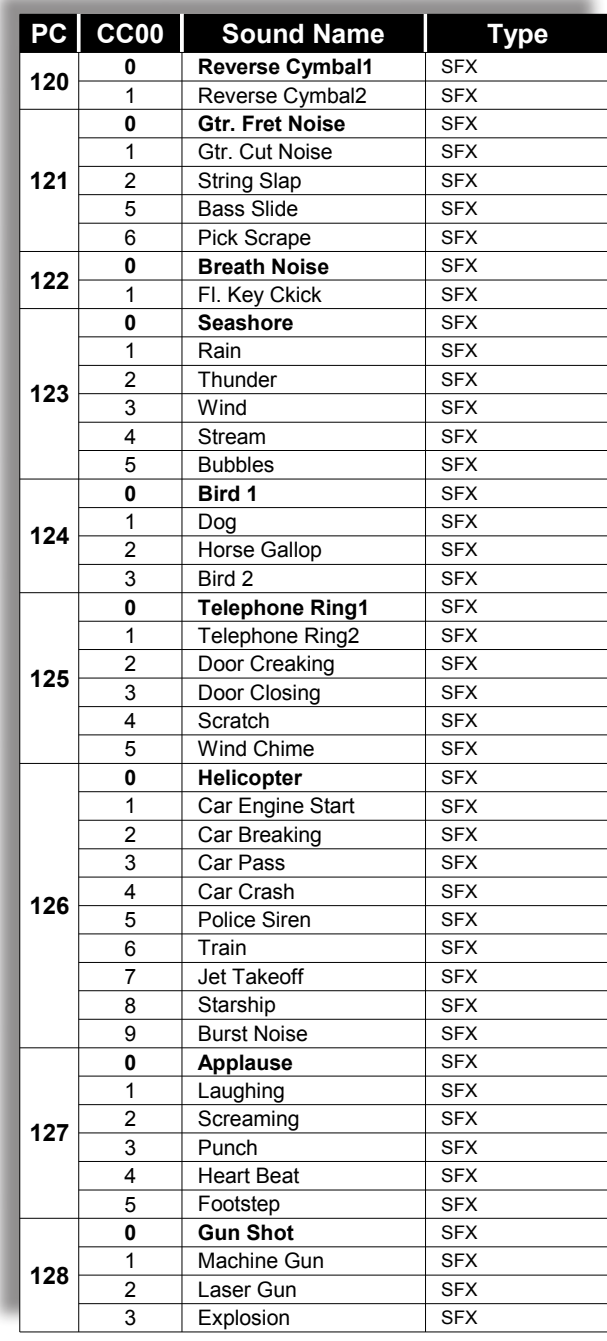

### <span id="page-57-0"></span>Drum Kits

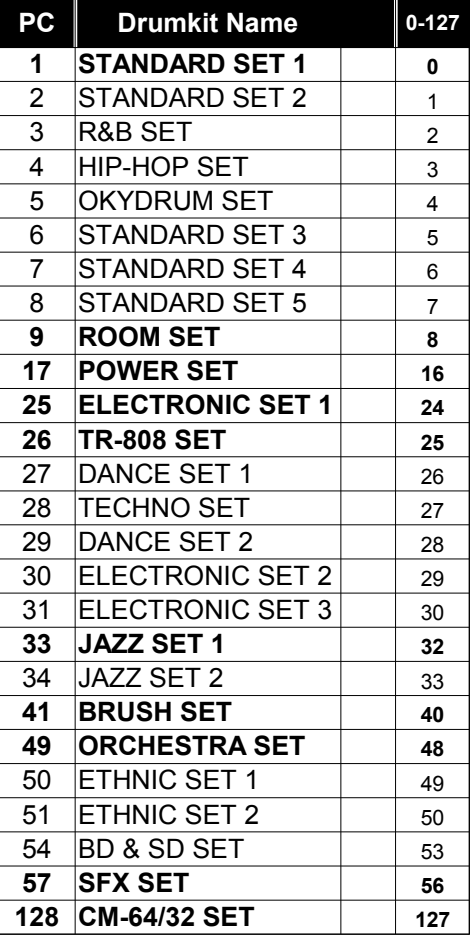

### <span id="page-58-1"></span><span id="page-58-0"></span>Performances

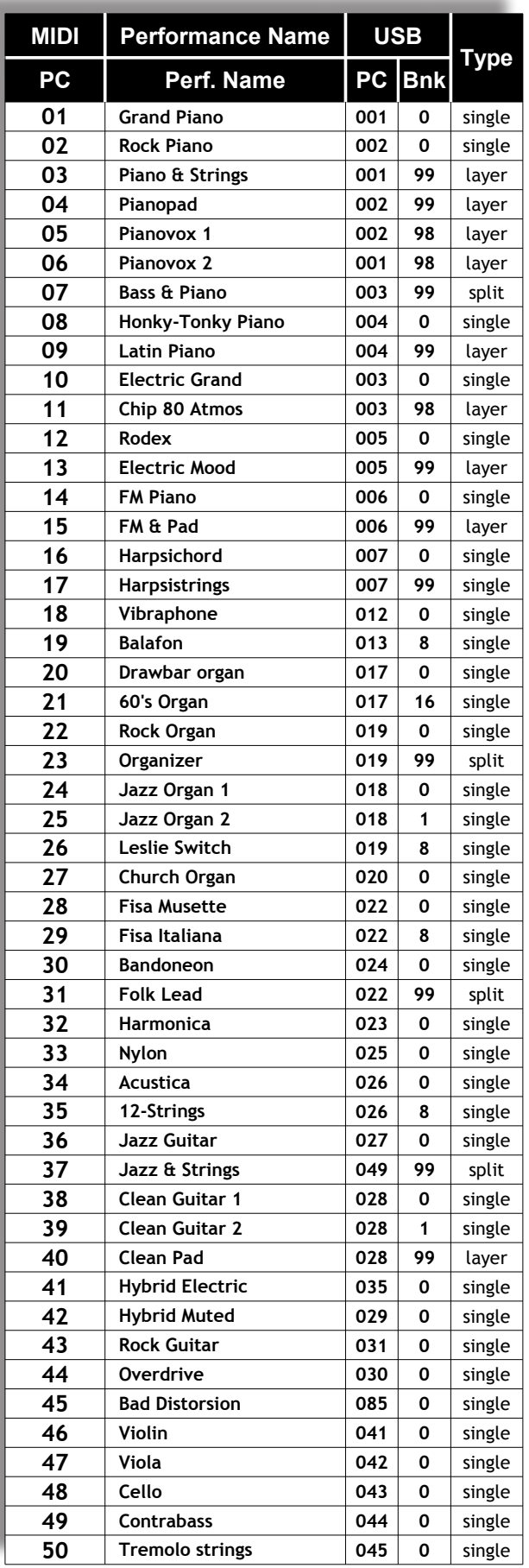

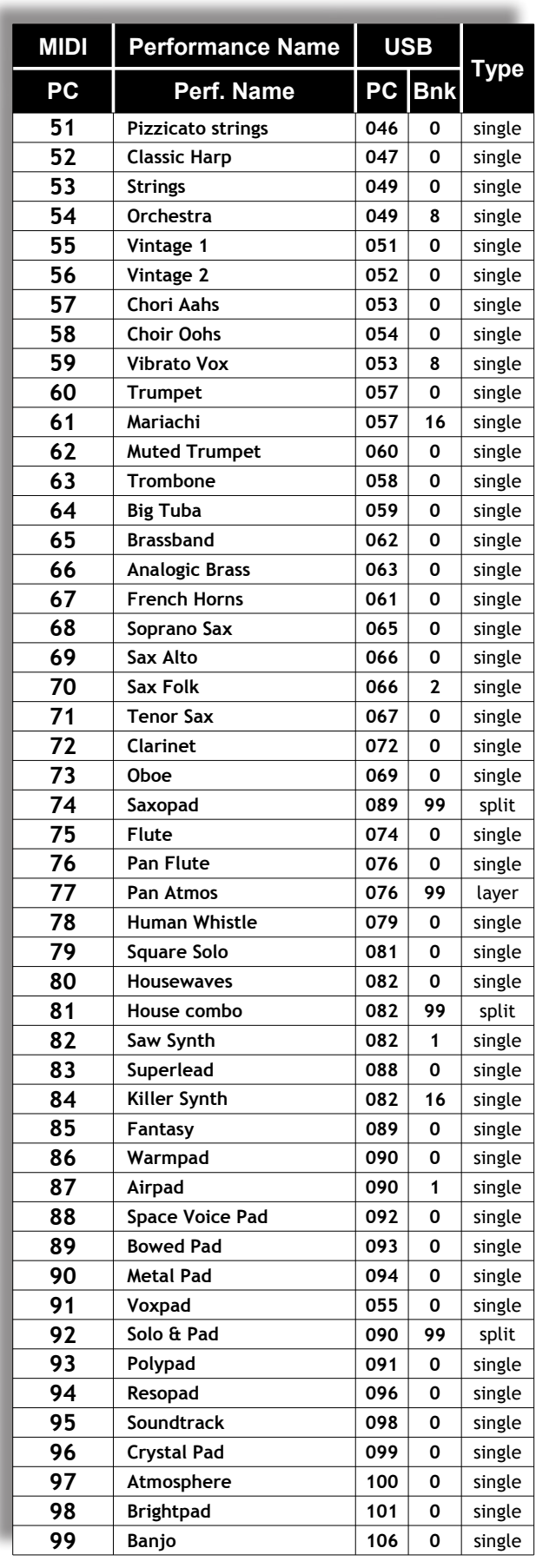

### <span id="page-59-0"></span>**FX**

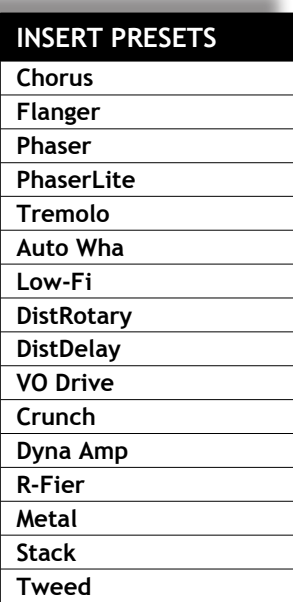

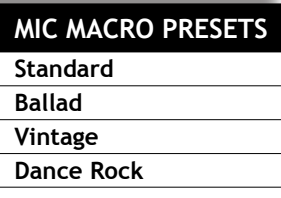

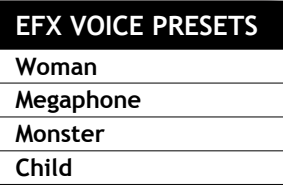

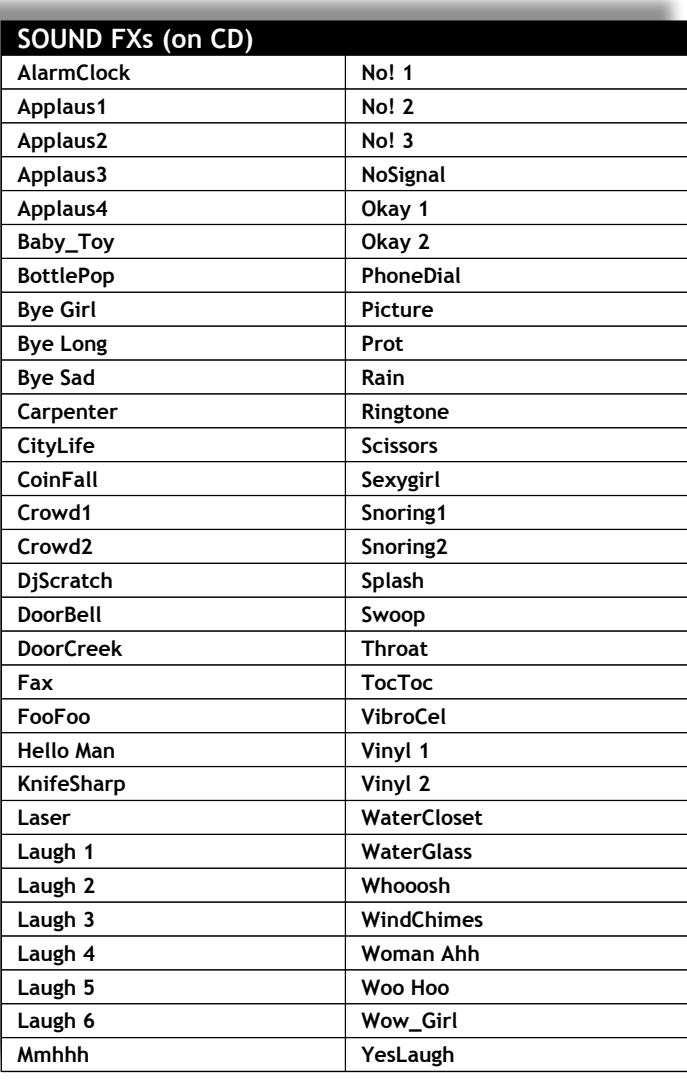

#### **BRIDGE MUSIC (on CD)**

- **01 Loveshadow Act Cool (Roman Holiday)** (3.47)
- **02 Zapac Test Drive** (3.35)
- **03 Nyx Undercover** (3.40)
- **04 Jazztunes BeeKoo Mix** (4.13)
- **05 Loveshadow Takin' Yo Time** (3.21)
- **06 Zapac Put your hands up** (3.37)
- **07 Stefsax Awel** (3.05)
- **08 George Ellinas Hornet** (4.39)

### <span id="page-60-0"></span>Technische Daten

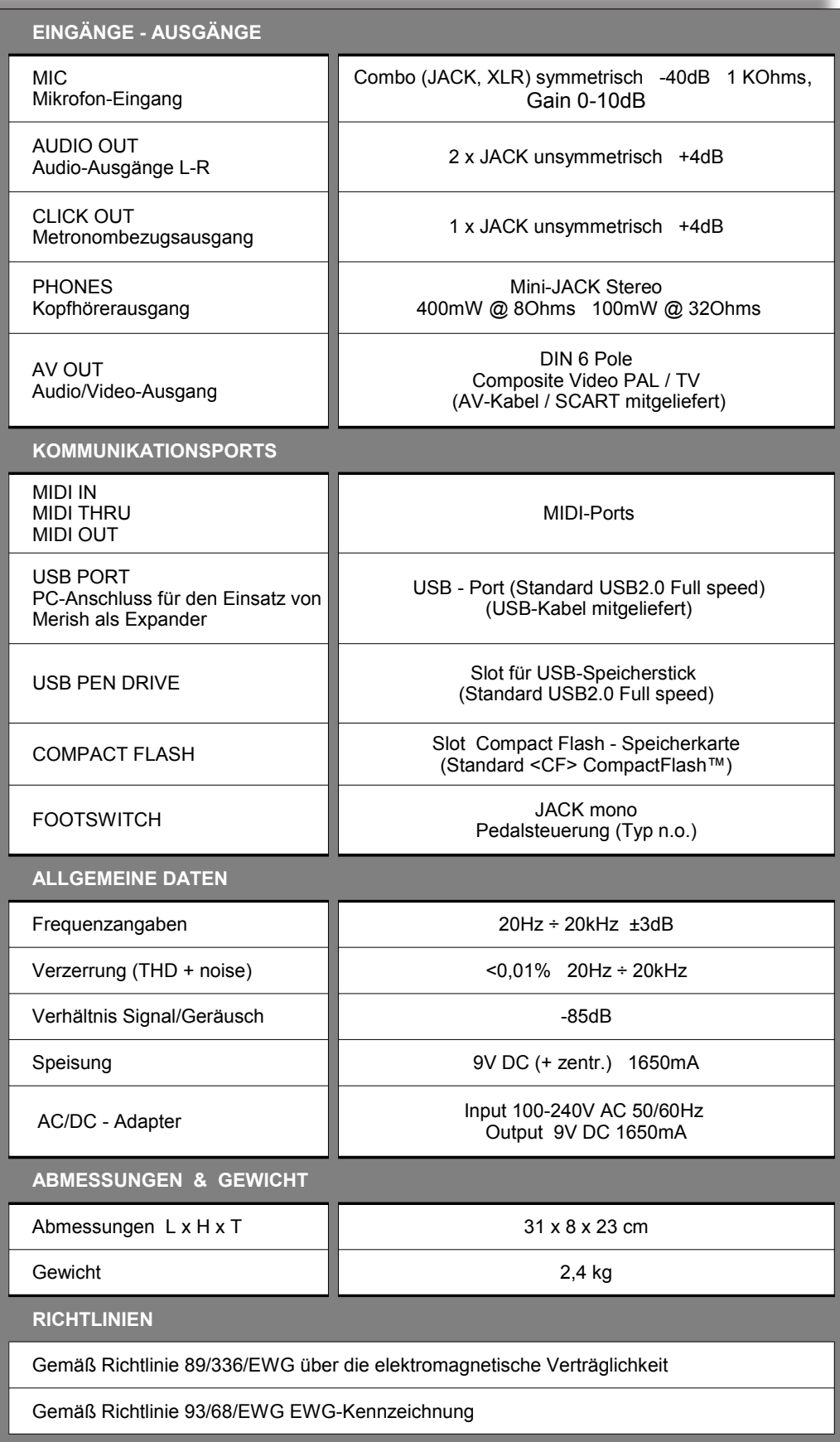

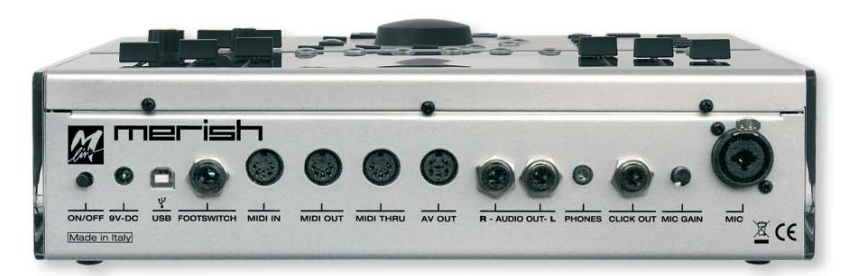

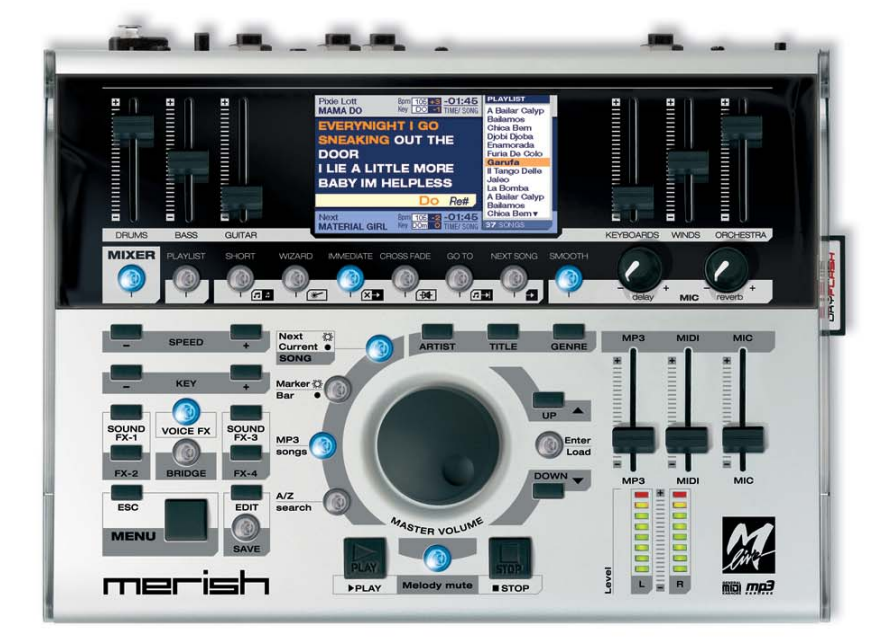

# www.m-live.com

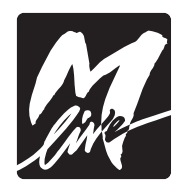

Produced and distributed by: **M-Live:** via Luciona 1872/b<br>47842 San Giovanni in Marignano (RN) Tel: +39 0541 827066 E-mail: m-live@m-live.com